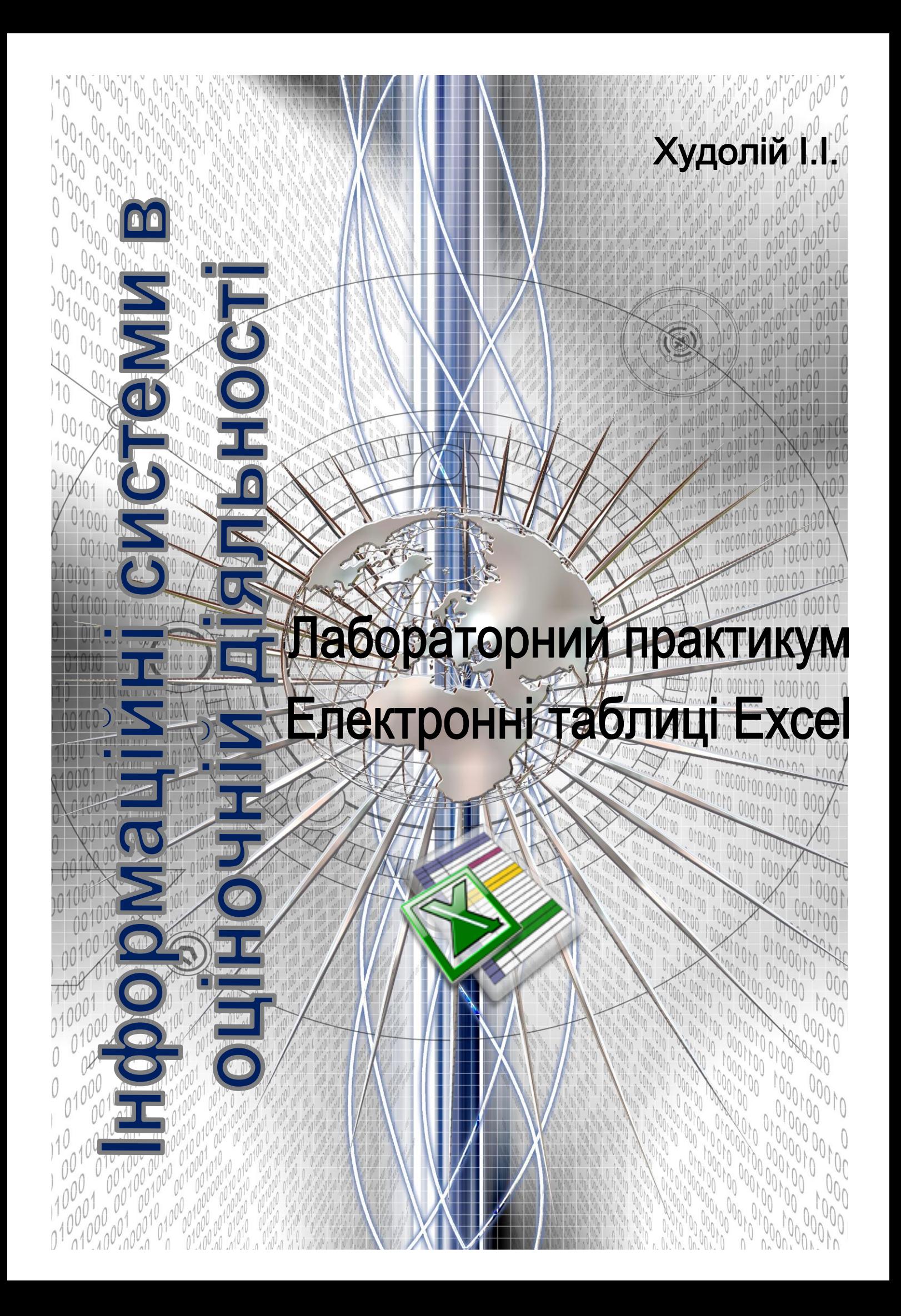

**Укладач: Худолій Іван Іванович** – викладач Аграрного коледжу управління і права Полтавської державної аграрної академії, викладач вищої категорії, викладачметодист

> Розглянуто та затверджено на засіданні циклової комісії математики, інформатики та комп'ютерних технологій Протокол №\_\_ від "\_\_\_" \_\_\_\_2013р.

*Голова комісії \_\_\_\_\_ Худолій І.І.*

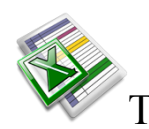

### Тема: **Побудова найпростіших електронних таблиць в середовищі Microsoft Excel Завдання**

1.Побудувати електронну таблицю «Товарний чек», де зафіксована купівля декількох найменувань товарів.

- 2.Оформити таблицю
- 3.Проаналізувати отримані результати.

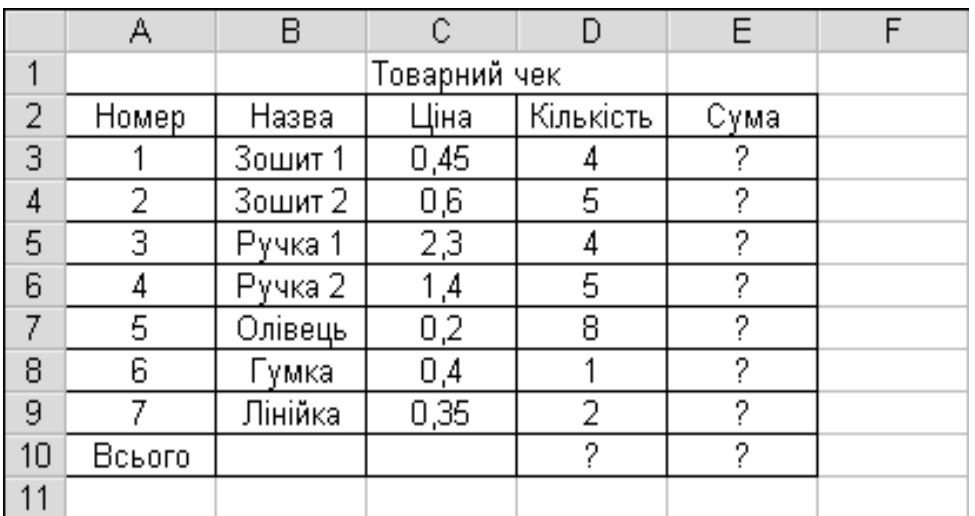

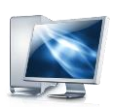

### **Порядок виконання роботи**

- 1. Запустити програму Microsoft Excel.
- 2. Ввести дані для розв'язування задачі так:

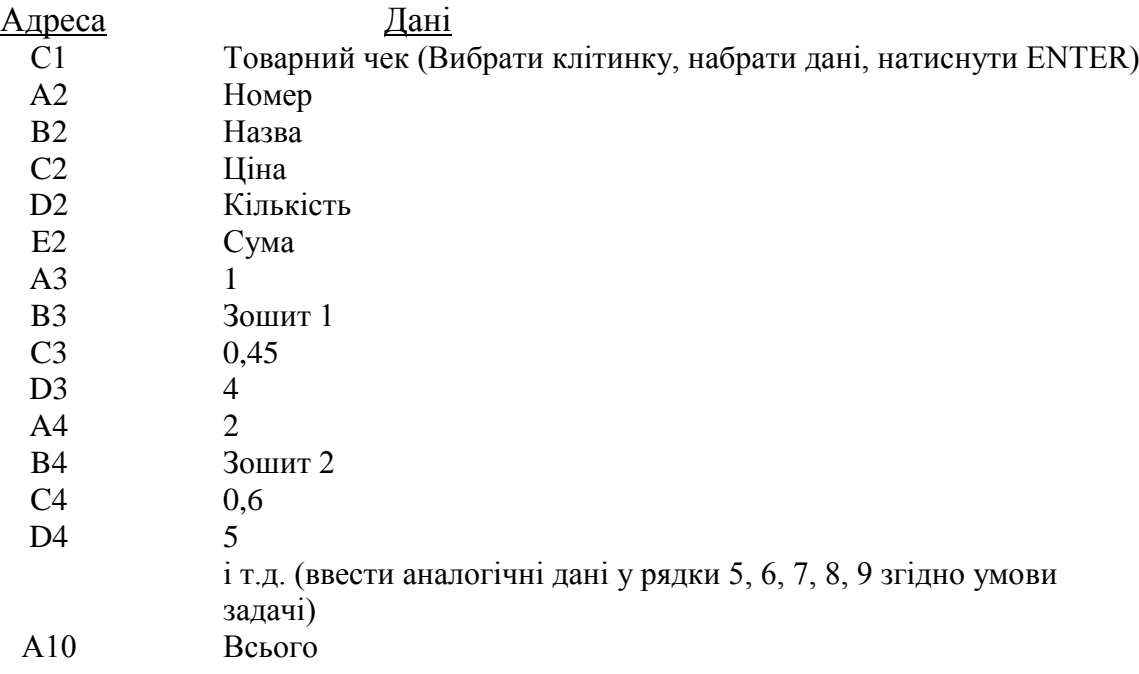

1. Встановити ширину стовпців таблиці для кращого перегляду даних.

- Встановити покажчик миші на межу назв стовпчиків, покажчик змінить вигляд на **|**
- Натиснути ліву клавішу миші і, утримуючи її, перетягнути межу так, щоб добитися необхідної ширини стовпчика.
- 2. Перемкнути клавіатуру на англійський режим. Ввести формули так:

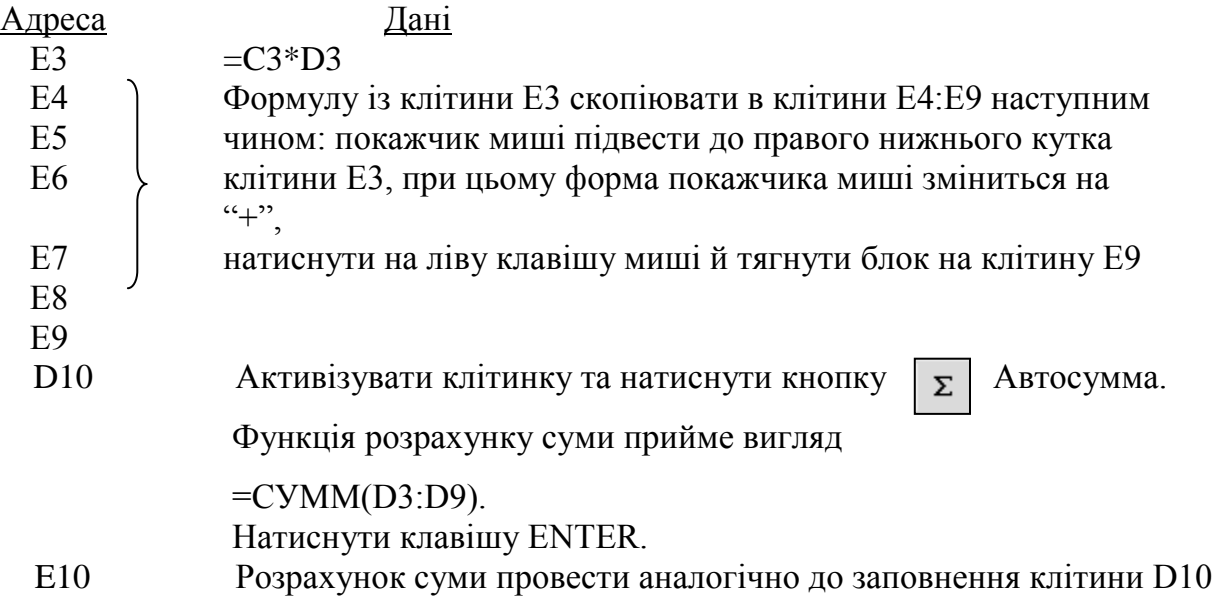

- 3. Відредагувати вміст клітини B5 з "Ручка 1" на "Папір".
	- Активізувати клітину В5 та двічі клацнути лівою клавішею миші на клітині або скористатись клавішею **F2**. Ввеcти нову назву.
- 4. Змінити вхідні дані для клітин D7 та D9 на 5 та 6 відповідно. Простежити зміни, які відбулися в останньому стовпчику.
- 5. Додати між стовпчиками "Номер" та "Назва" одну колонку з назвою "Дата".
	- Клацнути на назві стовпця В лівою клавішею миші, вибрати пункт меню *Вставка*, підпункт *Столбец.* Заповнити стовпчик датами так: 16.03.03
- 6. Вставити між рядками "Лінійка" і "Всього" рядок, який заповнити так: 8, 28.05.02, Ножиці, 6,45, 2, та визначити "Суму" використовуючи команду копіювання.
	- Клацнути на номері рядка 10 лівою клавішею миші, вибрати пункт меню *Вставка*, підпункт *Строка.* Заповнити рядок даними.
	- Значення суми для клітини F10 отримати так: виділити клітину F9, викликати контекстне меню натисканням на праву клавішу миші, вибрати пункт *Копировать.*  Активізувати клітину F10, викликати контекстне меню і вибрати пункт Вставить.
- 7. Сформатувати числа в стовпцях D і F.
	- Виділити діапазон даних D3:D10 так: активізувати клітину D3, утримуючи ліву клавішу миші перетягнути білий хрестоподібний курсор вниз на клітину D10.
	- Виконати команди *Формат→ Ячейки→Число*, вибрати в переліку *Числовые форматы: Числовой*, задати кількість десяткових цифр після коми: 2, натиснути на кнопку *ОК*.
	- Виконати те саме для діапазону клітин F3:F11.
- 8. Відцентрувати усі значення в стовпцях A:F.
	- Виділити діапазон даних А2:F11, натиснути на кнопку  $\equiv$ форматування.
- 9. Об'єднати блок клітин А11:С11.
	- $\overline{B}$  Виділити діапазон даних А11:С11, натиснути на кнопку  $\boxed{E}$  панелі форматування.
- 10.Оформити зовнішній вигляд таблиці.

 Виділити таблицю без заголовка, натиснути на панелі форматування на кнопку Внешние границы і створити рамку навколо таблиці.  $\mathbb{H}$  -

11.Виділити і замалювати клітини з числами жовтим кольором.

• Виділити відповідний діапазон клітин, натиснути на кнопку  $\delta$ . Цвет заливки на панелі форматування, вибрати жовтий колір.

- 12. Зберегти документ на диску з ім'ям *labrob1.xls*
	- Виконати команду *Файл→Сохранить как*.
	- У діалоговому вікні Сохранение документа встановити слідуючі параметри: в полі *Имя файла* ввести labrob1.xls, в списку Папка вибрати робочий диск і особисту папку розміщення файлу. Натиснути кнопку *Сохранить*.
- 13. Закрити робочу книгу. Вийти із середовища Microsoft Excel.
	- Виконати команду *Файл→Закрыть*.
	- Виконати команду *Файл→Выход*.

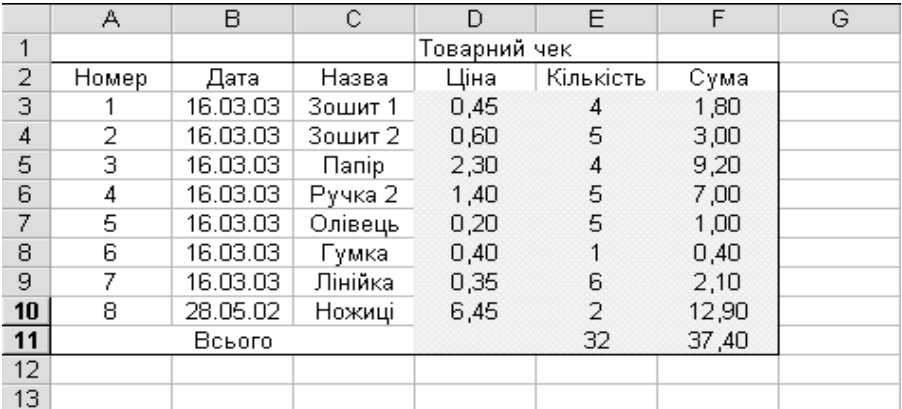

#### Результат виконання роботи

#### **Контрольні питання**

- 1. Для чого призначені електронні таблиці ?
- 2. З яких елементів складається вікно ТП Microsoft Excel ?
- 3. З чого складається адреса клітини ?
- 4. Які дані можна вводити у клітинки електронної таблиці ?
- 5. Які існують формати для подання числових даних ?
- 6. Що таке діапазон клітинок ? Навести приклади діапазонів.
- 7. Якими способами можна виділяти діапазони клітинок ?
- 8. Як ввести дані у клітинку таблиці ?
- 9. Як відредагувати дані у клітинках таблиці ?
- 10. Якими способами можна копіювати дані в таблиці ?
- 11. Якими способами можна виконувати вставку стовпців,рядків і клітинок ?
- 12. Якими способами можна вилучити стовпці, рядки, клітинки в таблиці ?
- 13. Як перейменувати робочі листи ?
- 14. Як змінити висоту рядка таблиці ?
- 15. Як змінити ширину стовпчика таблиці ?
- 16. Як переносити слова всередині клітинки ?
- 17. Як вирівнювати заголовки відносно кількох стовпців ?
- 18. Які види оформлення клітинок або діапазонів клітинок можна виконувати в таблиці ?
- 19. Для чого призначені формули ?
- 20. Для чого призначена кнопка Автосумма ?
- 21. Якими способами виконується збереження робочої книги ?

# **Індивідуальні завдання до лабораторної роботи №1 на картках**

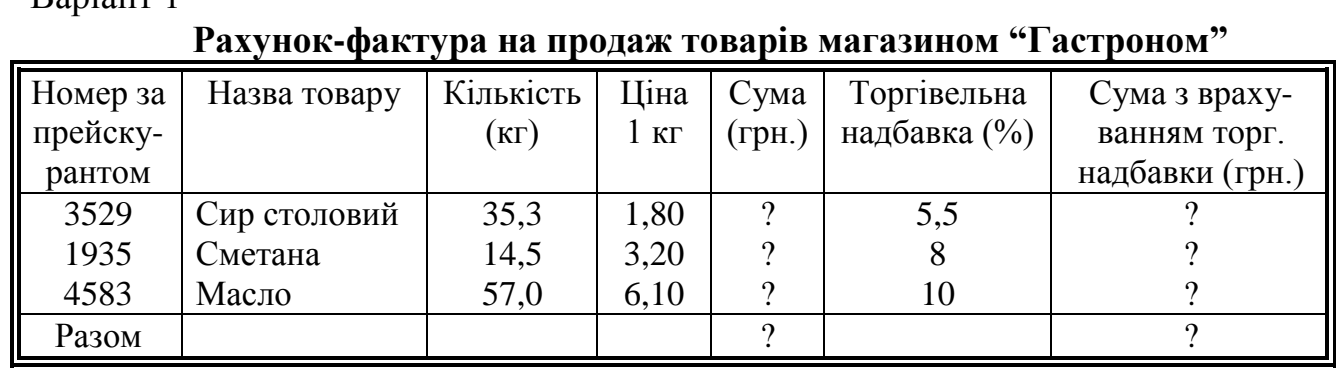

#### Варіант 2

⊁

⊁

Варіант 1

## **Звіт про витрати пального автотранспортними підприємствами**

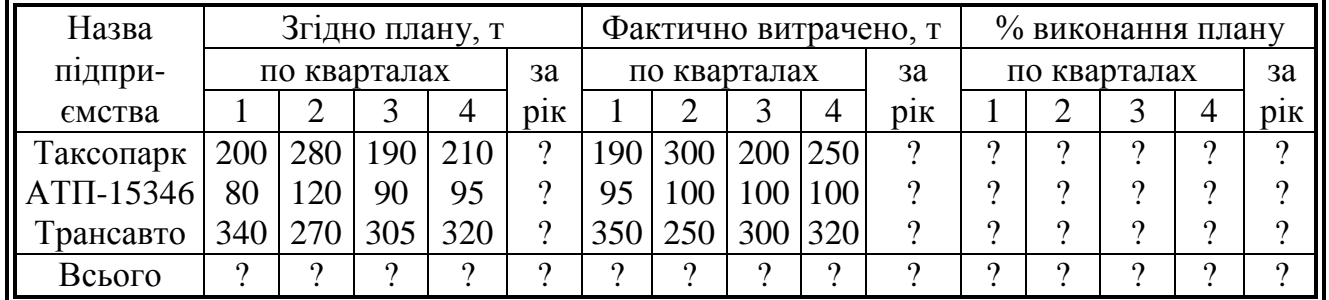

### Варіант 3

⊱⊱

## **Інвентаризаційний акт**

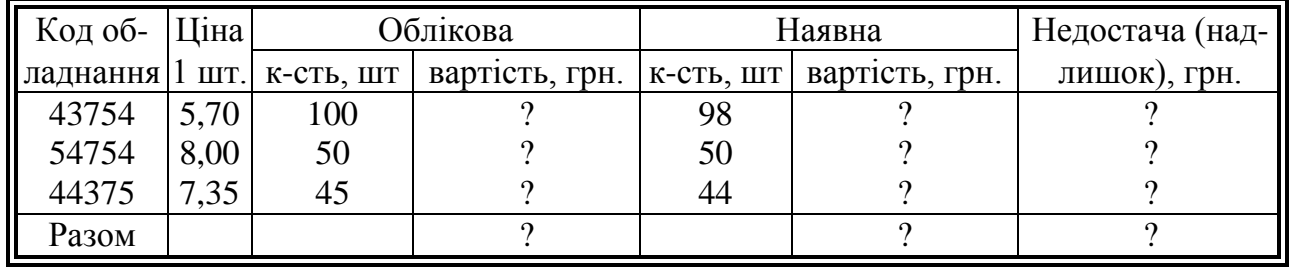

Варіант 4

 $-3$ 

#### Акт переоцінки товарів

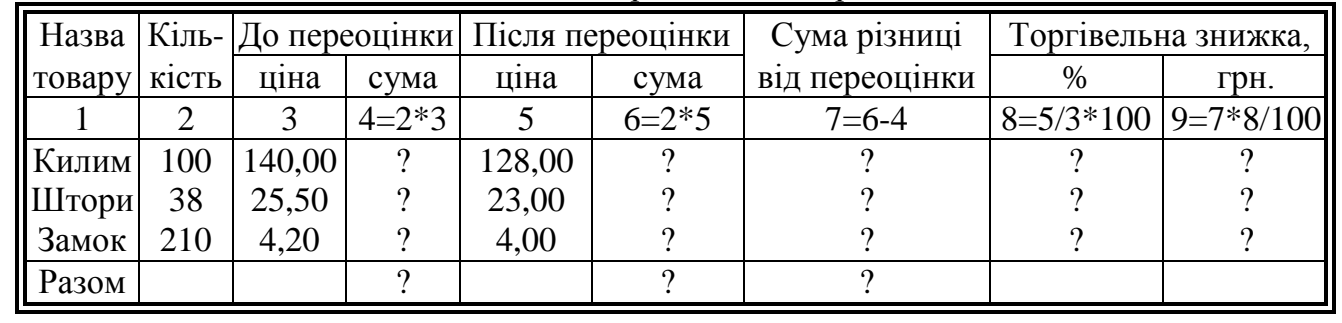

## Розрахунок прибутку с/г виробництва

\_\_\_\_\_\_\_\_\_\_\_\_\_\_\_\_\_\_\_\_\_\_\_

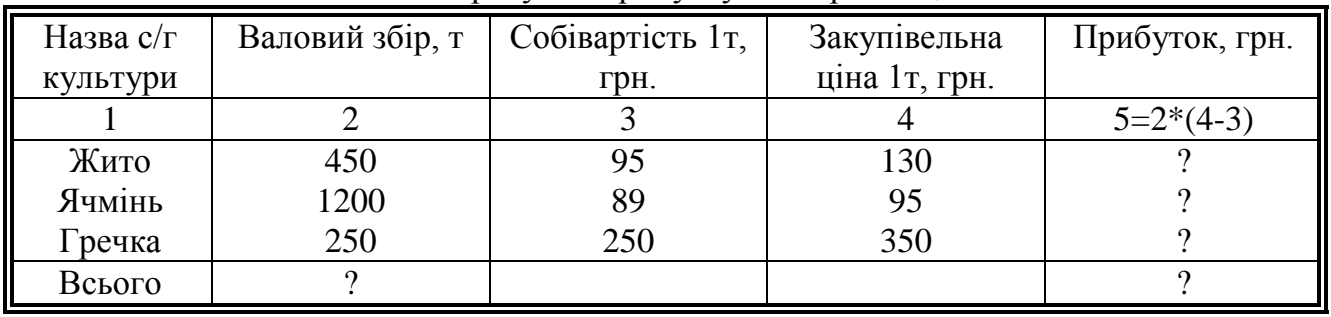

### Варіант 6

⋚⋛⋶

# **Засоби зв'язку підприємства "Світанок"**

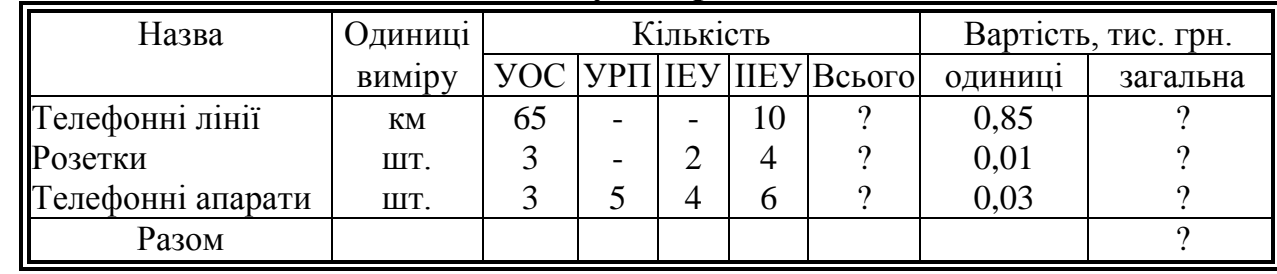

#### $\boldsymbol{\times}$ Варіант 7

## **Характеристика роботи підприємства за рік**

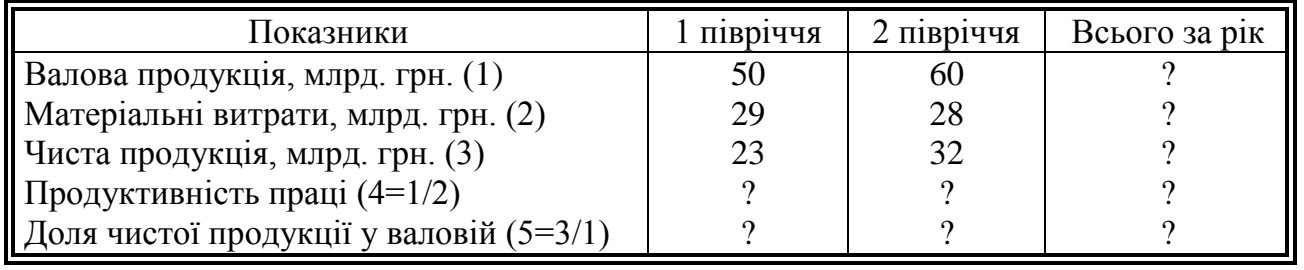

#### $\mathsf{\times}$ Варіант 8

### **Розрахункова відомість**

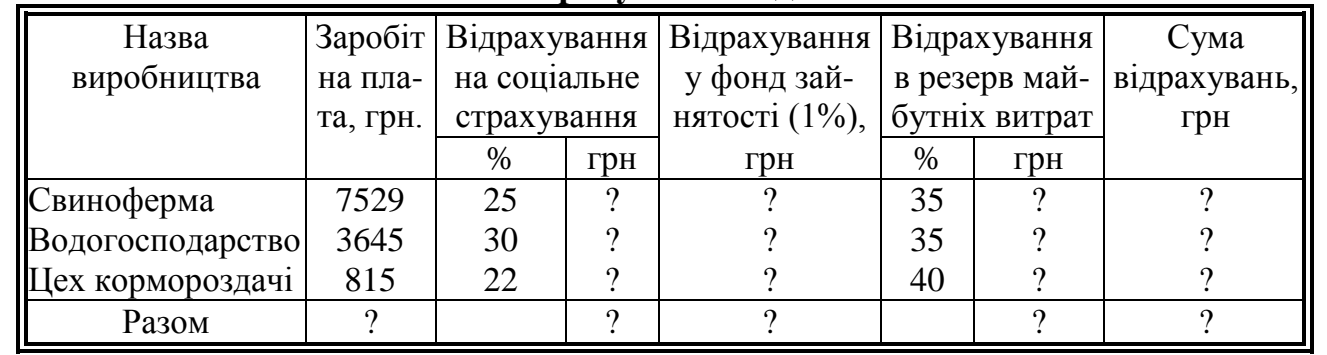

### **Розрахунок витрат сировини**

*Код продукції* - 375 *Назва продукції* - розчин для зовнішнього оздоблення *Обсяг виробництва* - 1500 т

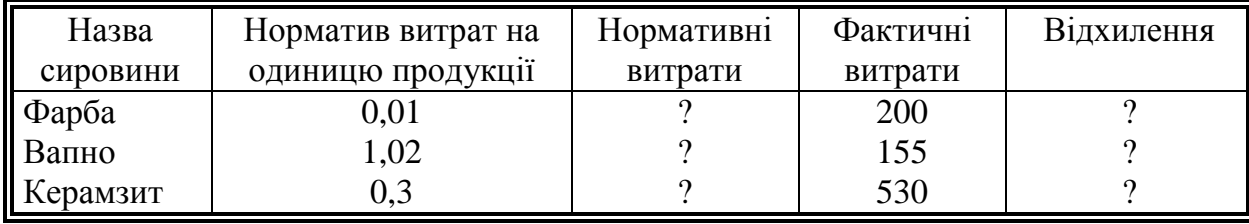

Варіант 10

⊱⊱

### **Статистичні дані про грошові витрати населення**

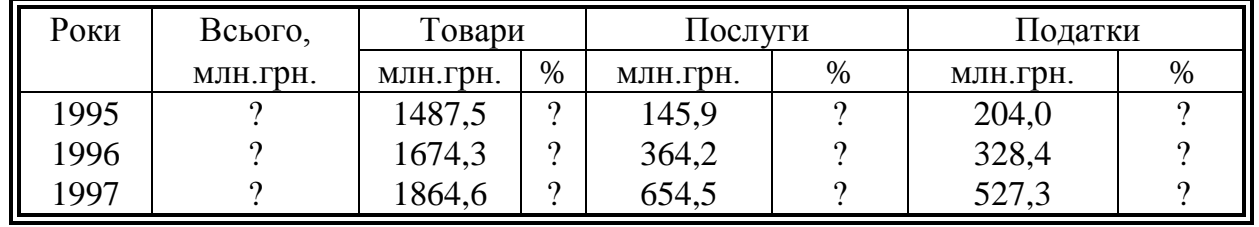

#### Варіант 11

⊁

### **Відомість продажу товарів за зниженими цінами**

\_\_\_\_\_\_\_\_\_\_\_\_\_\_\_

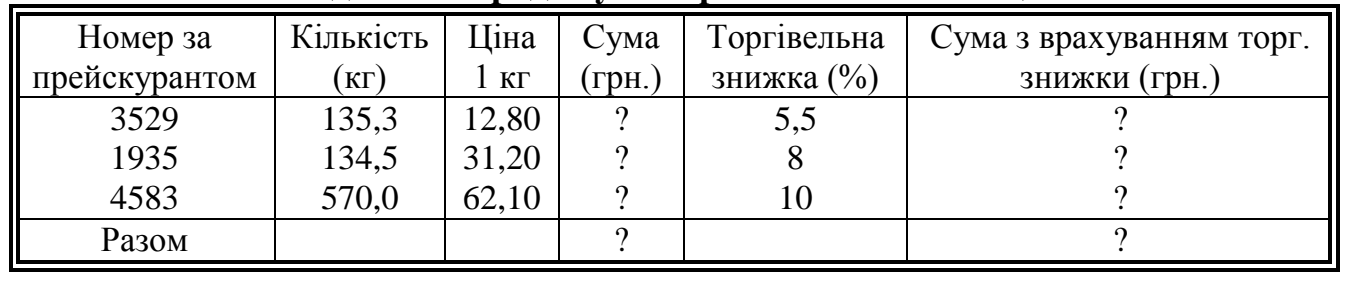

### Варіант 12

<u> - - - - - - - - -</u>

۔ مجیا

### **Амортизаційна відомість**

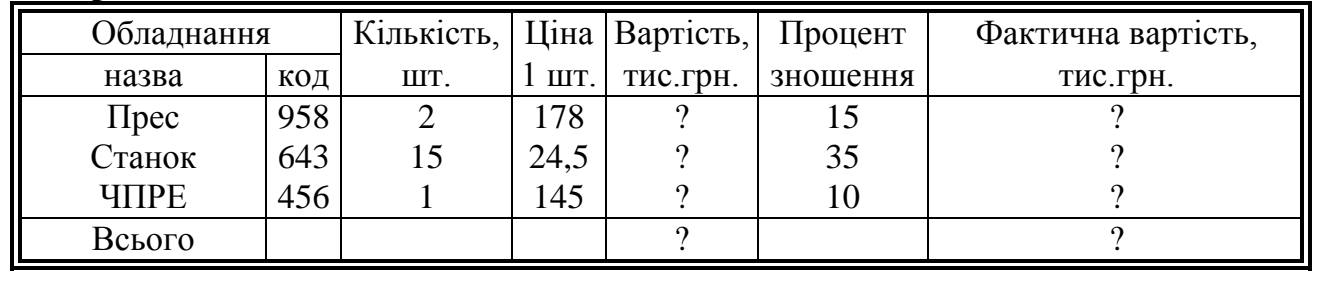

# **Порівняльна характеристика роботи підприємства**

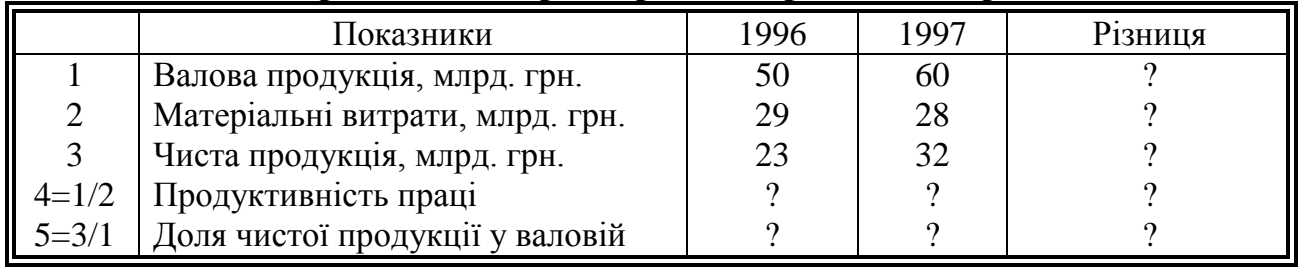

### Варіант 14

:==========:<br>:<sub>€</sub><========

# **Амортизаційна відомість**

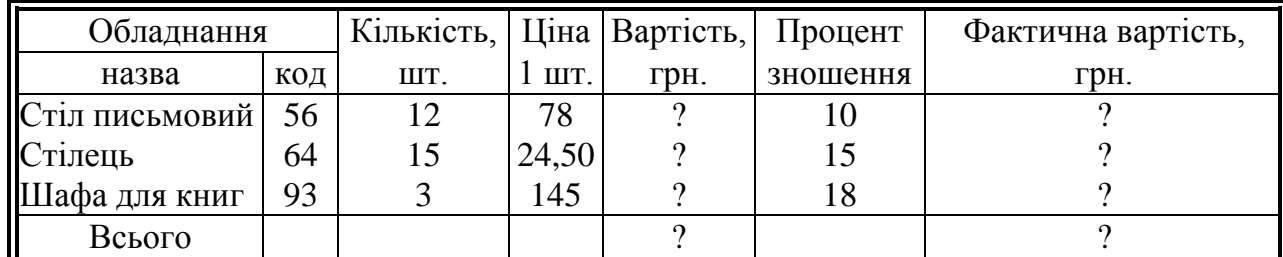

## Варіант 15

 $-35 - - -$ 

# **Залишки с/г продукції**

\_\_\_\_\_\_\_\_\_\_\_\_\_\_\_\_\_\_\_\_\_\_\_\_\_\_\_\_\_\_\_\_\_\_

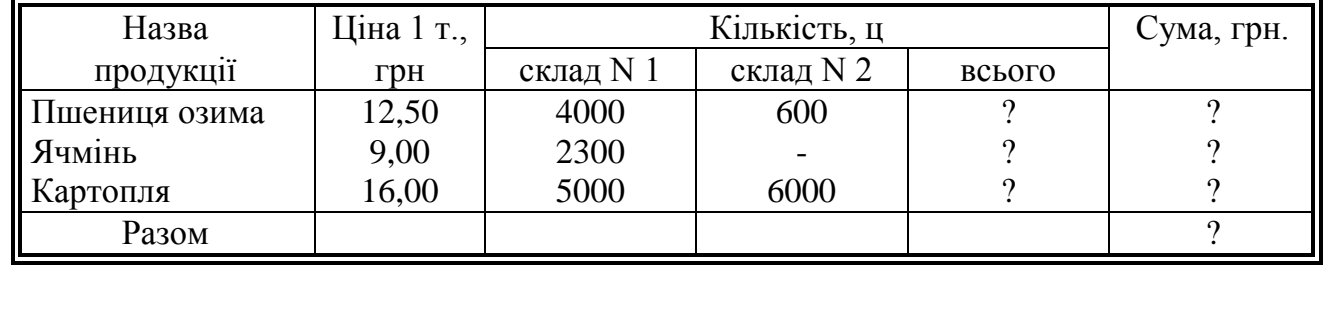

Лабораторна робота №2

# Тема: **Побудова електронних таблиць з використанням математичних функцій в середовищі Microsoft Excel**

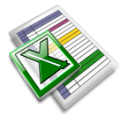

#### **Завдання**

Побудувати електронну таблицю, використовуючи, якщо потрібно, стандартні функції.

Обчислити ємність конденсаторів, якщо електрична стала  $\varepsilon_0 = 8.85 * 10^{-12} \frac{\phi}{M}$ 

$$
C_c = 4\pi\varepsilon_0 \varepsilon \frac{R_1 * R_2}{R_2 - R_1}; C_u = \frac{2\pi\varepsilon_0 l}{\ln \frac{R_2}{R_1}}
$$

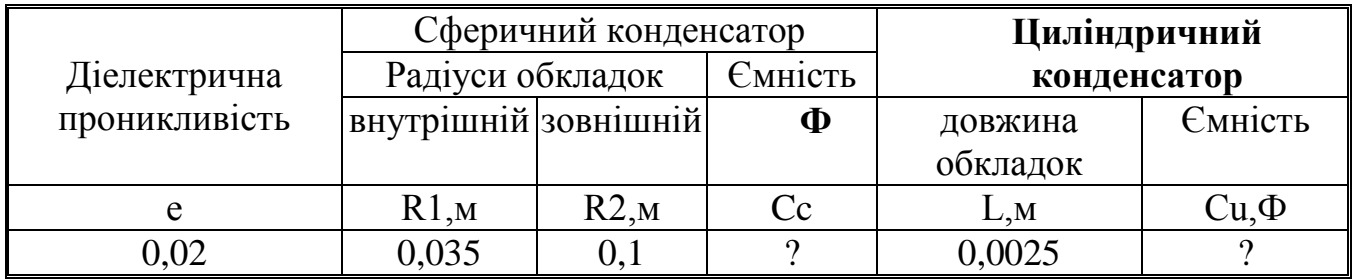

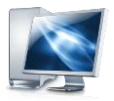

### Порядок виконання роботи

- 14. Запустити програму Microsoft Excel.
- 15.Побудувати електронну таблицю та оформити її наступним чином:

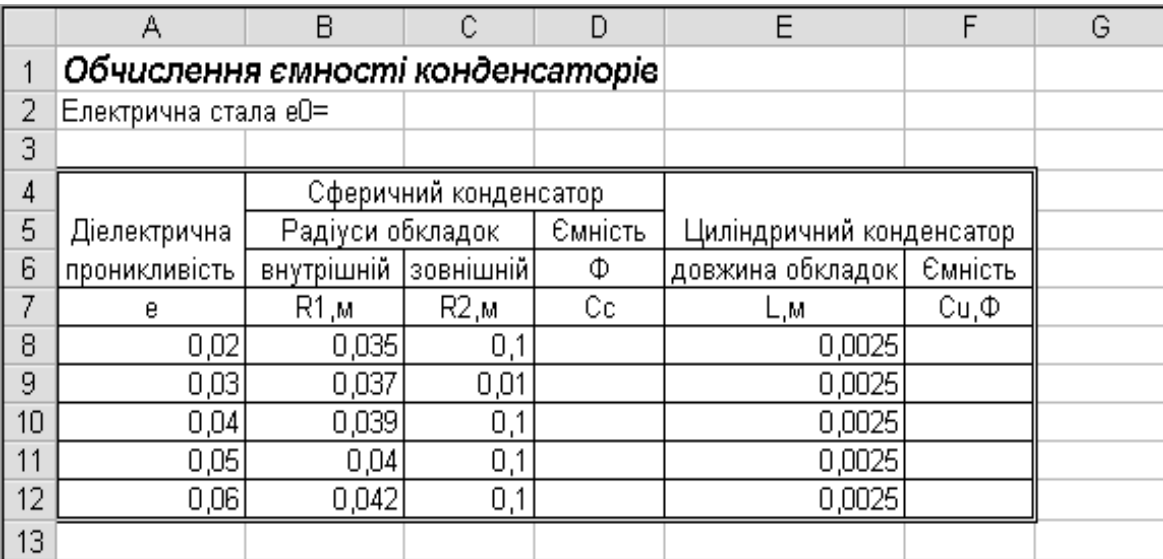

- 16.Використовуючи **Мастер функций**, категорія **Математические** обчислити значення  $\varepsilon_0 = 8.85 * 10^{-12} \Phi/m$  у клітині С2.
	- Зробити активною клітину С2, ввести початок формули для розрахунку =8,85 $*$ ;

*Вставка→Функция*;

- Вибрати у діалоговому вікні *Мастер функций*: Категорія **Математические,**  Функція – **Степень,** натиснути на кнопку *ОК;*
- У наступному діалоговому вікні встановити курсор в рядку *Число* та ввести 10, в рядку *Степень* ввести –12, натиснути на кнопку *ОК;*
- 17.Активізувати клітину D8 та ввести частину формули =4\*ПИ()\*A8\*
- 18.Активізувати адресу клітини С2 та зробити її абсолютною.
	- Клітина С2 містить константу значення електричної сталої, яке постійно використовується для розрахунку інших ємностей, тому адресу С2 доречно зробити абсолютною. Після активізації клітини С2 натиснути на клавішу **F4** , адреса клітини прийме вигляд \$C\$2.

19. Завершити введення формули у клітину D8 таким чином, щоб вона прийняла вигляд =4\*ПИ()\*A8\*\$C\$2\*B8\*C8/(C8-B8).

- 7. Формулу із клітини D8 скопіювати в клітини D9:D12.
	- Покажчик миші підвести до правого нижнього кутка клітини D8, при цьому форма покажчика миші зміниться на "+", натиснути на ліву клавішу миші й тягнути блок на клітину D12.
- 8. У клітину F8 ввести формулу =2\*ПИ()\*A8\*\$C\$2\*E8/LN(C8/B8) застосовуючи **Мастер функций**, категорія **Математические,** функції: ПИ(), LN().
- 9. Формулу із клітини F8 скопіювати в клітини F9:F12.
- 10. Зберегти документ на диску з ім'ям *labrob2.xls*
- Виконати команду *Файл→Сохранить как*.
- У діалоговому вікні *Сохранение документа* встановити слідуючі параметри: в полі *Имя файла* ввести labrob2.xls, в списку *Папка* вибрати робочий диск, у вікні вмісту диску – особисту папку розміщення файлу. Натиснути кнопку *Сохранить*.
- 11. Закрити робочу книгу. Вийти із середовища Microsoft Excel.
	- Виконати команду *Файл→Закрыть*.
	- Виконати команду *Файл→Выход*.

### **Електронна таблиця** *Обчислення ємності конденсаторів* **у режимі відображення формул**

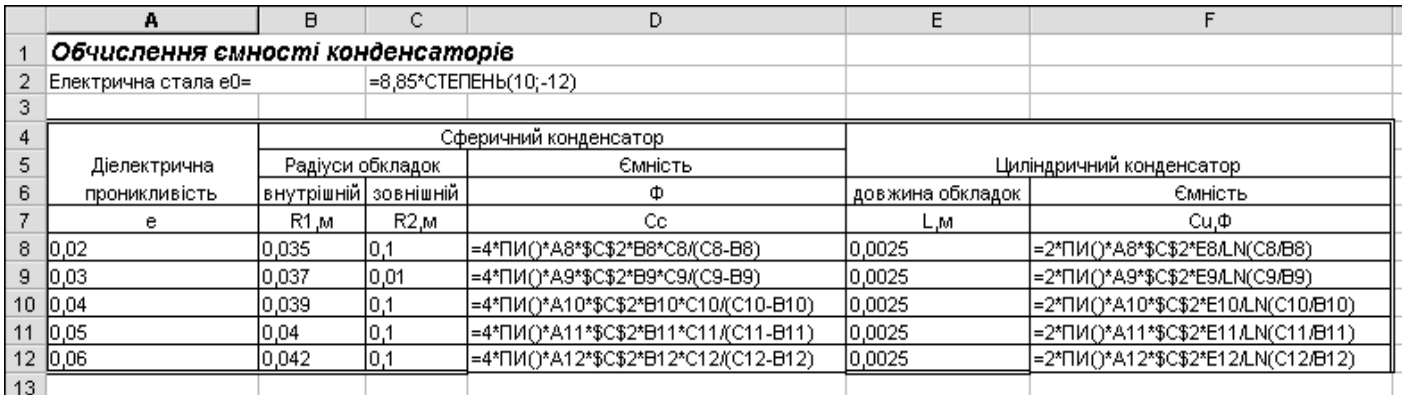

### **Контрольні питання**

22. Що таке формула ?

⊁

 $\times$ 

- 23. Які типи операндів і які типи операцій допустимі у формулі ?
- 24. Опишіть пріоритет і виконання операцій у виразах.
- 25. Що таке абсолютна адреса клітини ?
- 26. Що таке відносна адреса клітини ?
- 27. У яких випадках застосовують абсолютні адреси клітинок ?
- 28. У яких випадках застосовують відносні адреси клітинок ?
- 29. Яке призначення клавіші **F4** в електронній таблиці ?
- 30. Якими способами можна побудувати функцію ?
- 31. Яким символом відокремлюють аргументи у функціях ?
- 32. Наведіть приклади математичних функцій. Яке значення виразу SIN(0)+2\*КОРЕНЬ(9) ?

### **Індивідуальні завдання до лабораторної роботи №2 на картках**

## Варіант 1 **Визначення параметрів молекул речовини.**

число Авогадро  $N = 6.0 \cdot 10^{26} \kappa$  мо ль<sup>2</sup>

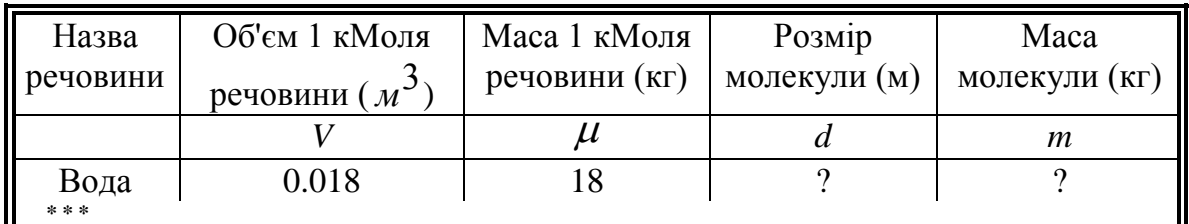

$$
d = \sqrt[3]{\frac{V}{N}}; \qquad m = \frac{\mu}{N}
$$

.

.

 $= 9.8 M / 2$ 

⊁ Варіант 2 **Знаходження залежності прискорення вільного падіння від висоти над поверхнею Землі.**

Радіус Землі  $R = 6,37 \cdot 10^6$  м . Прискорення вільного падіння  $g = 9.8 M$ 

*с* Висота над поверхнею землі (км) Прискорення вільного падіння *h g*1 1000 ?  **\* \* \***

$$
g_1 = g \frac{R^2}{(R + h \cdot 1000)^2}
$$

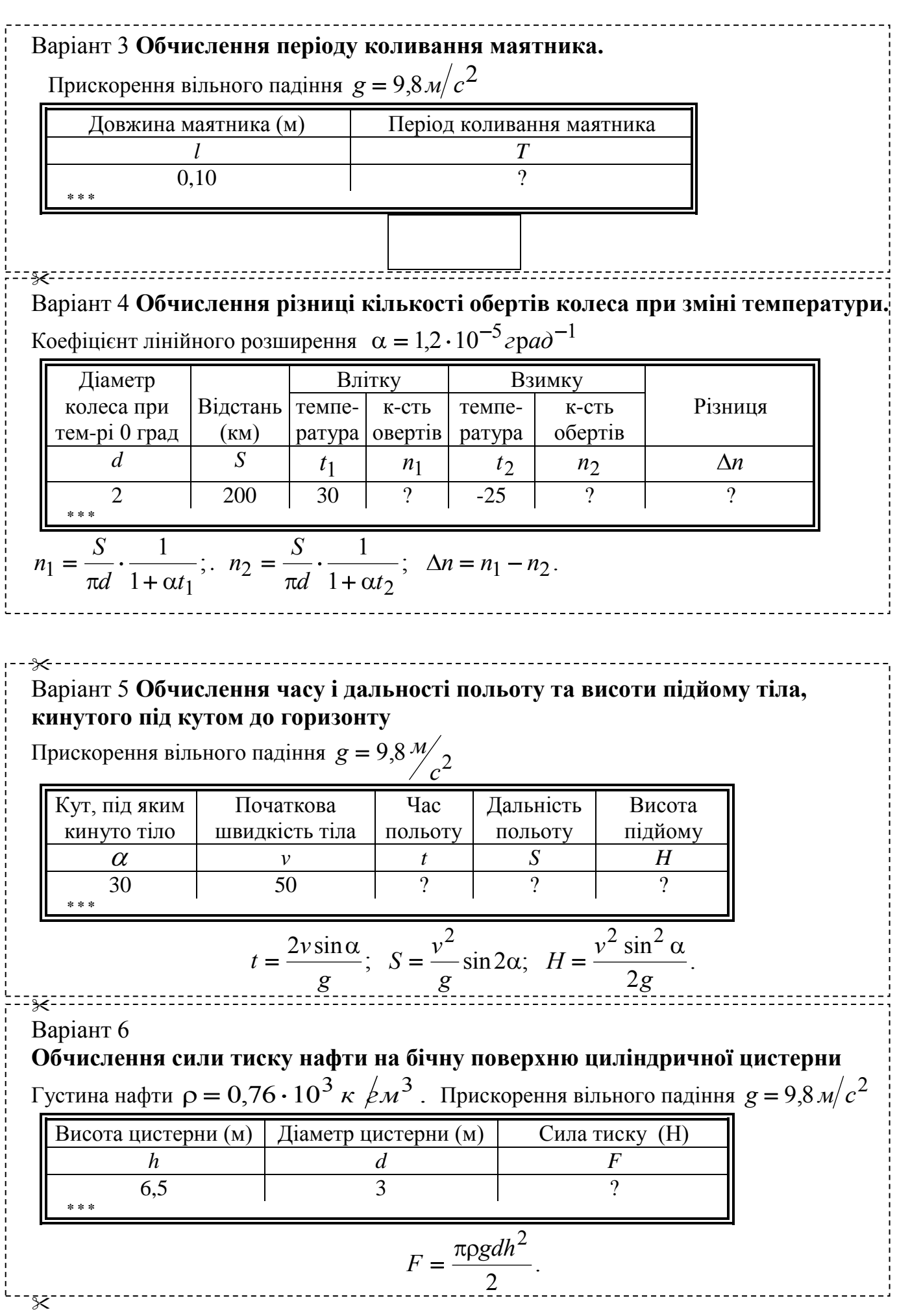

# Варіант 7 **Обчислення прискорення, з яким повинен бігти по нахиленій дошці хлопчик, щоб дошка залишалась на місці**

Прискорення вільного падіння *g м*  $= 9.8 M / 2$ 

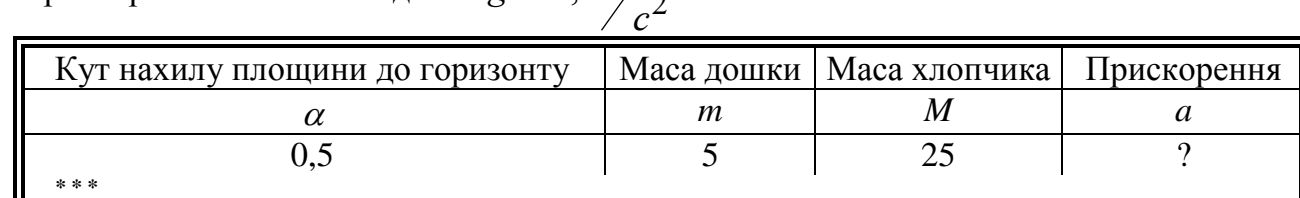

$$
a = (1 + \frac{m}{M})g\sin\alpha.
$$

╳ Варіант 8 **Обчислення зміни об'єму тіла кубічноі форми при нагріванні.**

Коефіцієнт лінійного розширення  $\alpha = 1, 2 \cdot 10^{-5}$ град<sup>-1</sup>.

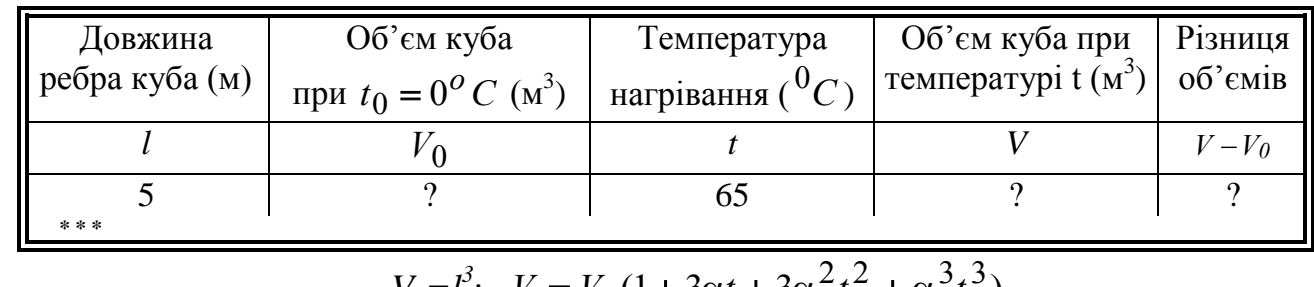

 $V_0 = l^3$ ;  $V = V_0 (1 + 3\alpha t + 3\alpha^2 t^2 + \alpha^3 t^3)$ .

#### ⊁ Варіант 9 **Обчислення ємності плоского конденсатора.**

Електрична стала  $\varepsilon_0 = 8.85 \cdot 10^{-12} \frac{\phi}{M}$ .

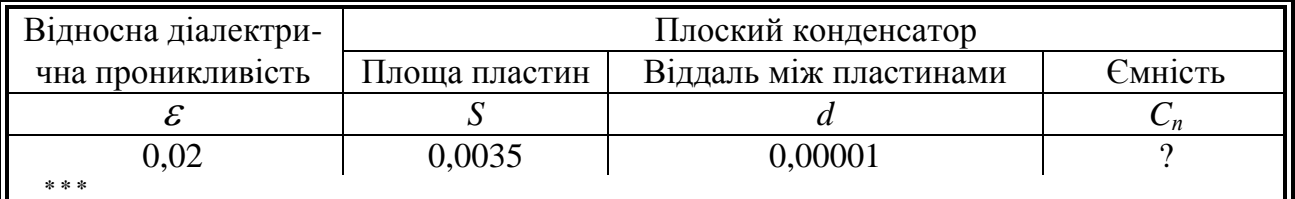

$$
C_n = \frac{\varepsilon \varepsilon_0 S}{d};
$$

#### ⊁ Варіант 10 **Обчислення відстані між електрично зарядженими кульками**

Електрична стала  $\varepsilon_0 = 8.85 \cdot 10^{-12} \frac{\phi}{M}$ .

Відносна діалектрична проникливість  $\varepsilon = 0.023$ .

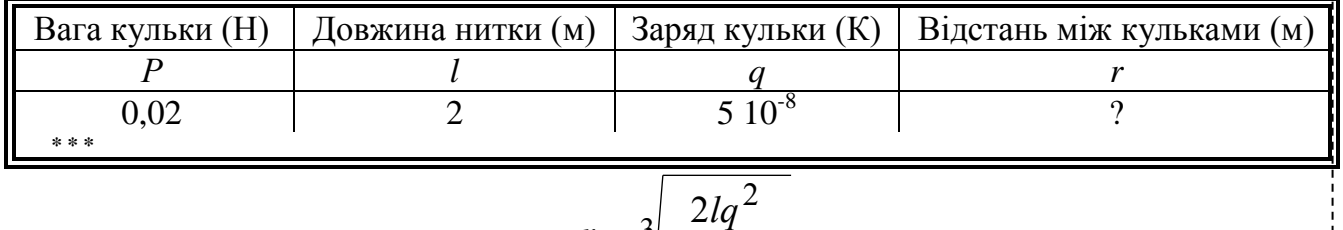

4

πεε

*r*

 $=$ 

3

*P*

.

 $\overline{0}$ 

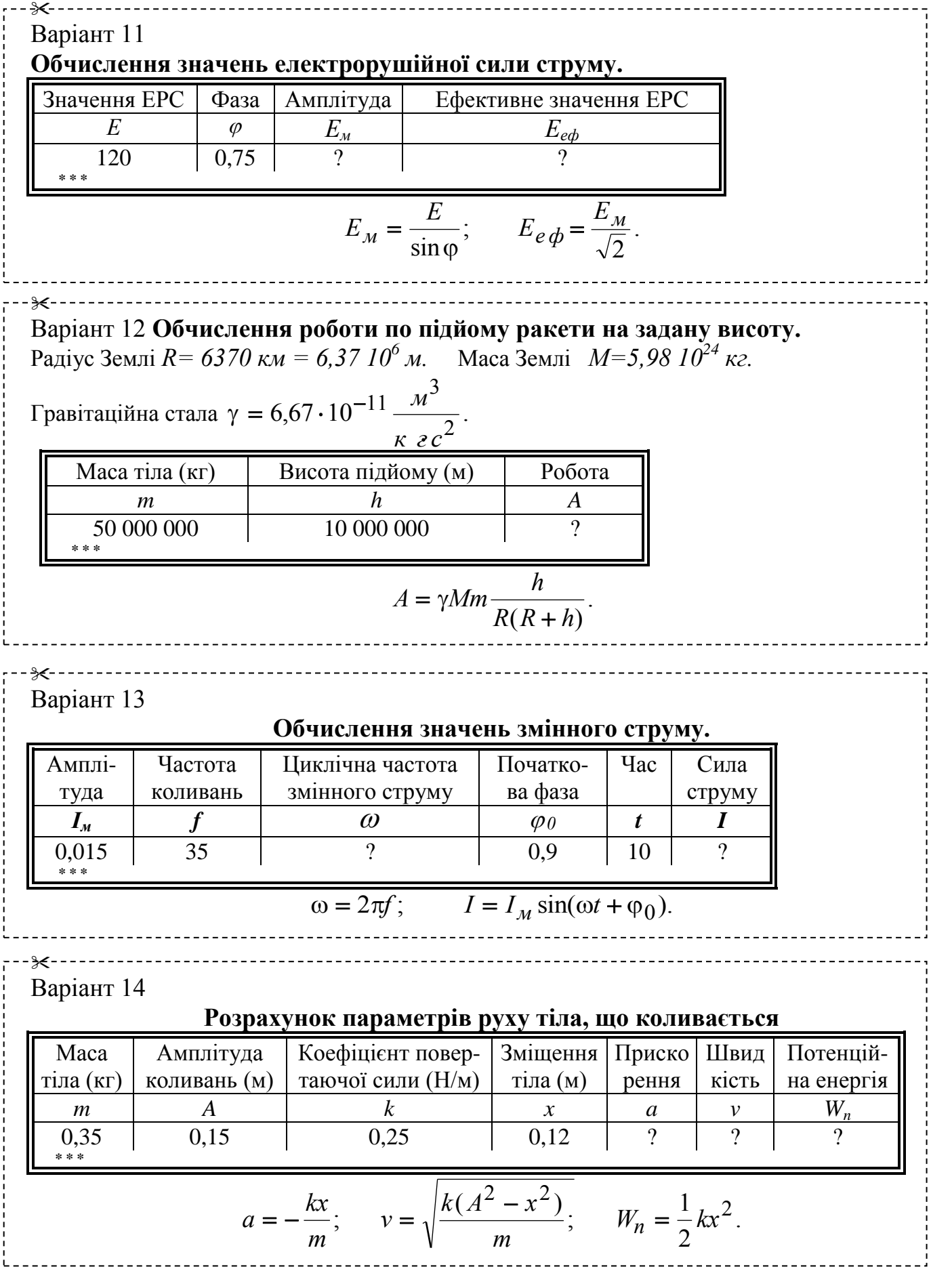

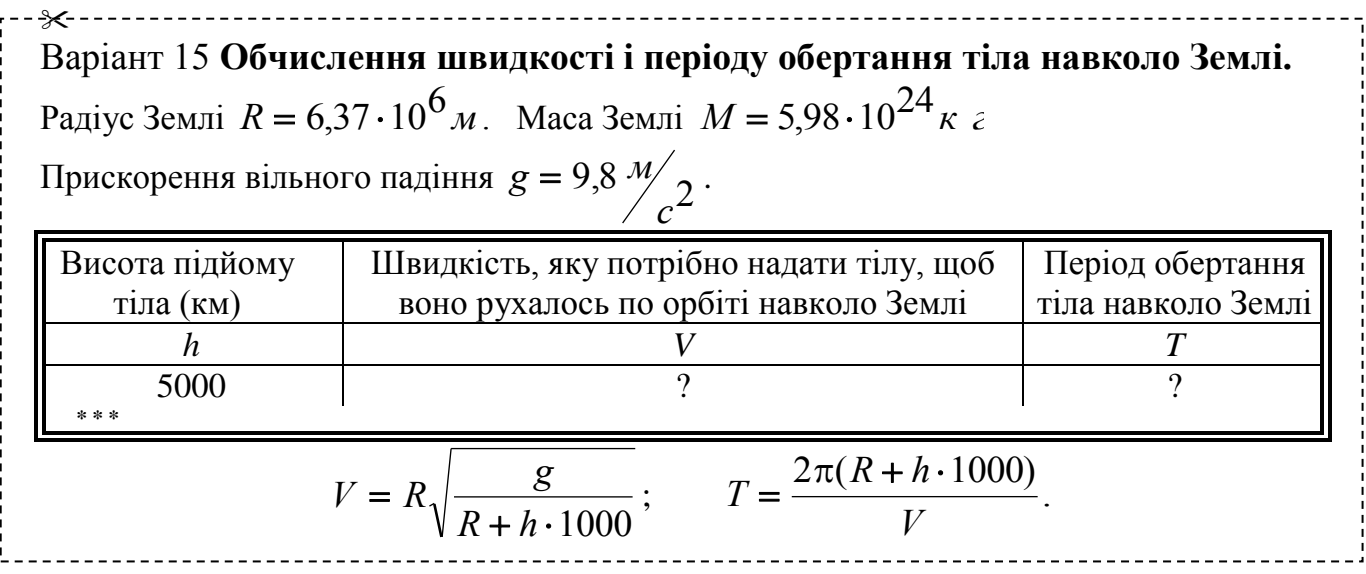

### Лабораторна робота №3

# Тема: **Побудова електронних таблиць з використанням статистичних функцій у середовищі Microsoft Excel**

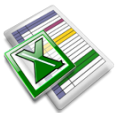

#### **Завдання**

Побудувати електронну таблицю, використовуючи, якщо потрібно, стандартні функції.

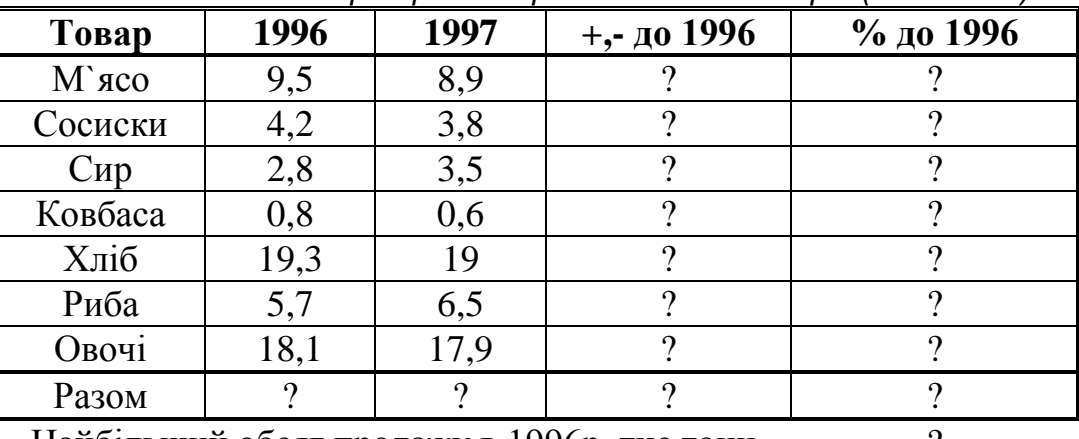

#### *Статистичні дані про продаж продовольчих товарів (тис.тонн)*

Найбільший обсяг продажу в 1996р. тис.тонн ? Найменьший обсяг продажу в 1996р.тис.тонн ? Середній обсяг продажу в 1996р. тис.тонн ?

### Порядок виконання роботи

- 1. Запустити програму Microsoft Excel.
- 2. Побудувати електронну таблицю та оформити її наступним чином:

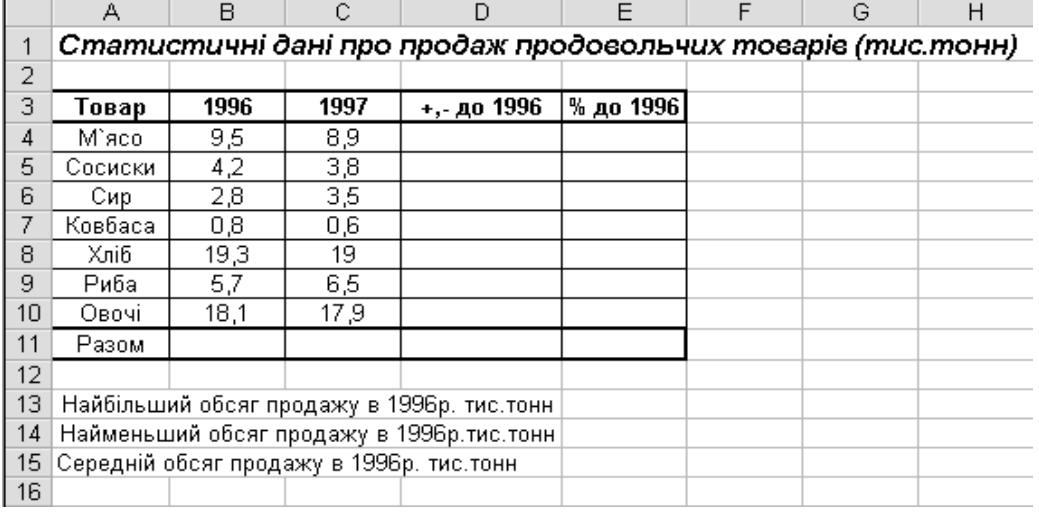

- 3. У клітину D4 ввести формулу =С4-В4.
- 4. Скопіювати формулу з клітинки D4 у діапазон D5:D10.
	- Покажчик миші підвести до правого нижнього кутка клітини D4, при цьому форма покажчика миші зміниться на "+", натиснути на ліву клавішу миші й тягнути блок на клітину D10. Або скористатись одним із відомих вам способів копіювання вмісту клітин.
- 5. У клітину E4 ввести формулу =(С4/В4).
- 6. Скопіювати формулу з клітинки E4 у діапазон E5:E10.
- 7. У клітинах В11 та С11 обчислити суму продажу товарів у 1996 та 1998 роках відповідно.
	- Активізувати клітину В11 та натиснути кнопку  $\boxed{\Sigma}$  Автосумма. Функція розрахунку суми прийме вигляд

=СУММ(В4:В10). Натиснути клавішу ENTER.

- Аналогічно виконати обчислення для клітини С11.
- 8. У клітинах D11 та E11 обчислити значення "Разом" за формулами відповідно =С11- В11 та =(С11/В11).
- 9. До діапазону клітин Е4:Е11 застосувати формат *Процентный*.
	- Виділити діапазон клітин Е4:Е11.
	- Виконати команди *Формат→ Ячейки→Число*, вибрати в переліку *Числовые форматы: Процентный*, задати кількість десяткових цифр після коми: 1, натиснути на кнопку *ОК*.
- 10.У клітині Е13 визначити максимальне значення обсягу продажу товарів у 1996 році.
	- Активізувати клітину Е13, натиснути на кнопку  $f_*$  **Мастер функций** або скористатись командою *Вставка→Функция*;
	- Вибрати у діалоговому вікні *Мастер функций*: Категорія **Статистические,**  Функція – **МАКС,** натиснути на кнопку *ОК;*
	- У наступному діалоговому вікні встановити курсор в рядку *Число1* та безпосередньо на робочому лиску виділити діапазон клітин В4:В10, натиснути на кнопку *ОК;*
- 11.Аналогічно п.10 визначити у клітині Е14 мінімальне значення обсягу продажу товарів у 1996 році, використовуючи *Мастер функций*: Категорія – Статистические, Функція – **МИН**.
- 12.Аналогічно п.10 визначити у клітині Е15 середнє значення обсягу продажу товарів у 1996 році, використовуючи *Мастер функций*: Категорія – Статистические, Функція – **СРЗНАЧ**.
- 13. Зберегти документ на диску з ім'ям *labrob3.xls*
	- Виконати команду *Файл→Сохранить как*.
	- У діалоговому вікні *Сохранение документа* встановити слідуючі параметри: в полі *Имя файла* ввести labrob3.xls, в списку *Папка* вибрати робочий диск, у вікні вмісту диску – особисту папку розміщення файлу. Натиснути кнопку *Сохранить*.

14. Закрити робочу книгу. Вийти із середовища Microsoft Excel.

- Виконати команду *Файл→Закрыть*.
- Виконати команду *Файл→Выход*.

# **Електронна таблиця** *Статистичні дані про продаж продовольчих товарів (тис.тонн)*

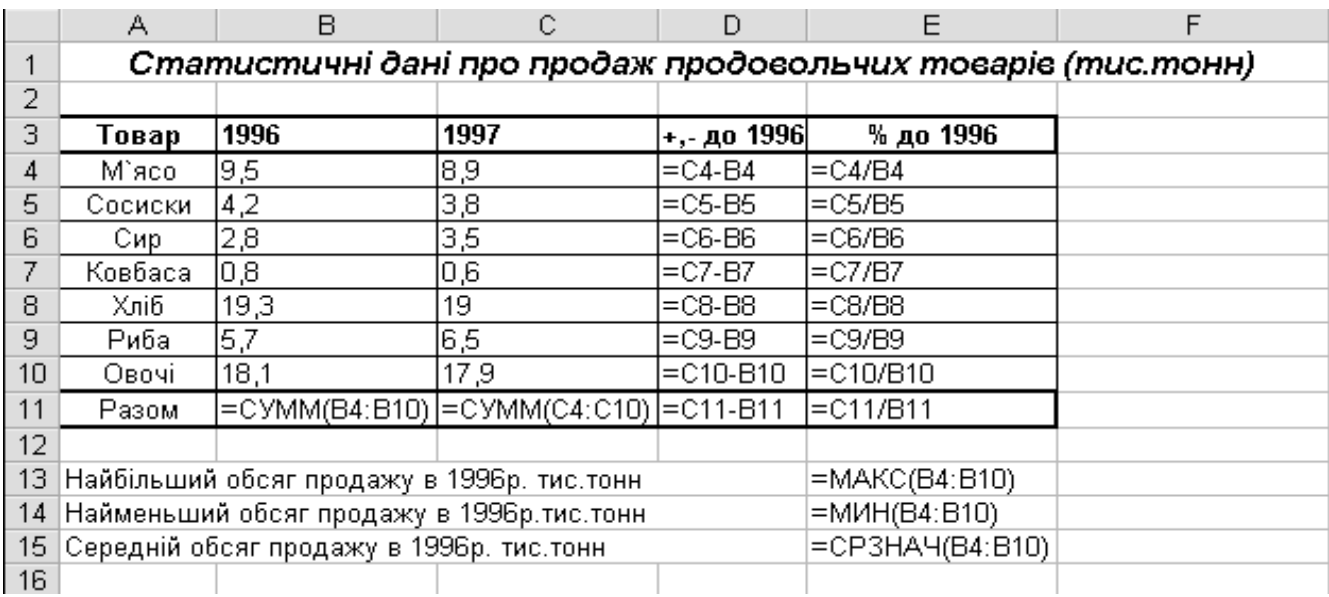

#### **у режимі відображення формул**

### **Контрольні питання**

- 1. Якими способами можна побудувати функцію ?
- 2. Яким символом відокремлюють аргументи у функціях ?
- 3. Наведіть приклади статистичних функцій.
- 4. Яке значення функції МАКС(15; 40; 25) ?
- 5. Яке значення функції МИН(20; 40) ?
- 6. Яке значення функції СРЗНАЧ(15; 20; 25) ?

### **Індивідуальні завдання до лабораторної роботи №3 на картках**

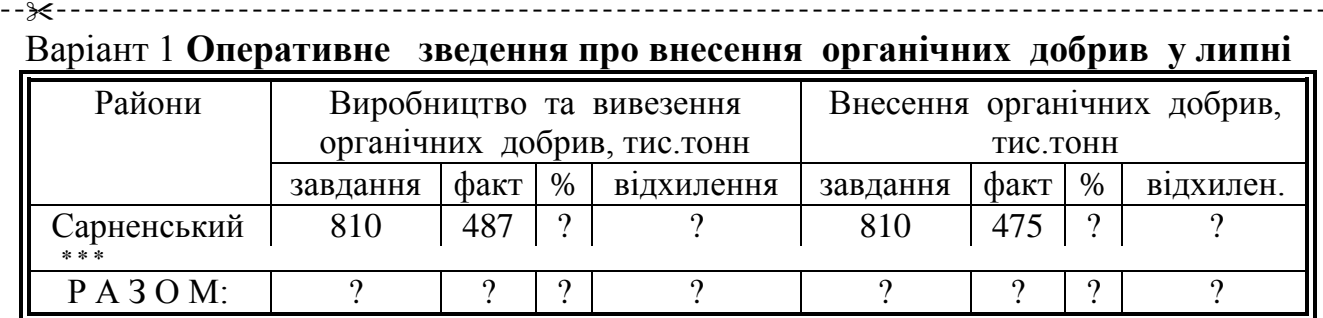

Найбільше внесено органічних добрив ? тис.т

Найменше внесено органічних добрив ? тис.т

В середньому (по районах) внесено органічних добрив ? тис.т Х.

Варіант 2

#### **Статистичний звіт про польові роботи у липні 1997 р**

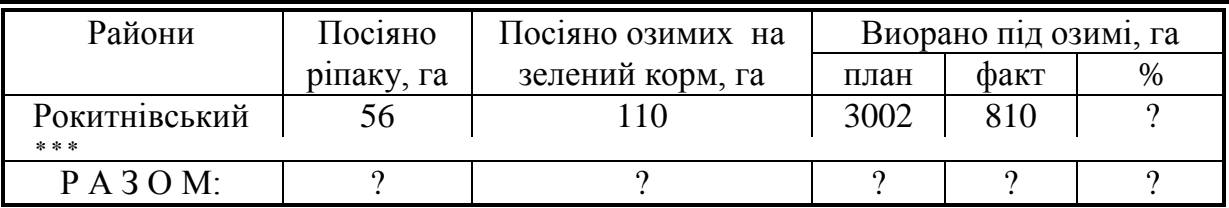

Найбільше посіяно ріпаку ? га

Найменше посіяно ріпаку ? га

В середньому (по районах) посіяно ріпаку ? га.  $\sim$ 

Варіант 3

### **Оперативне зведення про хід збирання картоплі у вересні 1997 р.**

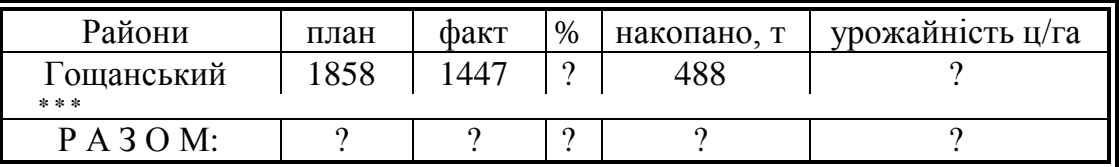

Найбільше зібрано картоплі ? т

Найменше зібрано картоплі ? т

В середньому (по районах) зібрано картоплі ? т

ᢟ Варіант 4

#### **Статистичний звіт про польові роботи у липні 1997 р.**

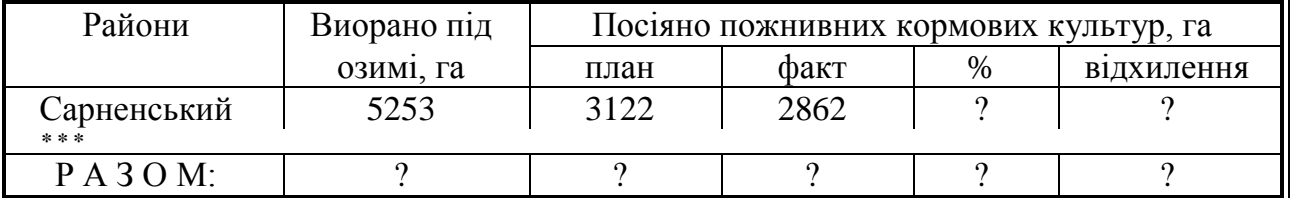

Найбільше виорано під озимі ? га

Найменше виорано під озимі ? га

В середньому (по районах) виорано під озимі ? га.

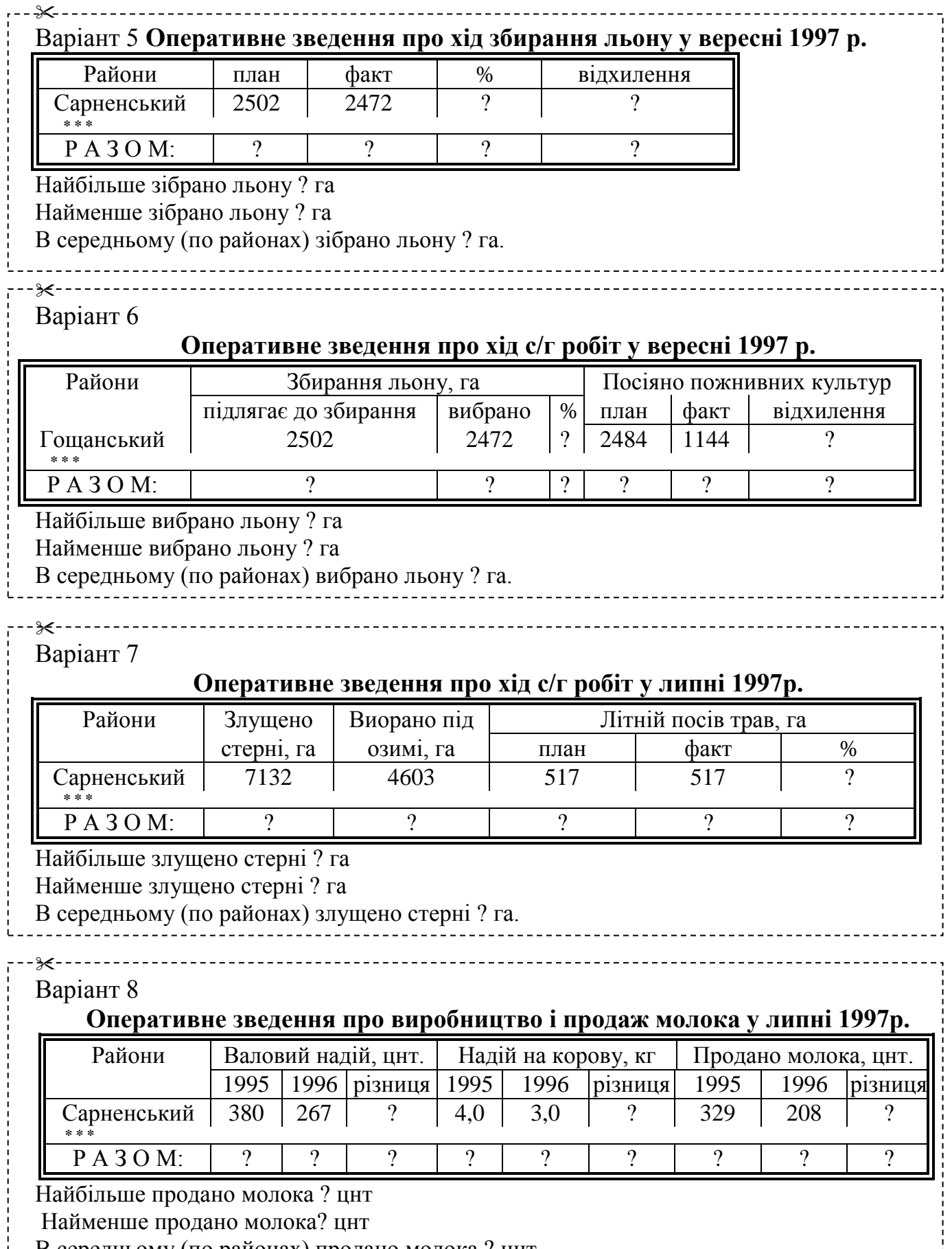

В середньому (по районах) продано молока ? цнт.

i

Ĺ

j

## **Статистичні дані про кількість чоловіків і жінок в області**

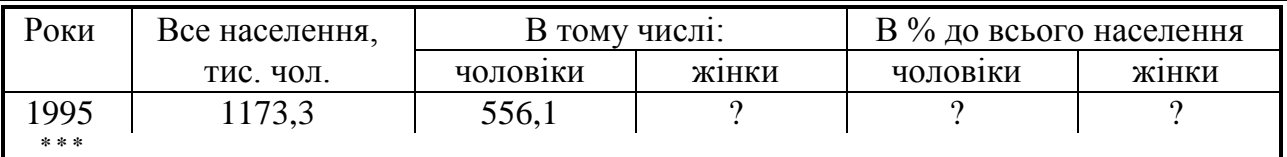

Найбільша чисельність населення ? чол.

Найменша чисельність населення ? чол.

Середня (за всі роки) чисельність населення ? чол.

⊱ Варіант 10

### **Статистичні дані про природний приріст населення (тис. чол.)**

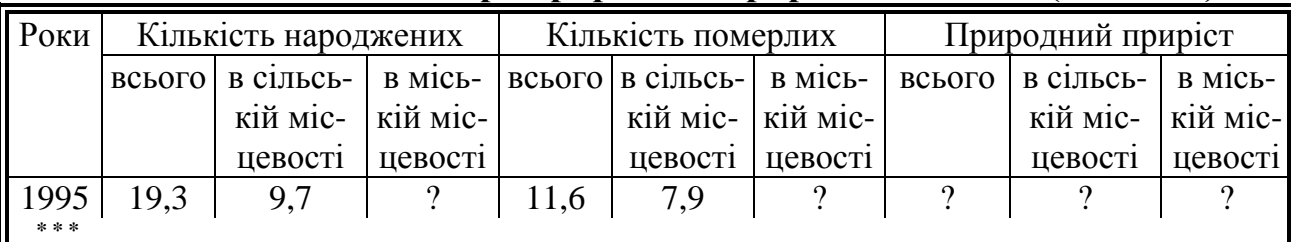

Найбільший приріст населення ? тис. чол.

Найменший приріст населення ? тис. чол.

Середній (за всі роки) приріст населення ? тис. чол.

#### ╳ Варіант 11

### **Статистичні дані про вклади населення в установах Ощадного банку**

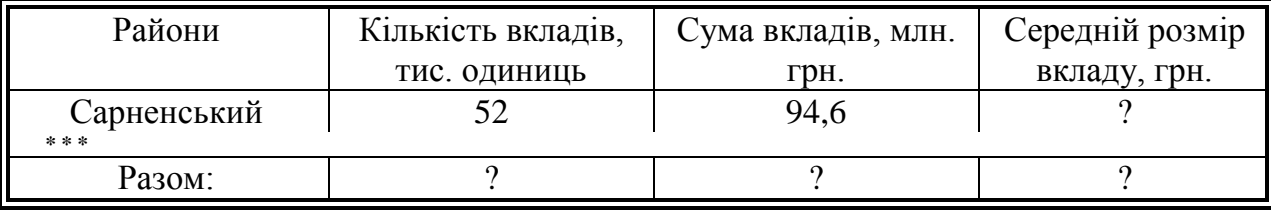

Найбільша сума вкладів ? млн. грн.

Найменша сума вкладів ? млн. грн.

Середня (по районах) сума вкладів ? млн. грн.

#### ╳ Варіант 12 **Статистичні дані про товарооборот торгівлі (млн. крб.)**

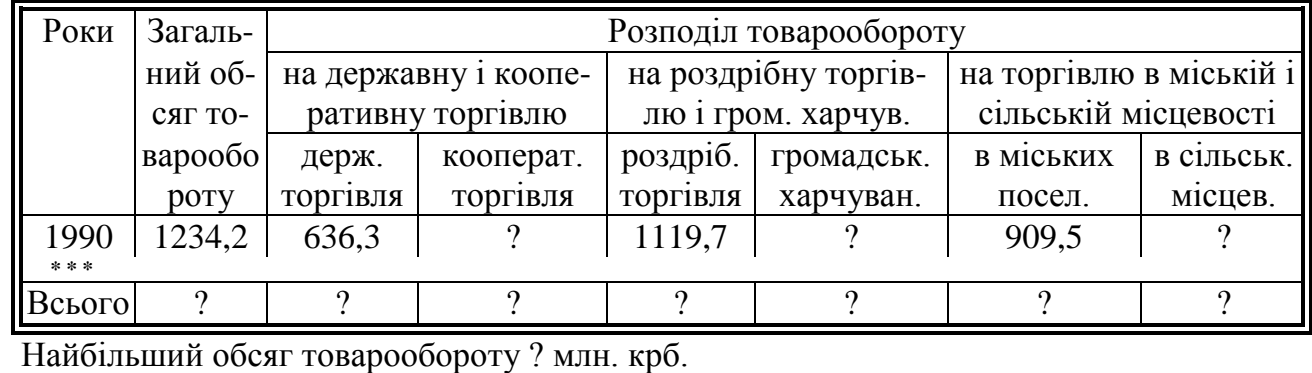

Найменший обсяг товарообороту ? млн. крб.

Середній (за всі роки) обсяг товарообороту ? млн. крб.

#### ᢟ Варіант 13

### **Статистичні дані про кількість працівників торгівлі (тис. чол.)**

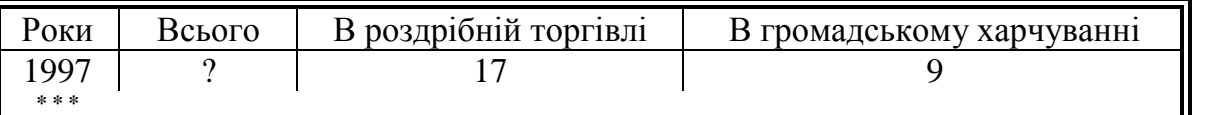

Найбільша кількість працівників торгівлі ? тис. чол.

Найменша кількість працівників торгівлі ? тис. чол.

Середня (за всі роки) кількість працівників торгівлі ? тис. чол.

#### Варіант 14

⊁

### **Статистичні дані про кількість торгівельних підприємств**

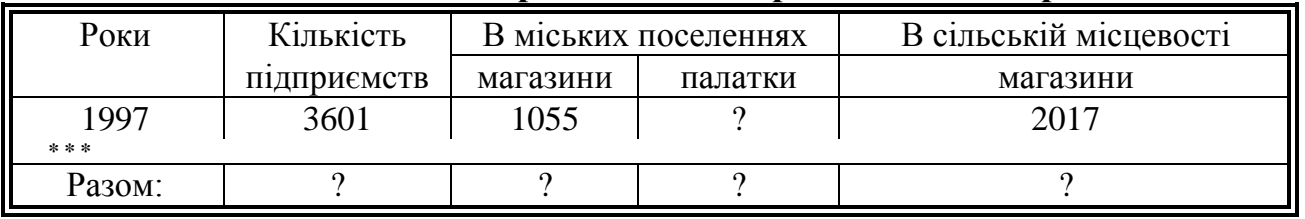

Найбільша кількість магазинів в міських поселеннях ?

Найменша кількість магазинів в міських поселеннях ?

Середня (за всі роки) кількість магазинів в міських поселеннях ?

#### Варіант 15

⋇

### **Статистичні дані про платні послуги населенню**

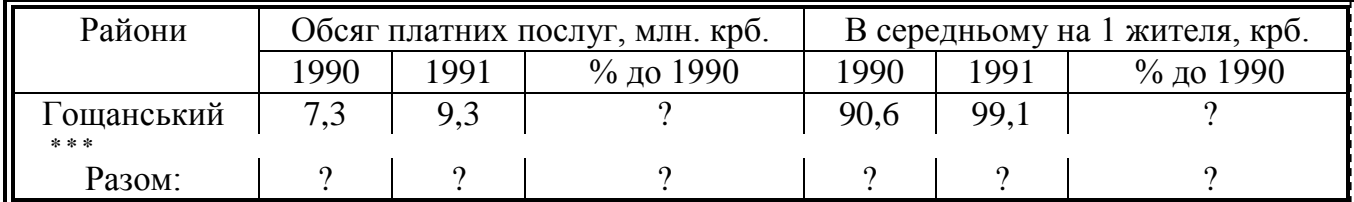

Найбільший обсяг платних послуг в 1991 р. ? млн. крб.

Найменший обсяг платних послуг в 1991 р. ? млн. крб.

Середній (по районах) обсяг платних послуг в 1991 р. ? млн. крб.

# Лабораторна робота №4

# Тема: **Побудова електронних таблиць з використанням логічних функцій в середовищі Microsoft Excel**

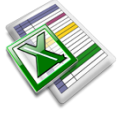

### **Завдання**

Побудувати електронну таблицю, використовуючи, якщо потрібно, стандартні функції.

Табельний номер Прізвище **Тарифна ставка Кількість годин** Доплата T tn S 1012 **Іваненко І.** 10.5 4 ?

*Сума доплат за відпрацьований нічний час*

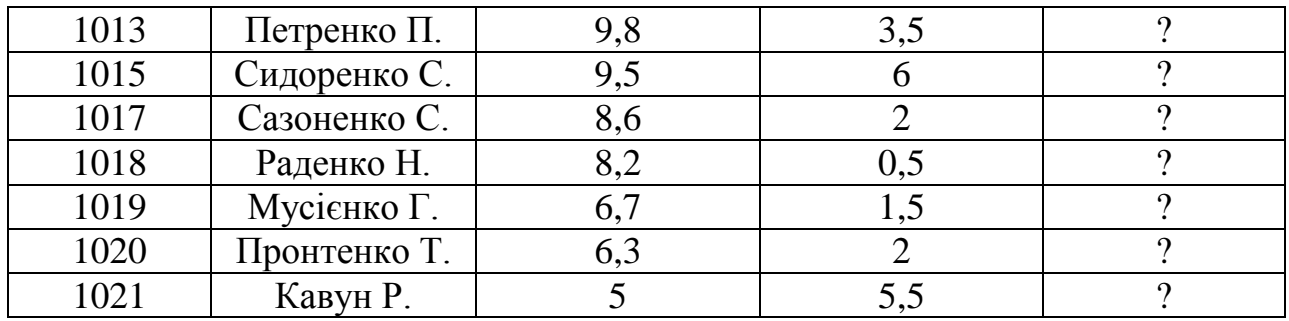

Суму доплат розрахувати за формулою *S*  $T \cdot TN$ , *TN*  $T + T(TN - 2)$ , TN =  $\cdot T \cdot TN, \quad TN \leq$  $+ T(TN - 2),$  TN >  $\sqrt{ }$ く  $\overline{\mathsf{L}}$  $0.5 \cdot T \cdot TN$ ,  $TN \leq 2$ 2),  $TN > 2$  $, 5 \cdot T \cdot TN,$  $(TN - 2),$ 

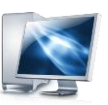

#### **Порядок виконання роботи**

.

- 3. Запустити програму Microsoft Excel.
- 4. Побудувати електронну таблицю та оформити її наступним чином:

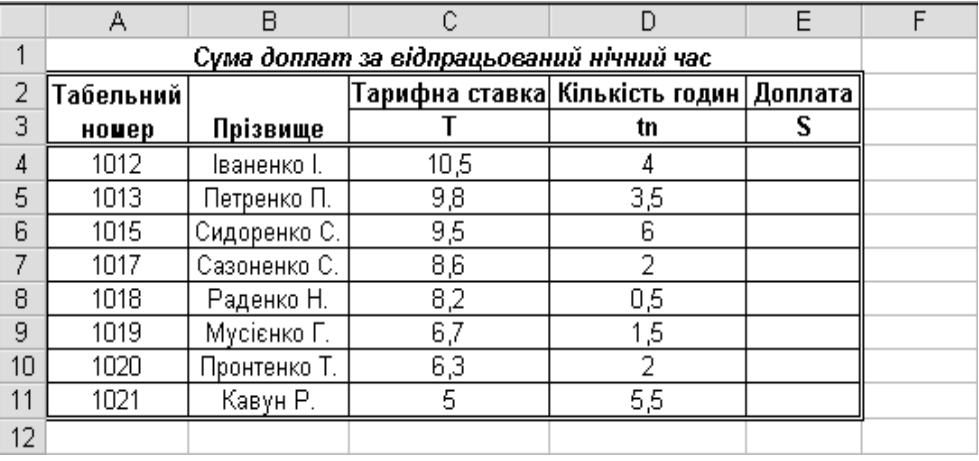

- 5. Обчислити суму доплат S для першого працівника.
	- Активізувати клітину Е4;
	- Натиснути на кнопку  $f_{\ast}$  **Мастер функций** або скористатись командою *Вставка→Функция*;
	- Вибрати у діалоговому вікні *Мастер функций*: Категорія **Логические,** Функція **ЕСЛИ,** натиснути на кнопку *ОК;*
	- У наступному діалоговому вікні встановити курсор по черзі в кожний рядок та ввести відповідні операнди логічної функції:

*Логическое выражение* D4<=2

*Значение, если истина* 0,5\*C4\*D4

*Значение, если ложь* C4+C4\*(D4-2)

- Натиснути на кнопку *ОК;*
- 4. Формулу із клітини Е4 скопіювати в клітини Е5:Е11.
	- Покажчик миші підвести до правого нижнього кутка клітини Е4, при цьому форма покажчика миші зміниться на "+", натиснути на ліву клавішу миші й тягнути блок на клітину Е11.
- 5. Зберегти документ на диску з ім'ям *labrob4.xls*
- Виконати команду *Файл→Сохранить как*.
- У діалоговому вікні *Сохранение документа* встановити слідуючі параметри: в полі *Имя файла* ввести labrob4.xls, в списку *Папка* вибрати робочий диск, у вікні вмісту диску – особисту папку розміщення файлу. Натиснути кнопку *Сохранить*.
- 12. Закрити робочу книгу. Вийти із середовища Microsoft Excel.
	- Виконати команду *Файл→Закрыть*.
	- Виконати команду *Файл→Выход*.

Електронна таблиця *Сума доплат за відпрацьований нічний час* у режимі відображення формул

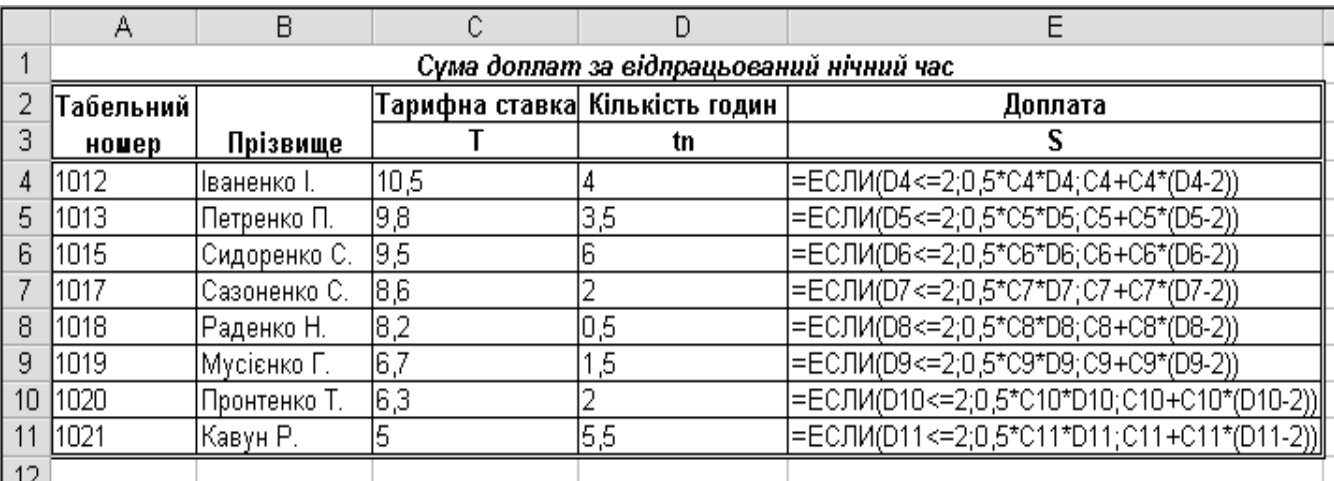

#### **Контрольні питання**

- 1. Наведіть приклади логічних функцій.
- 2. Який загальний вигляд має логічна функція ЕСЛИ ?
- 3. Який загальний вигляд має логічна функція И ?
- 4. Який загальний вигляд має логічна функція ИЛИ ?
- 5. Яке значення функцій ЕСЛИ(5>2; 5; 2) , И(2=2; 3=3; 3<4), ИЛИ(1=2; 3=3; 4=5) ?

### **Індивідуальні завдання до лабораторної роботи №4 на картках**

╳ Варіант 1 **Облік банківських операцій** № | Рахунок | Код операціі | Залишок до операціі | Сума | Залишок після операціі  $K$  *Z***<sub>1</sub> <b>***Z*<sub>2</sub> *Z***<sub>2</sub>**  $1 | 657/483 | 1 | 100,00 | 35 | ?$ **\* \* \***  $Z_1 + S, K$ 1  $+ S, K =$  $\overline{C}$ .<br>و .

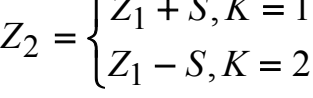

 $\mathsf{\approx}$ 

Варіант 2 **Облік відрахувань.**

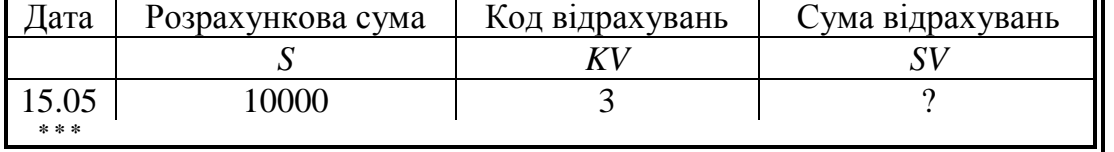

Якщо  $1 \leq KV \leq 5$ , то сума відрахувань становить  $10\%$  від розрахункової суми. Інакше *15%.*

 $\overline{a}$ 

#### Варіант 3

 $x$ -----

### **Нарахування процентів по вкладах в комерційному банку.**

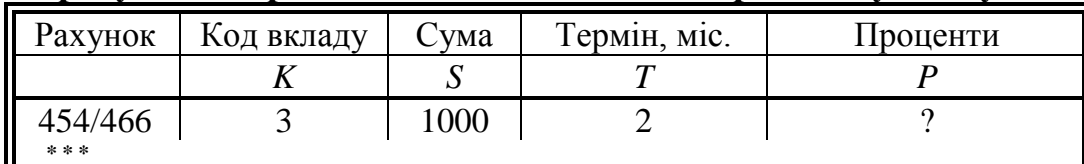

$$
P = \begin{cases} S + (0,25 \cdot S \cdot \frac{T}{12}), K = 1 \\ S + (0,35 \cdot S \cdot \frac{T}{12}), K = 2 \\ S + (0,60 \cdot S \cdot \frac{T}{12}), K = 3 \end{cases}
$$

#### $x^{-}$ Варіант 4

#### **Відомість продажу товарів.**

-------------------------------------

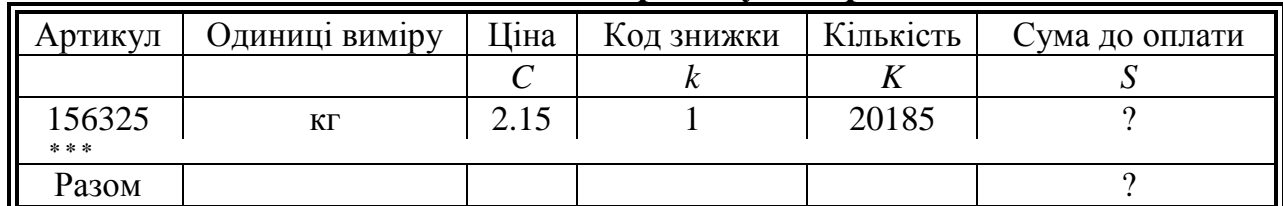

$$
S = \begin{cases} (1 - 0.1) \cdot K \cdot C, & k = 0 \\ (1 - 0.2) \cdot K \cdot C, & k = 1 \end{cases}
$$

### Варіант 5

. 32 - - - - - - - - - - - - - - -

### **Розрахунок часу наливу в цистерни нафтопродуктів.**

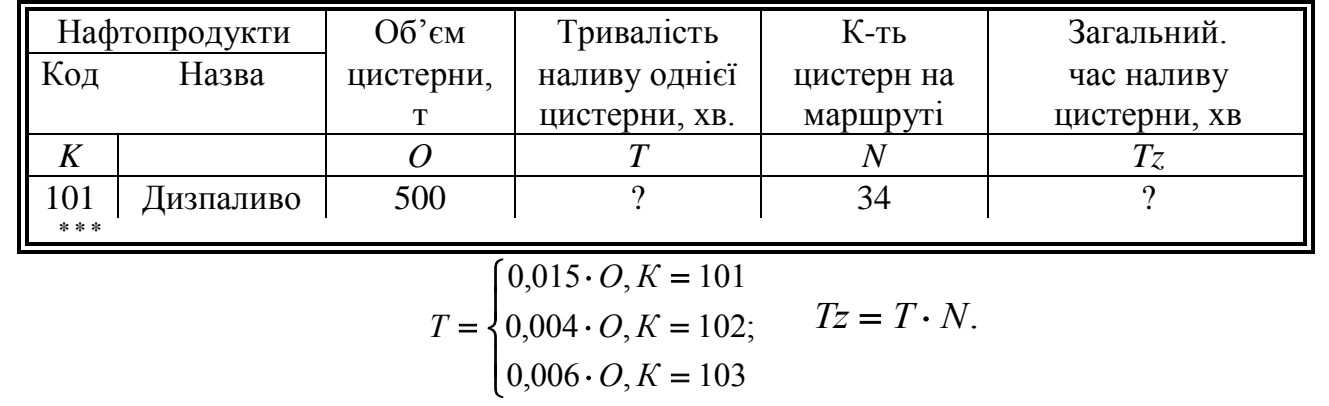

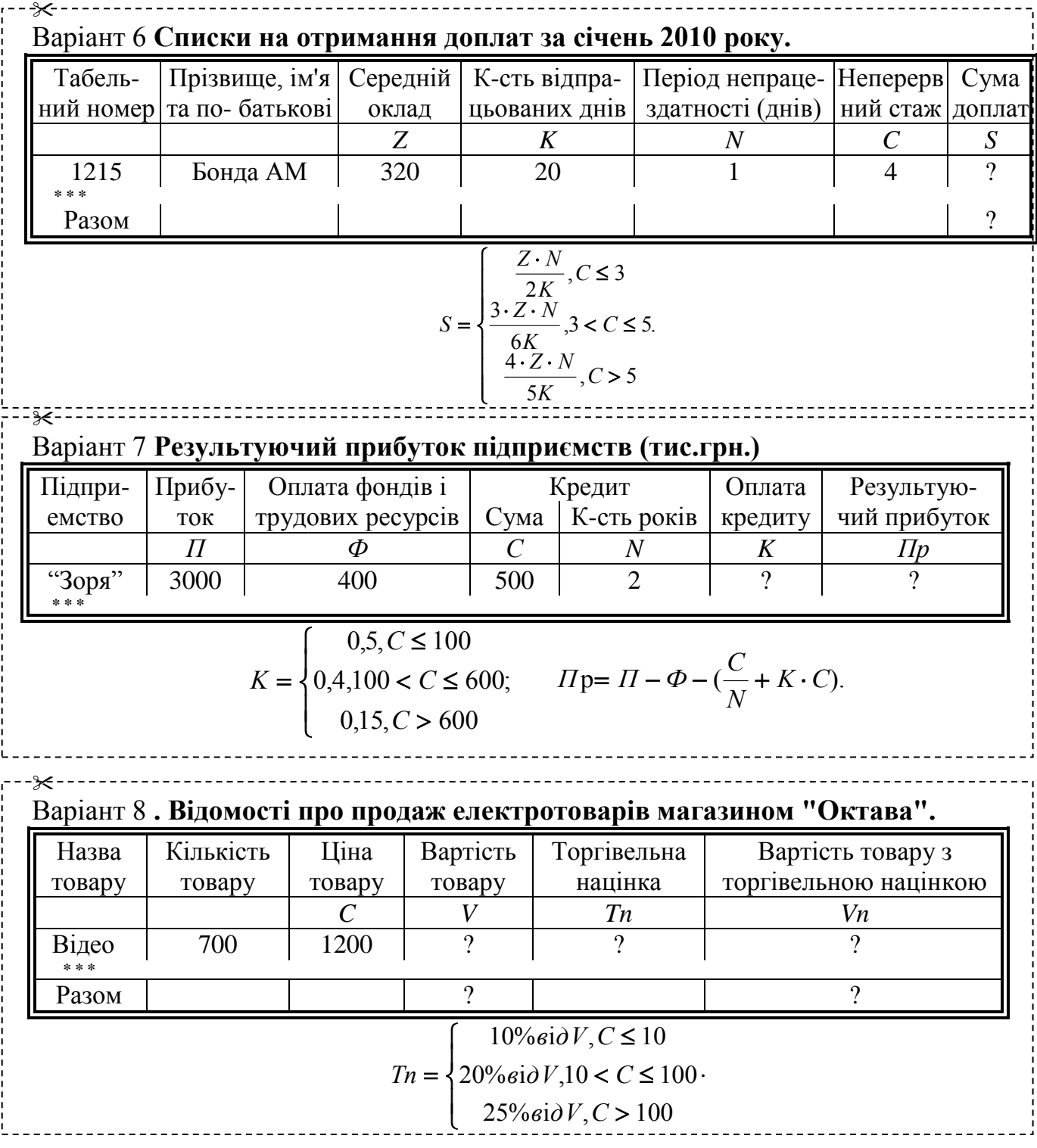

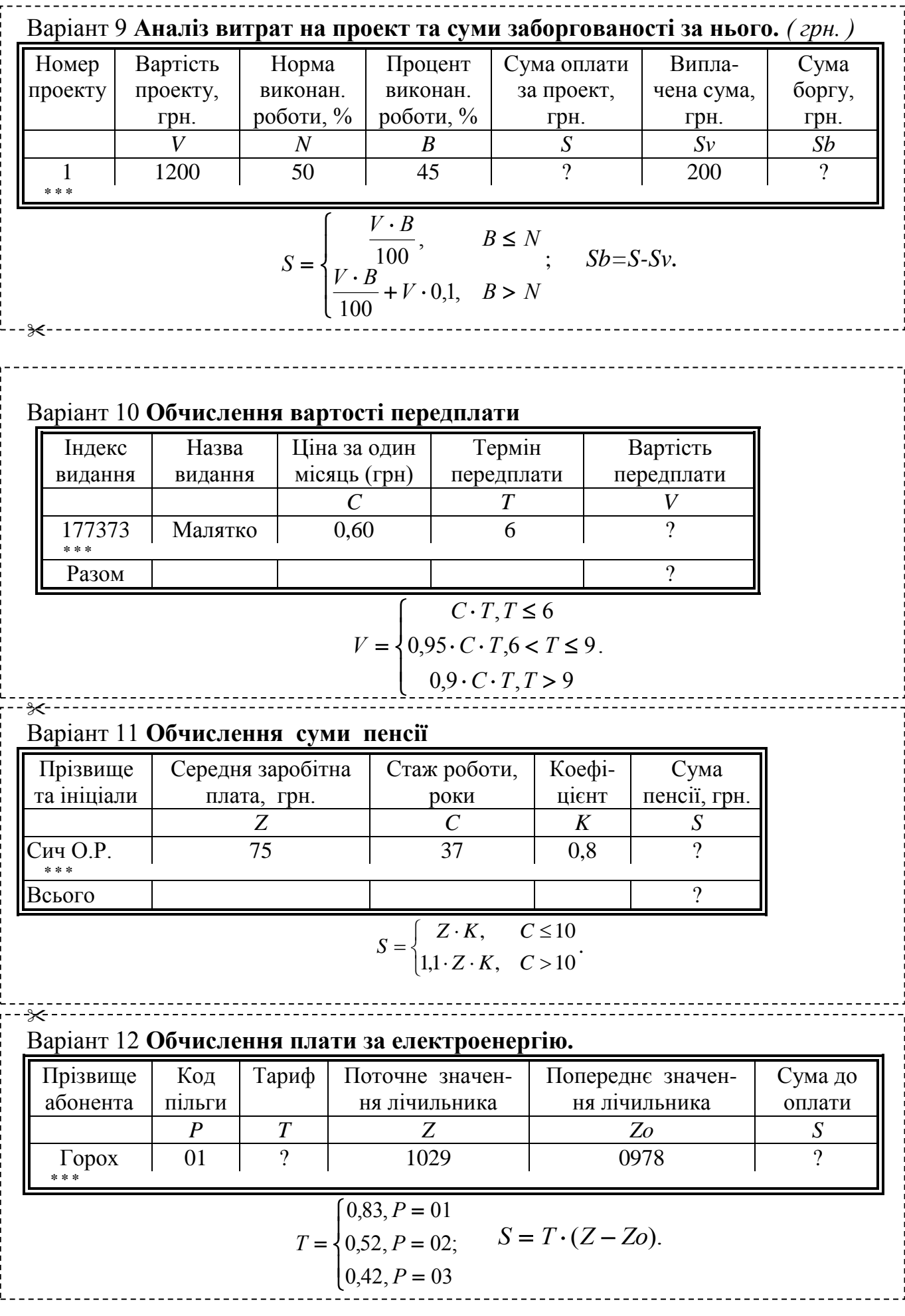

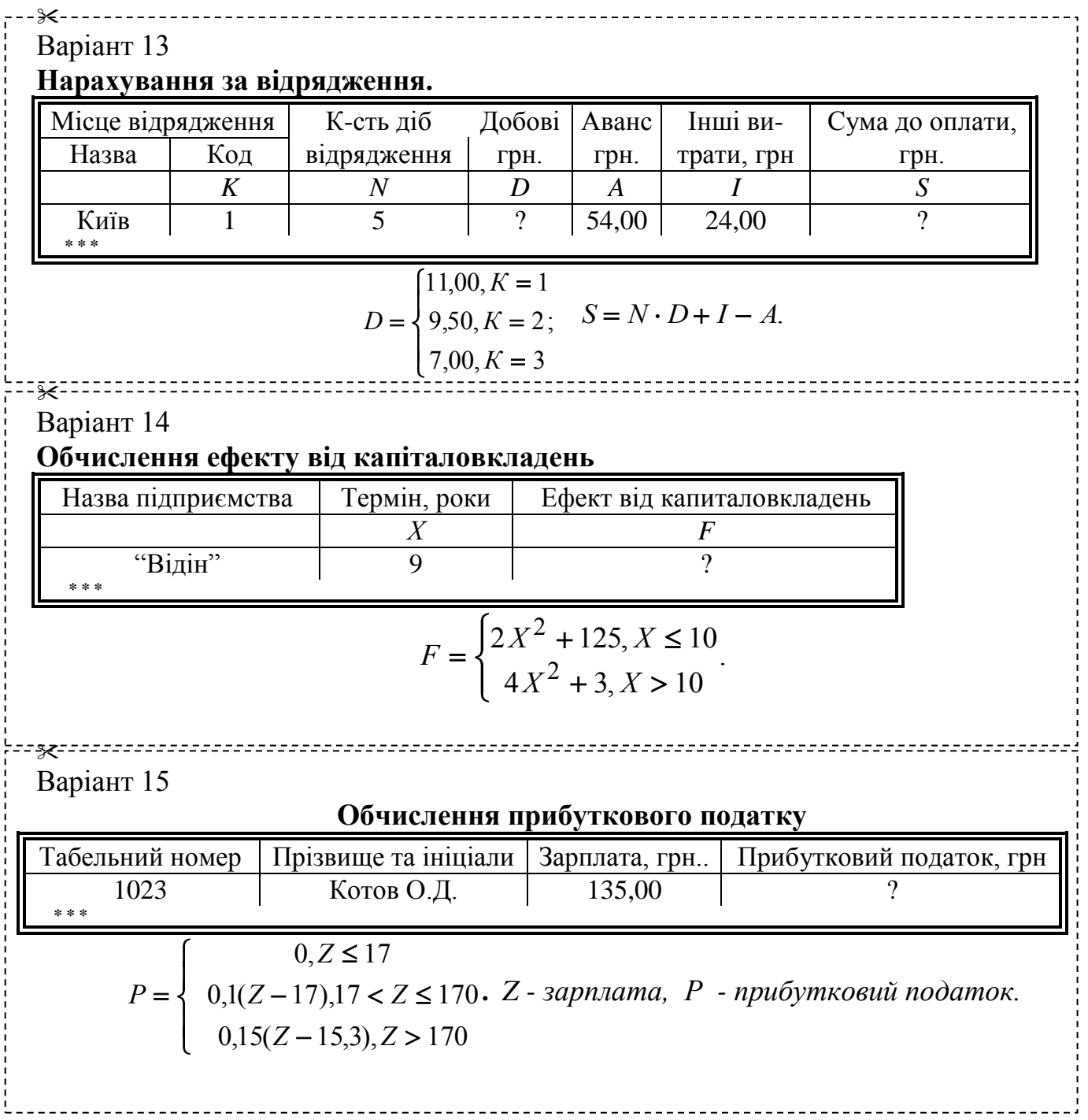

Лабораторна робота №5 Тема: **Використання графічних можливостей електронних таблиць. Побудова діаграм в середовищі Microsoft Excel**

### **Завдання**

Використовуючи графічні можливості Microsoft Excel, зобразити в графічному вигляді результати обчислень, отримані з допомогою електронної таблиці. При цьому діаграми повинні мати відповідні заголовки, написи на осях тощо.

|                 | Середній бал |            |  |  |  |
|-----------------|--------------|------------|--|--|--|
| Шифр групи      |              | Вища       |  |  |  |
|                 | Інформатика  | математика |  |  |  |
| $\Gamma$ p.101  | 3,5          | 3,2        |  |  |  |
| $\Gamma$ p.102  | 4,6          | 3,9        |  |  |  |
| $\Gamma$ p.103  | 3,9          | 4,3        |  |  |  |
| $\Gamma$ p. 104 | 4,2          | 3,5        |  |  |  |
| Середній бал по |              |            |  |  |  |
| факультету      |              |            |  |  |  |

Таблиця успішності студентів

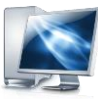

#### Порядок виконання роботи

- 1. Запустити програму Microsoft Excel відомим вам способом.
- 2. Побудувати електронну таблицю та оформити її наступним чином:

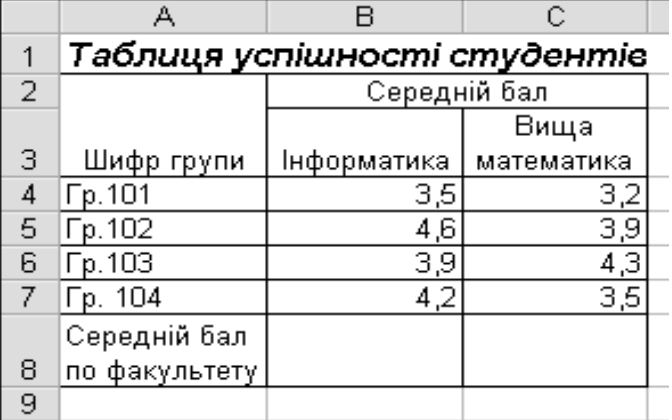

- 3. Зробити розрахунки середнього бала по факультету для стовпчиків з назвою предмета Інформатика та Вища математика.
	- Активізувати клітину В8.
	- Натиснути на кнопку  $f_*$  **Мастер функций** або скористатись командою *Вставка→Функция*;
	- Вибрати у діалоговому вікні *Мастер функций*: Категорія **Статистические,**  Функція – **СРЗНАЧ,** натиснути на кнопку *ОК;*
	- У наступному діалоговому вікні встановити курсор в рядку *Число1* та ввести діапазон клітин В4:В7 використовуючи для цього мишу, натиснути на кнопку *ОК;*
- 4. Скопіювати формулу в клітину С8.
	- Активізувати клітину В8. Виконати команду *Правка→Копировать*;
	- Активізувати клітину С8. Виконати команду *Правка→Вставить*.
- 5. Побудувати гістограму розподілу середніх оцінок на основі даних колонок "Інформатика" і "Вища математика".
	- Натиснути на кнопку **Мастер диаграмм** або скористатись командою *Вставка→Диаграмма*;

Е т а п 1. Вибір типу та вигляду діаграми:

- На вкладці *Стандартные* вибрати тип діаграми *Гистограмма* і вид діаграми номер 1;
- Натиснути на кнопку *<Далее>*.

Е т а п 2. Вибір діапазону з даними (якщо вони не були вибрані):

- На вкладці *Диапазон данных* встановити перемикач *Ряды в столбцах*;
- Виділити діапазон даних А4:С7;
- У тому ж діалоговому вікні вибрати вкладку *Ряд*;
- У вікні *Ряд* виділений рядок з назвою *Ряд1*, установити курсор у рядку *Имя* і натиснути на клітину з назвою *Інформатика*;
- У вікні *Ряд* клацнути на назві *Ряд2*, встановити курсор у рядку *Имя* і натиснути на клітину з назвою *Вища математика*;
- Для створення підписів на осі Х встановити курсор у рядку *Подписи оси Х* і виділити дані першого стовпця – діапазон А4:А7;
- Натиснути на кнопку *<Далее>.*
- Е т а п 3. Завдання параметрів діаграми
- на вкладці *Заголовки* ввести назви у відповідних рядках: Название диаграммы: Відомість успішності Ось Х: Навчальні групи Ось Y: Средній бал
- на вкладці *Легенда* поставити прапорець *Добавить легенду* і перемикач *Справа*;
- Натиснути на кнопку *<Далее>.*
- Е т а п 4. Розміщення діаграми
- Встановити перемикач *Поместить диаграмму на листе*: имеющемся;
- Натиснути на кнопку *<Готове>*:
- 6. Додати у початкову таблицю новий стовпець *Філософія* з різними оцінками.
- 7. Скопіювати діаграму у інше місце листа.
	- Виділити діаграму клацнувши лівою клавішею миші в області діаграми один раз. У результаті виконання операції на межах області діаграми з'являться мітки;
	- Виконати команду *Правка→Копировать;*
	- Встановити курсор у нове місце робочого листа;
	- Виконати команду *Правка→Вставить.*
- 8. Змінити формат діаграми, зробивши її об'ємною.
	- Виділити діаграму яка була скопійована клацнувши лівою клавішею миші в області діаграми один раз. У рядку меню автоматично з'явиться додатковий пункт *Диаграмма*.
	- Виконати команду *Диаграмма→Тип диаграммы* і вибрати на вкладці *Стандартные* тип *Гистограмма* останній з форматів (3-вимірна гістограма);
	- натиснути на кнопку *ОК* і переконатись у зміні формату діаграми.*.*
- 9. Вставити в діаграму стовпець з оцінками з філософії і змінити діаграму так, щоб вона відображала успішність (вісь Y) кожної групи (вісь Z) у залежності від дисципліни (вісь Х).
	- Виділити змінену діаграму і виконати команду *Диаграмма→Исходные данные;.*
	- У вкладці *Диапазон данных* ввести новий діапазон даних А4:С7 з допомогою миші;
	- натиснути на кнопку *ОК*;
	- Виконати команду *Диаграмма→Параметры диаграммы* і встановити казати у вкладці *Заголовки:*
		- Название диаграммы: Відомість успішності
		- Ось Х: Навчальні групи
		- Ось Y: Дісципліни
		- Ось Z: Средній бал
	- натиснути на кнопку *ОК*;
- Виконати команду *Диаграмма→Размещение* і встановити перемикач *Поместить диаграмму на листе*: отдельном;
- натиснути на кнопку *ОК*;
- 10. Зберегти документ на диску з ім'ям *labrob5.xls*
- Виконати команду *Файл→Сохранить как*.
- У діалоговому вікні *Сохранение документа* встановити слідуючі параметри: в полі *Имя файла* ввести labrob2.xls, в списку *Папка* вибрати робочий диск, у вікні вмісту диску – особисту папку розміщення файлу. Натиснути кнопку *Сохранить*.
- 11. Закрити робочу книгу. Вийти із середовища Microsoft Excel.
	- Виконати команду *Файл→Закрыть*.
	- Виконати команду *Файл→Выход*.

### **Електронна таблиця** *Таблиця успішності студентів* **у режимі відображення формул**

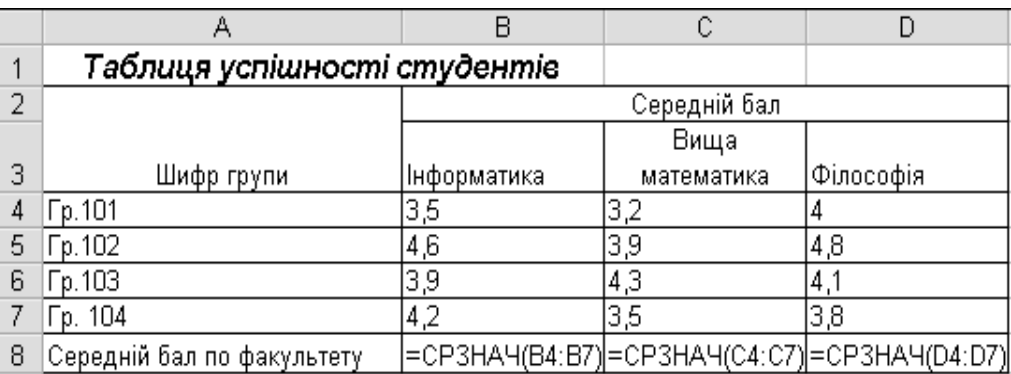

### **Діаграма "Відомість успішності" типу Гістограма**

#### **Діаграма "Відомість успішності" після виконання редагування**

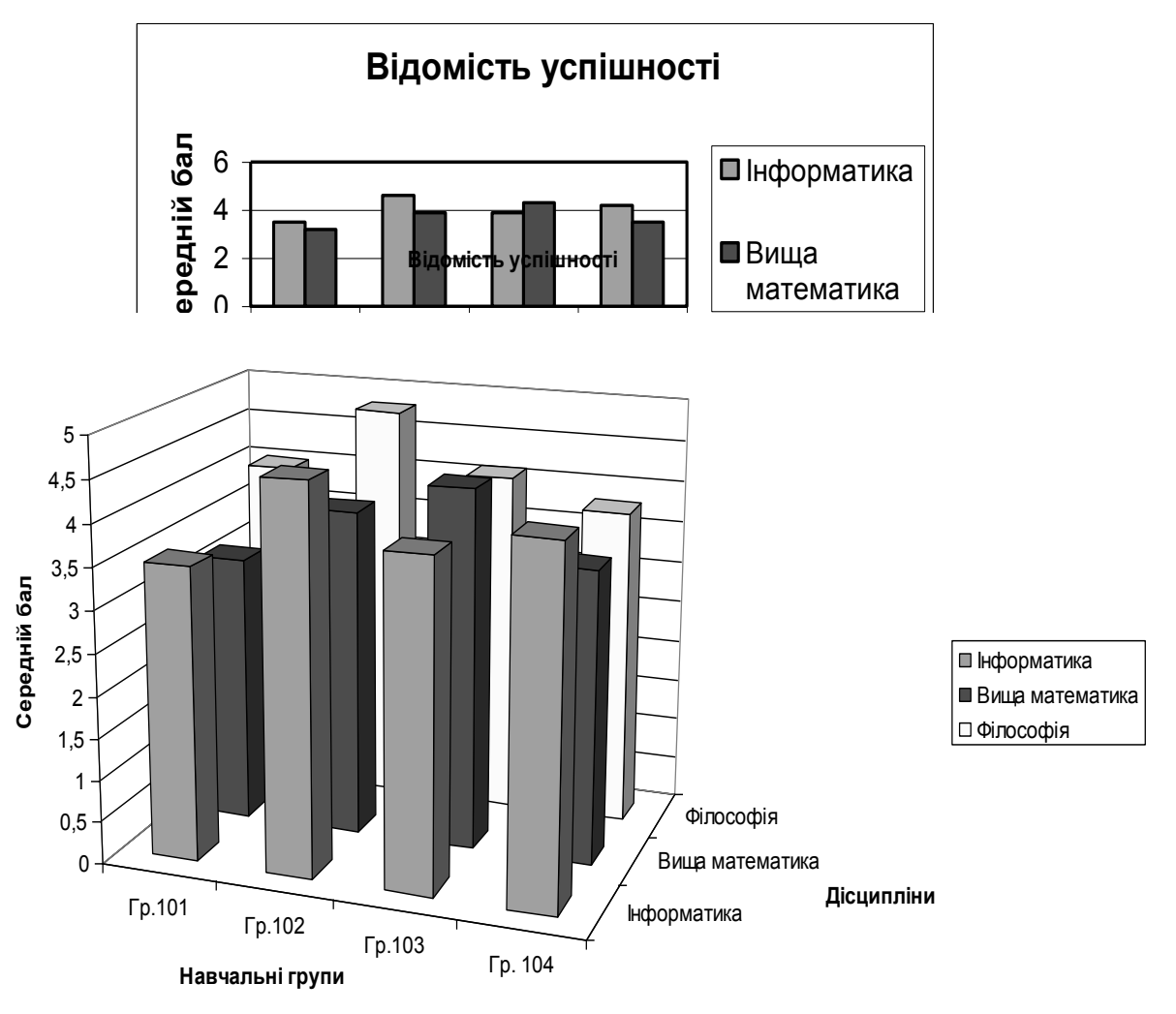

#### **Контрольні питання**

- 1. Які є способи створення діаграм ?
- 2. Як можна виділити несуміжні діапазони даних для побудови діаграм ?
- 3. Які є типи діаграм ?

 $\sum_{n=1}^{\infty}$ 

- 4. Які основні елементи містить діаграма ?
- 5. Які осі мають діаграми ?
- 6. Як зробити зміни в діаграмі ?
- 7. Як змінити тип діаграми ?
- 8. Як можна переміщувати діаграму та змінювати її розмір ?
- 9. Як вилучити діаграму зі сторінки ?

#### **Індивідуальні завдання до лабораторної роботи №5**

### **Варіант 1**

*Побудова таблиці значень і графіка функції, що задана прямокутними, полярними координатами і параметрично. Побудова поверхонь.* 

**Завдання 1.** Побудувати таблицю значень і графік функції на вказаному проміжку із заданим кроком зміни аргументу.

$$
y = \frac{x + \cos 2x}{3x}
$$
  
a) 2,3 \le x \le 10,3,  $\Delta x = 0,8$   
b) 1,2 \le x,  $\Delta x = 0,2$ ,  $n = 9$ 

<mark>Завдання 2.</mark> Побудувати спільний графік двох функцій  $y_1 = f_1(x)$  та  $y_2 = f_2(x)$ 

$$
y_1 = \sin x, \ \ y_2 = x \sin x.
$$

**Завдання 3.** Побудувати таблицю значень і графік функції, що задана полярними координатами. Проміжок зміни аргументу  $\varphi$   $\vert 0, 2\pi \vert$ .

$$
\rho = \frac{200}{\sin 10\varphi + 5}
$$

**Коментар.** У завданні 3 функція задана полярними координатами  $\rho$ , $\varphi$ . Таблиця значень  $\rho(\varphi)$ будується так само, як і таблиця значень *у(х)* у завданні 1. Але для створення графіка потрібно перевести полярні координати у прямокутні, оскільки, серед стандартних діаграм Excel немає графіка функції, що задана полярними координатами:  $x = \rho \cos \varphi$ ,  $y = \rho \sin \varphi$ .

**Завдання 4.** Побудувати таблицю значень і графік функції, що задана параметрично. Проміжок зміни аргументу  $t$  | 0, 2 $\pi$  |

> $\overline{\mathcal{L}}$  $\left\{ \right.$  $\int$  $= 75 \sin t (7.5 +$  $= 75 \cos(7.5 +$  $75\sin t (7.5 + \sin t)$  $75\cos(t)(7.5 + \cos(t))$  $y = 75\sin t(7.5) + \sin t$  $x = 75\cos(t)$ ,  $7.5 + \cos(t)$

**Коментар.** У *завданні 4* функція *у(х)* задана з використанням параметра t:  $\left\{\color{red}\right\}$ =  $=$  $(t)$  $\dot{t}$  $y = y(t)$  $x = x(t)$ , тому таблиця значень функції складатиметься з 3-ох колонок: *t* (аргумент), *x, y*.

**Завдання 5.** Побудувати графік поверхні

 $\sum_{n=1}^{\infty}$ 

$$
z = \frac{x^2}{a^2} + \frac{y^2}{b^2} \qquad -10 \le x \le 10 \qquad \text{a=1} \quad \text{b=2}
$$

**Коментар.** Для побудови поверхні в ТП Excel необхідно побудувати таблицю значень у іншій формі ніж в попередніх завданнях. Для змінної *x* значення вводять в стовпець А, починаючи з другого рядка, для змінної *у* у перший рядок починаючи із стовпця В. У комірку В2 вводять формулу, що відповідає рівнянню функції *z(x,y).* Змінити посилання на комірку значення *x* на частково абсолютне, тобто замість А2 отримати \$A2, аналогічно змінити посилання на комірку значення *у* на частково абсолютне, тобто замість В1 отримати В\$1.

#### **Варіант 2**

### *Побудова таблиці значень і графіка функції, що задана прямокутними, полярними координатами і параметрично. Побудова поверхонь.*

**Завдання 1.** Побудувати таблицю значень і графік функції на вказаному проміжку із заданим кроком зміни аргументу.

$$
y = \frac{tg \, 0.5x}{x^3 + 7.5}
$$
  
a)  $0.1 \le x \le 1.2$ ,  $\Delta x = 0.1$   
b)  $0.5 \le x$ ,  $\Delta x = 0.05$ ,  $n = 8$ 

<mark>Завдання 2.</mark> Побудувати спільний графік двох функцій  $y_1 = f_1(x)$  та  $y_2 = f_2(x)$ 

$$
y_1 = \sin x + \cos x, \ y_2 = \sin x \cos x.
$$

**Завдання 3.** Побудувати таблицю значень і графік функції, що задана полярними координатами. Проміжок зміни аргументу  $\varphi$  [0,  $2\pi$ ].

$$
\rho = 10\sin\varphi\cos\varphi + 100
$$

Коментар. У завданні 3 функція задана полярними координатами  $\rho$ ,  $\varphi$ . Таблиця значень  $\rho(\varphi)$  будується так само, як і таблиця значень *у(х)* у завданні 1. Але для створення графіка потрібно перевести полярні координати у прямокутні, оскільки, серед стандартних діаграм Excel немає графіка функції, що задана полярними координатами:  $x = \rho \cos \varphi$ ,  $y = \rho \sin \varphi$ .

**Завдання 4.** Побудувати таблицю значень і графік функції, що задана параметрично. Проміжок зміни аргументу  $t$  | 0, 2 $\pi$  |

> $\begin{cases} \end{cases}$  $=110\sin t =110\cos t$  $y = 110\sin t - 20\sin 11t$  $x = 110\cos t - 20\cos 11t$  $110\sin t - 20\sin 11$  $110\cos t - 20\cos 11$

функції складатиметься з 3-ох колонок: *t* (аргумент), *x, y*.

**Завдання 5.** Побудувати графік поверхні

 $\sum_{n=1}^{\infty}$ 

$$
z = \sin(ax)\cos(by)
$$
  
-10 \le x \le 10  
-10 \le y \le 10 <sup>a=1</sup> b=2

**Коментар.** Для побудови поверхні в ТП Excel необхідно побудувати таблицю значень у іншій формі ніж в попередніх завданнях. Для змінної *x* значення вводять в стовпець А, починаючи з другого рядка, для змінної *у* у перший рядок починаючи із стовпця В. У комірку В2 вводять формулу, що відповідає рівнянню функції *z(x,y).*  Змінити посилання на комірку значення *x* на частково абсолютне, тобто замість А2 отримати \$A2, аналогічно змінити посилання на комірку значення *у* на частково абсолютне, тобто замість В1 отримати В\$1.

#### **Варіант 3**

### *Побудова таблиці значень і графіка функції, що задана прямокутними, полярними координатами і параметрично. Побудова поверхонь.*

**Завдання 1.** Побудувати таблицю значень і графік функції на вказаному проміжку із заданим кроком зміни аргументу.

$$
y = \frac{e^{2x} + 3}{x + 1}
$$
  
a) 0,8 \le x \le 9,8,  $\Delta x = 0,9$   
b) 1,5 \le x,  $\Delta x = 0,3$ ,  $n = 10$ 

<mark>Завдання 2.</mark> Побудувати спільний графік двох функцій  $y_1 = f_1(x)$  та  $y_2 = f_2(x)$ 

$$
y_1 = \sin(1+x),
$$
  $y_2 = 1 + \sin x.$ 

**Завдання 3.** Побудувати таблицю значень і графік функції, що задана полярними координатами. Проміжок зміни аргументу  $\varphi$  [0,  $2\pi$ ].

$$
\rho = \frac{200}{20} \div 20 + \cos^2 \varphi
$$

Коментар. У завданні 3 функція задана полярними координатами  $\rho$ ,  $\varphi$ . Таблиця значень  $\rho(\varphi)$  будується так само, як і таблиця значень *у(х)* у завданні 1. Але для створення графіка потрібно перевести полярні координати у прямокутні, оскільки, серед стандартних діаграм Excel немає графіка функції, що задана полярними координатами:  $x = \rho \cos \varphi$ ,  $y = \rho \sin \varphi$ .

**Завдання 4.** Побудувати таблицю значень і графік функції, що задана параметрично. Проміжок зміни аргументу  $t$  [0,  $2\pi$ ]

$$
\begin{cases}\nx = 90\cos t + 20\cos 9t \\
y = 90\sin t + 20\sin 9t\n\end{cases}
$$

функції складатиметься з 3-ох колонок: *t* (аргумент), *x, y*.

**Завдання 5.** Побудувати графік поверхні

 $\sum_{n=1}^{\infty}$ 

$$
z = |\sin(ax) + \cos(by)| \quad \begin{array}{c} -10 \le x \le 10 \\ -10 \le y \le 10 \end{array} \quad \text{a=1} \quad \text{b=2}
$$

**Коментар.** Для побудови поверхні в ТП Excel необхідно побудувати таблицю значень у іншій формі ніж в попередніх завданнях. Для змінної *x* значення вводять в стовпець А, починаючи з другого рядка, для змінної *у* у перший рядок починаючи із стовпця В. У комірку В2 вводять формулу, що відповідає рівнянню функції *z(x,y).*  Змінити посилання на комірку значення *x* на частково абсолютне, тобто замість А2 отримати \$A2, аналогічно змінити посилання на комірку значення *у* на частково абсолютне, тобто замість В1 отримати В\$1.

#### **Варіант 4**

### *Побудова таблиці значень і графіка функції, що задана прямокутними, полярними координатами і параметрично. Побудова поверхонь.*

**Завдання 1.** Побудувати таблицю значень і графік функції на вказаному проміжку із заданим кроком зміни аргументу.

$$
y = \frac{x + \sin 3x}{x + 2}
$$
  
a) 0,2 \le x \le 8,2, \Delta x = 0,8  
b) 0,6 \le x, \Delta x = 0,3, n = 11

<mark>Завдання 2.</mark> Побудувати спільний графік двох функцій  $y_1 = f_1(x)$  та  $y_2 = f_2(x)$ 

$$
y_1 = 5\cos x,
$$
  $y_2 = \cos(5/x).$ 

**Завдання 3.** Побудувати таблицю значень і графік функції, що задана полярними координатами. Проміжок зміни аргументу  $\varphi$  [0,  $2\pi$ ].

$$
\rho = \frac{300}{\ln \varphi + 2}
$$

Коментар. У завданні 3 функція задана полярними координатами  $\rho$ ,  $\varphi$ . Таблиця значень  $\rho(\varphi)$  будується так само, як і таблиця значень *у(х)* у завданні 1. Але для створення графіка потрібно перевести полярні координати у прямокутні, оскільки, серед стандартних діаграм Excel немає графіка функції, що задана полярними координатами:  $x = \rho \cos \varphi$ ,  $y = \rho \sin \varphi$ .

**Завдання 4.** Побудувати таблицю значень і графік функції, що задана параметрично. Проміжок зміни аргументу  $t$  | 0, 2 $\pi$  |

$$
\begin{cases}\nx = 16\cos t - 3\cos 5, 3t \\
y = 16\sin t - 3\sin 5, 3t\n\end{cases}
$$

функції складатиметься з 3-ох колонок: *t* (аргумент), *x, y*.

**Завдання 5.** Побудувати графік поверхні

 $\sum_{n=1}^{\infty}$ 

$$
z = \sqrt{\sin(ax)\sin(by)} \quad \begin{array}{c} -10 \le x \le 10 \\ -10 \le y \le 10 \end{array} \quad \text{a=1} \quad \text{b=2}
$$

**Коментар.** Для побудови поверхні в ТП Excel необхідно побудувати таблицю значень у іншій формі ніж в попередніх завданнях. Для змінної *x* значення вводять в стовпець А, починаючи з другого рядка, для змінної *у* у перший рядок починаючи із стовпця В. У комірку В2 вводять формулу, що відповідає рівнянню функції *z(x,y).*  Змінити посилання на комірку значення *x* на частково абсолютне, тобто замість А2 отримати \$A2, аналогічно змінити посилання на комірку значення *у* на частково абсолютне, тобто замість В1 отримати В\$1.

#### **Варіант 5**

### *Побудова таблиці значень і графіка функції, що задана прямокутними, полярними координатами і параметрично. Побудова поверхонь.*

**Завдання 1.** Побудувати таблицю значень і графік функції на вказаному проміжку із заданим кроком зміни аргументу.

$$
y = \frac{x^2 + 2x}{3\cos x + 1}
$$
  
a)  $0, 1 \le x \le 4, 1, \Delta x = 0, 4$   
b)  $3, 1 \le x, \Delta x = 0, 7, n = 10$ 

<mark>Завдання 2.</mark> Побудувати спільний графік двох функцій  $y_1 = f_1(x)$  та  $y_2 = f_2(x)$ 

$$
y_1 = x/(1 + x^2)
$$
,  $y_2 = 1/(1 + x^2)$ .

**Завдання 3.** Побудувати таблицю значень і графік функції, що задана полярними координатами. Проміжок зміни аргументу  $\varphi$   $\vert 0, 2\pi \vert$ .

$$
\rho = e^{100\rho}
$$

Коментар. У завданні 3 функція задана полярними координатами  $\rho$ ,  $\varphi$ . Таблиця значень  $\rho(\varphi)$  будується так само, як і таблиця значень *у(х)* у завданні 1. Але для створення графіка потрібно перевести полярні координати у прямокутні, оскільки, серед стандартних діаграм Excel немає графіка функції, що задана полярними координатами:  $x = \rho \cos \varphi$ ,  $y = \rho \sin \varphi$ .

**Завдання 4.** Побудувати таблицю значень і графік функції, що задана параметрично. Проміжок зміни аргументу  $t$  | 0, 2 $\pi$  |

> $\overline{\mathcal{L}}$  $\left\{ \right.$  $\int$  $=100\sin t(1 +$  $=100\cos(t) +$  $100\sin t(1 + \sin t)$  $100\cos(t1 + \cos t)$  $y = 100\sin t(1 + \sin t)$  $x = 100\cos(t) + \cos(t)$

функції складатиметься з 3-ох колонок: *t* (аргумент), *x, y*.

<mark>Завдання 5.</mark> Побудувати графік поверхні<br> $ar^3 + bv^2$ 

$$
z = \frac{ax^3 + by^2 + bx - a}{(1 + ax^2)(1 + by^2)} -10 \le x \le 10
$$

**Коментар.** Для побудови поверхні в ТП Excel необхідно побудувати таблицю значень у іншій формі ніж в попередніх завданнях. Для змінної *x* значення вводять в стовпець А, починаючи з другого рядка, для змінної *у* у перший рядок починаючи із стовпця В. У комірку В2 вводять формулу, що відповідає рівнянню функції *z(x,y).*  Змінити посилання на комірку значення *x* на частково абсолютне, тобто замість А2 отримати \$A2, аналогічно змінити посилання на комірку значення *у* на частково абсолютне, тобто замість В1 отримати В\$1.

#### **Варіант 6**

# $\sum_{n=1}^{\infty}$

### *Побудова таблиці значень і графіка функції, що задана прямокутними, полярними координатами і параметрично. Побудова поверхонь.*

**Завдання 1.** Побудувати таблицю значень і графік функції на вказаному проміжку із заданим кроком зміни аргументу.

$$
y = \frac{x + \sin 2x}{x^2 - 3}
$$
  
a) 2,4 \le x \le 6,4,  $\Delta x = 0,4$   
b) 0,8 \le x,  $\Delta x = 0,25$ ,  $n = 9$ 

<mark>Завдання 2.</mark> Побудувати спільний графік двох функцій  $y_1 = f_1(x)$  та  $y_2 = f_2(x)$ 

$$
y_1 = x + \sin x
$$
,  $y_2 = \ln|x| + \sin x$ .

**Завдання 3.** Побудувати таблицю значень і графік функції, що задана полярними координатами. Проміжок зміни аргументу  $\varphi$  [0,  $2\pi$ ].

$$
\rho = 100\sin 13\varphi
$$

Коментар. У завданні 3 функція задана полярними координатами  $\rho$ ,  $\varphi$ . Таблиця значень  $\rho(\varphi)$  будується так само, як і таблиця значень *у(х)* у завданні 1. Але для створення графіка потрібно перевести полярні координати у прямокутні, оскільки, серед стандартних діаграм Excel немає графіка функції, що задана полярними координатами:  $x = \rho \cos \varphi$ ,  $y = \rho \sin \varphi$ .

**Завдання 4.** Побудувати таблицю значень і графік функції, що задана параметрично. Проміжок зміни аргументу  $t$  [0,  $2\pi$ ]

> $\begin{cases} \end{cases}$  $= 40$  tg t +  $=40+$  $y = 40$  *tg*  $t + 40\sin t$  $x = 40 + 40 \cos t$  $40$  tg t +  $40$ sin  $40 + 40cos$

функції складатиметься з 3-ох колонок: *t* (аргумент), *x, y*.

**Завдання 5.** Побудувати графік поверхні

 $\sum_{n=1}^{\infty}$ 

$$
z = \frac{ax^2 - bxy + a}{(1 + x^2y^2)} -10 \le x \le 10
$$

**Коментар.** Для побудови поверхні в ТП Excel необхідно побудувати таблицю значень у іншій формі ніж в попередніх завданнях. Для змінної *x* значення вводять в стовпець А, починаючи з другого рядка, для змінної *у* у перший рядок починаючи із стовпця В. У комірку В2 вводять формулу, що відповідає рівнянню функції *z(x,y).*  Змінити посилання на комірку значення *x* на частково абсолютне, тобто замість А2 отримати \$A2, аналогічно змінити посилання на комірку значення *у* на частково абсолютне, тобто замість В1 отримати В\$1.

### **Варіант 7**

### *Побудова таблиці значень і графіка функції, що задана прямокутними, полярними координатами і параметрично. Побудова поверхонь.*

**Завдання 1.** Побудувати таблицю значень і графік функції на вказаному проміжку із заданим кроком зміни аргументу.

$$
y = \frac{x^3 - 2}{3 \ln x}
$$
  
a) 4,5 \le x \le 26,5, \Delta x = 2,2  
b) 2 \le x, \Delta x = 1,5, n = 9

<mark>Завдання 2.</mark> Побудувати спільний графік двох функцій  $y_1 = f_1(x)$  та  $y_2 = f_2(x)$ 

$$
y_1 = 1/x^2
$$
,  $y_2 = 1/x^3$ .

**Завдання 3.** Побудувати таблицю значень і графік функції, що задана полярними координатами. Проміжок зміни аргументу  $\varphi$  [0,  $2\pi$ ].

$$
\rho = \frac{400}{\cos e\varphi + 2}
$$

Коментар. У завданні 3 функція задана полярними координатами  $\rho$ ,  $\varphi$ . Таблиця значень  $\rho(\varphi)$  будується так само, як і таблиця значень *у(х)* у завданні 1. Але для створення графіка потрібно перевести полярні координати у прямокутні, оскільки, серед стандартних діаграм Excel немає графіка функції, що задана полярними координатами:  $x = \rho \cos \varphi$ ,  $y = \rho \sin \varphi$ .

**Завдання 4.** Побудувати таблицю значень і графік функції, що задана параметрично. Проміжок зміни аргументу  $t$  | 0, 2 $\pi$  |

$$
\begin{cases}\nx = 50\cos t - 20\cos 2.5t \\
y = 50\sin t - 20\sin 2.5t\n\end{cases}
$$

функції складатиметься з 3-ох колонок: *t* (аргумент), *x, y*.

**Завдання 5.** Побудувати графік поверхні

 $\sum_{n=1}^{\infty}$ 

$$
z = \frac{ax^2 - bxy + a}{(1 + x^2 y^2)} -10 \le x \le 10 \quad \text{a=1} \quad b=2
$$

**Коментар.** Для побудови поверхні в ТП Excel необхідно побудувати таблицю значень у іншій формі ніж в попередніх завданнях. Для змінної *x* значення вводять в стовпець А, починаючи з другого рядка, для змінної *у* у перший рядок починаючи із стовпця В. У комірку В2 вводять формулу, що відповідає рівнянню функції *z(x,y).*  Змінити посилання на комірку значення *x* на частково абсолютне, тобто замість А2 отримати \$A2, аналогічно змінити посилання на комірку значення *у* на частково абсолютне, тобто замість В1 отримати В\$1.

### **Варіант 8**

### *Побудова таблиці значень і графіка функції, що задана прямокутними, полярними координатами і параметрично. Побудова поверхонь.*

**Завдання 1.** Побудувати таблицю значень і графік функції на вказаному проміжку із заданим кроком зміни аргументу.

$$
y = \frac{2,3x + 8}{|2\cos x| + 1}
$$
  
a) 0,1 \le x \le 11,1,  $\Delta x = 1,1$   
b) 0,4 \le x,  $\Delta x = 0,9$ ,  $n = 8$ 

<mark>Завдання 2.</mark> Побудувати спільний графік двох функцій  $y_1 = f_1(x)$  та  $y_2 = f_2(x)$ 

$$
y_1 = 1 - x^2
$$
,  $y_2 = 5/x^2$ .

**Завдання 3.** Побудувати таблицю значень і графік функції, що задана полярними координатами. Проміжок зміни аргументу  $\varphi$  [0,  $2\pi$ ].

$$
\rho = \frac{400}{\sin e \varphi + 3}
$$

Коментар. У завданні 3 функція задана полярними координатами  $\rho$ ,  $\varphi$ . Таблиця значень  $\rho(\varphi)$  будується так само, як і таблиця значень *у(х)* у завданні 1. Але для створення графіка потрібно перевести полярні координати у прямокутні, оскільки, серед стандартних діаграм Excel немає графіка функції, що задана полярними координатами:  $x = \rho \cos \varphi$ ,  $y = \rho \sin \varphi$ .

**Завдання 4.** Побудувати таблицю значень і графік функції, що задана параметрично. Проміжок зміни аргументу  $t$  [0,  $2\pi$ ]

$$
\begin{cases}\nx = 20(t - 2\sin t) \\
y = 20(1 - 2\cos t)\n\end{cases}
$$

функції складатиметься з 3-ох колонок: *t* (аргумент), *x, y*.

**Завдання 5.** Побудувати графік поверхні

 $\sum_{n=1}^{\infty}$ 

$$
z = \frac{by^2 - a|xy|}{(1+|xy|)} \quad -10 \le x \le 10 \quad \text{a=1} \quad \text{b=2}
$$

**Коментар.** Для побудови поверхні в ТП Excel необхідно побудувати таблицю значень у іншій формі ніж в попередніх завданнях. Для змінної *x* значення вводять в стовпець А, починаючи з другого рядка, для змінної *у* у перший рядок починаючи із стовпця В. У комірку В2 вводять формулу, що відповідає рівнянню функції *z(x,y).*  Змінити посилання на комірку значення *x* на частково абсолютне, тобто замість А2 отримати \$A2, аналогічно змінити посилання на комірку значення *у* на частково абсолютне, тобто замість В1 отримати В\$1.

### **Варіант 9**

### *Побудова таблиці значень і графіка функції, що задана прямокутними, полярними координатами і параметрично. Побудова поверхонь.*

**Завдання 1.** Побудувати таблицю значень і графік функції на вказаному проміжку із заданим кроком зміни аргументу.

$$
y = \frac{5tg(x+7)}{(x+3)^2}
$$
  
a) 2,5 \le x \le 11,3,  $\Delta x = 0,8$   
b) 0,2 \le x,  $\Delta x = 0,1$ ,  $n = 12$ 

<mark>Завдання 2.</mark> Побудувати спільний графік двох функцій  $y_1 = f_1(x)$  та  $y_2 = f_2(x)$ 

$$
y_1 = e^{1/x}
$$
,  $y_2 = e^x$ .

**Завдання 3.** Побудувати таблицю значень і графік функції, що задана полярними координатами. Проміжок зміни аргументу  $\varphi$  [0,  $2\pi$ ].

$$
\rho = 100 \sin 3\varphi
$$

Коментар. У завданні 3 функція задана полярними координатами  $\rho$ ,  $\varphi$ . Таблиця значень  $\rho(\varphi)$  будується так само, як і таблиця значень *у(х)* у завданні 1. Але для створення графіка потрібно перевести полярні координати у прямокутні, оскільки, серед стандартних діаграм Excel немає графіка функції, що задана полярними координатами:  $x = \rho \cos \varphi$ ,  $y = \rho \sin \varphi$ .

**Завдання 4.** Побудувати таблицю значень і графік функції, що задана параметрично. Проміжок зміни аргументу  $t$  [0,  $2\pi$ ]

> $\begin{cases} \end{cases}$  $= 90\sin t +$  $= 90 \cos t +$  $y = 90\sin t + 10\sin 9t$  $x = 90\cos t + 10\cos 9t$  $90\sin t + 10\sin 9$  $90\cos t + 10\cos9$

функції складатиметься з 3-ох колонок: *t* (аргумент), *x, y*.

**Завдання 5.** Побудувати графік поверхні

 $\sum_{n=1}^{\infty}$ 

$$
z = \frac{x^2}{a^2} - \frac{y^2}{b^2} \quad \begin{array}{c} -10 \le x \le 10 \\ -10 \le y \le 10 \end{array} \quad \text{a=1} \quad \text{b=2}
$$

**Коментар.** Для побудови поверхні в ТП Excel необхідно побудувати таблицю значень у іншій формі ніж в попередніх завданнях. Для змінної *x* значення вводять в стовпець А, починаючи з другого рядка, для змінної *у* у перший рядок починаючи із стовпця В. У комірку В2 вводять формулу, що відповідає рівнянню функції *z(x,y).*  Змінити посилання на комірку значення *x* на частково абсолютне, тобто замість А2 отримати \$A2, аналогічно змінити посилання на комірку значення *у* на частково абсолютне, тобто замість В1 отримати В\$1.

#### **Варіант 10**

### *Побудова таблиці значень і графіка функції, що задана прямокутними, полярними координатами і параметрично. Побудова поверхонь.*

**Завдання 1.** Побудувати таблицю значень і графік функції на вказаному проміжку із заданим кроком зміни аргументу.

$$
y = \frac{1.5x - \ln 2x}{3x + 1}
$$
  
a) 2.5 \le x \le 9.7,  $\Delta x = 0.8$   
b) 0.9 \le x,  $\Delta x = 1.2$ ,  $n = 10$ 

<mark>Завдання 2.</mark> Побудувати спільний графік двох функцій  $y_1 = f_1(x)$  та  $y_2 = f_2(x)$ 

$$
y_1 = 4 - \sin|x|
$$
,  $y_2 = |\sin x|$ .

**Завдання 3.** Побудувати таблицю значень і графік функції, що задана полярними координатами. Проміжок зміни аргументу  $\varphi$  [0,  $2\pi$ ].

$$
\rho = 200 \cos 13\varphi
$$

Коментар. У завданні 3 функція задана полярними координатами  $\rho$ ,  $\varphi$ . Таблиця значень  $\rho(\varphi)$  будується так само, як і таблиця значень *у(х)* у завданні 1. Але для створення графіка потрібно перевести полярні координати у прямокутні, оскільки, серед стандартних діаграм Excel немає графіка функції, що задана полярними координатами:  $x = \rho \cos \varphi$ ,  $y = \rho \sin \varphi$ .

**Завдання 4.** Побудувати таблицю значень і графік функції, що задана параметрично. Проміжок зміни аргументу  $t$  [0,  $2\pi$ ]

> $\begin{cases} \end{cases}$  $=35\sin^2 t =35\cos t \sin t$  $y = 35\sin^2 t - 15\sin t$  $x = 35\cos t \sin t - 15\cos t$  $35\sin^2 t - 15\sin$  $\frac{35\cos t \sin t - 15\cos t}{25\sin^2 t - 15\sin t}$

функції складатиметься з 3-ох колонок: *t* (аргумент), *x, y*.

**Завдання 5.** Побудувати графік поверхні

 $\sum_{n=1}^{\infty}$ 

$$
z = \sqrt{\frac{x^2}{a^2} + \frac{y^2}{b^2}} \quad -10 \le x \le 10
$$
  
-10 \le y \le 10   
 a=1 b=1

**Коментар.** Для побудови поверхні в ТП Excel необхідно побудувати таблицю значень у іншій формі ніж в попередніх завданнях. Для змінної *x* значення вводять в стовпець А, починаючи з другого рядка, для змінної *у* у перший рядок починаючи із стовпця В. У комірку В2 вводять формулу, що відповідає рівнянню функції *z(x,y).*  Змінити посилання на комірку значення *x* на частково абсолютне, тобто замість А2 отримати \$A2, аналогічно змінити посилання на комірку значення *у* на частково абсолютне, тобто замість В1 отримати В\$1.

### **Варіант 11**

### *Побудова таблиці значень і графіка функції, що задана прямокутними, полярними координатами і параметрично. Побудова поверхонь.*

**Завдання 1.** Побудувати таблицю значень і графік функції на вказаному проміжку із заданим кроком зміни аргументу.

$$
y = \frac{2,5x^3}{e^{2x} + 2}
$$
  
a) 0,1 \le x \le 0,9,  $\Delta x = 0,1$   
b) 0,8 \le x,  $\Delta x = 0,25$ ,  $n = 10$ 

<mark>Завдання 2.</mark> Побудувати спільний графік двох функцій  $y_1 = f_1(x)$  та  $y_2 = f_2(x)$ 

$$
y_1 = tgx, \quad y_2 = tgx^2.
$$

**Завдання 3.** Побудувати таблицю значень і графік функції, що задана полярними координатами. Проміжок зміни аргументу  $\varphi$   $\vert 0, 2\pi \vert$ .

$$
\rho = \frac{400}{\cos e \varphi + 2}
$$

Коментар. У завданні 3 функція задана полярними координатами  $\rho$ ,  $\varphi$ . Таблиця значень  $\rho(\varphi)$  будується так само, як і таблиця значень *у(х)* у завданні 1. Але для створення графіка потрібно перевести полярні координати у прямокутні, оскільки, серед стандартних діаграм Excel немає графіка функції, що задана полярними координатами:  $x = \rho \cos \varphi$ ,  $y = \rho \sin \varphi$ .

**Завдання 4.** Побудувати таблицю значень і графік функції, що задана параметрично. Проміжок зміни аргументу  $t$  | 0, 2 $\pi$  |

$$
\begin{cases}\nx = 50\cos t + 50t \sin t \\
y = 50\sin t - 50t \cos t\n\end{cases}
$$

функції складатиметься з 3-ох колонок: *t* (аргумент), *x, y*.

**Завдання 5.** Побудувати графік поверхні

 $\sum_{n=1}^{\infty}$ 

$$
z = \sqrt{\frac{x^2}{a^2} + \frac{y^2}{b^2} - R^2}
$$
  $-10 \le x \le 10$   
-10 \le y \le 10   
 a=1 b=1 R=12

**Коментар.** Для побудови поверхні в ТП Excel необхідно побудувати таблицю значень у іншій формі ніж в попередніх завданнях. Для змінної *x* значення вводять в стовпець А, починаючи з другого рядка, для змінної *у* у перший рядок починаючи із стовпця В. У комірку В2 вводять формулу, що відповідає рівнянню функції *z(x,y).*  Змінити посилання на комірку значення *x* на частково абсолютне, тобто замість А2 отримати \$A2, аналогічно змінити посилання на комірку значення *у* на частково абсолютне, тобто замість В1 отримати В\$1.

#### **Варіант 12**

### *Побудова таблиці значень і графіка функції, що задана прямокутними, полярними координатами і параметрично. Побудова поверхонь.*

**Завдання 1.** Побудувати таблицю значень і графік функції на вказаному проміжку із заданим кроком зміни аргументу.

$$
y = \frac{3x - 2}{2 \arctg x + 1}
$$
  
a) 3,2 \le x \le 7,6, \Delta x = 0,4  
b) 2,5 \le x, \Delta x = 0,6, n = 9

<mark>Завдання 2.</mark> Побудувати спільний графік двох функцій  $y_1 = f_1(x)$  та  $y_2 = f_2(x)$ 

$$
y_1 = \ln|\sin x|, \qquad y_2 = \sin \ln|x|.
$$

**Завдання 3.** Побудувати таблицю значень і графік функції, що задана полярними координатами. Проміжок зміни аргументу  $\varphi$   $\vert 0, 2\pi \vert$ .

$$
\rho = \frac{400}{\sin e \varphi + 3}
$$

Коментар. У завданні 3 функція задана полярними координатами  $\rho$ ,  $\varphi$ . Таблиця значень  $\rho(\varphi)$  будується так само, як і таблиця значень *у(х)* у завданні 1. Але для створення графіка потрібно перевести полярні координати у прямокутні, оскільки, серед стандартних діаграм Excel немає графіка функції, що задана полярними координатами:  $x = \rho \cos \varphi$ ,  $y = \rho \sin \varphi$ .

**Завдання 4.** Побудувати таблицю значень і графік функції, що задана параметрично. Проміжок зміни аргументу  $t$  | 0, 2 $\pi$  |

$$
\begin{cases} x = 500(t^2 + 2)/(1 - t^2) \\ y = 500t(t^2 + 2)/(1 - t^2) \end{cases}
$$

функції складатиметься з 3-ох колонок: *t* (аргумент), *x, y*.

**Завдання 5.** Побудувати графік поверхні

 $\sum_{n=1}^{\infty}$ 

$$
z = \sqrt{R^2 - \frac{x^2}{a^2} - \frac{y^2}{b^2}} -10 \le x \le 10
$$
 a=1 b=1 R=15

**Коментар.** Для побудови поверхні в ТП Excel необхідно побудувати таблицю значень у іншій формі ніж в попередніх завданнях. Для змінної *x* значення вводять в стовпець А, починаючи з другого рядка, для змінної *у* у перший рядок починаючи із стовпця В. У комірку В2 вводять формулу, що відповідає рівнянню функції *z(x,y).*  Змінити посилання на комірку значення *x* на частково абсолютне, тобто замість А2 отримати \$A2, аналогічно змінити посилання на комірку значення *у* на частково абсолютне, тобто замість В1 отримати В\$1.

### **Варіант 13**

### *Побудова таблиці значень і графіка функції, що задана прямокутними, полярними координатами і параметрично. Побудова поверхонь.*

**Завдання 1.** Побудувати таблицю значень і графік функції на вказаному проміжку із заданим кроком зміни аргументу.

$$
y = \frac{(3x+2)^2}{\sin 2x + 3}
$$
  
a)  $4,8 \le x \le 8,8$ ,  $\Delta x = 0,4$   
b)  $0,2 \le x$ ,  $\Delta x = 0,1$ ,  $n = 9$ 

<mark>Завдання 2.</mark> Побудувати спільний графік двох функцій  $y_1 = f_1(x)$  та  $y_2 = f_2(x)$ 

$$
y_1 = x + 1/x
$$
,  $y_2 = 1 + 1/x$ .

**Завдання 3.** Побудувати таблицю значень і графік функції, що задана полярними координатами. Проміжок зміни аргументу  $\varphi$   $\vert 0, 2\pi \vert$ .

$$
\rho = 100 \sin 3\varphi
$$

Коментар. У завданні 3 функція задана полярними координатами  $\rho$ ,  $\varphi$ . Таблиця значень  $\rho(\varphi)$  будується так само, як і таблиця значень *у(х)* у завданні 1. Але для створення графіка потрібно перевести полярні координати у прямокутні, оскільки, серед стандартних діаграм Excel немає графіка функції, що задана полярними координатами:  $x = \rho \cos \varphi$ ,  $y = \rho \sin \varphi$ .

**Завдання 4.** Побудувати таблицю значень і графік функції, що задана параметрично. Проміжок зміни аргументу  $t$  | 0, 2 $\pi$  |

> $\overline{\mathcal{L}}$  $\int y = 70\sin t(3 - \sin t)$  $\int x = 70\cos t(3-\cos t)$

функції складатиметься з 3-ох колонок: *t* (аргумент), *x, y*.

**Завдання 5.** Побудувати графік поверхні

 $\sum_{n=1}^{\infty}$ 

$$
z = \sin(ax) + \cos(by) \quad \begin{array}{c} -10 \le x \le 10 \\ -10 \le y \le 10 \end{array} \quad \text{a=2} \quad \text{b=1}
$$

**Коментар.** Для побудови поверхні в ТП Excel необхідно побудувати таблицю значень у іншій формі ніж в попередніх завданнях. Для змінної *x* значення вводять в стовпець А, починаючи з другого рядка, для змінної *у* у перший рядок починаючи із стовпця В. У комірку В2 вводять формулу, що відповідає рівнянню функції *z(x,y).*  Змінити посилання на комірку значення *x* на частково абсолютне, тобто замість А2 отримати \$A2, аналогічно змінити посилання на комірку значення *у* на частково абсолютне, тобто замість В1 отримати В\$1.

#### **Варіант 14**

### *Побудова таблиці значень і графіка функції, що задана прямокутними, полярними координатами і параметрично. Побудова поверхонь.*

**Завдання 1.** Побудувати таблицю значень і графік функції на вказаному проміжку із заданим кроком зміни аргументу.

$$
y = \frac{tg 2x - 3x}{x + 3}
$$
  
a) 0,2 \le x \le 2,4, \Delta x = 0,2  
b) 0,5 \le x, \Delta x = 0,2, n = 8

<mark>Завдання 2.</mark> Побудувати спільний графік двох функцій  $y_1 = f_1(x)$  та  $y_2 = f_2(x)$ 

$$
y_1 = \ln x^2 + e^x
$$
,  $y_2 = e^{\ln|x|}$ .

**Завдання 3.** Побудувати таблицю значень і графік функції, що задана полярними координатами. Проміжок зміни аргументу  $\varphi$  [0,  $2\pi$ ].

$$
\rho = 200 \cos 13\varphi
$$

Коментар. У завданні 3 функція задана полярними координатами  $\rho$ ,  $\varphi$ . Таблиця значень  $\rho(\varphi)$  будується так само, як і таблиця значень *у(х)* у завданні 1. Але для створення графіка потрібно перевести полярні координати у прямокутні, оскільки, серед стандартних діаграм Excel немає графіка функції, що задана полярними координатами:  $x = \rho \cos \varphi$ ,  $y = \rho \sin \varphi$ .

**Завдання 4.** Побудувати таблицю значень і графік функції, що задана параметрично. Проміжок зміни аргументу  $t$  | 0, 2 $\pi$  |

$$
\begin{cases}\nx = 20(t - 0.5\sin t) \\
y = 20(1 - 0.5\cos t)\n\end{cases}
$$

функції складатиметься з 3-ох колонок: *t* (аргумент), *x, y*.

**Завдання 5.** Побудувати графік поверхні

 $\sum_{n=1}^{\infty}$ 

$$
z = \ln(1 + ax^2)\ln(1 + by^2) \qquad \begin{array}{c} -10 \le x \le 10 \\ -10 \le y \le 10 \end{array} \text{ a=2 b=1}
$$

**Коментар.** Для побудови поверхні в ТП Excel необхідно побудувати таблицю значень у іншій формі ніж в попередніх завданнях. Для змінної *x* значення вводять в стовпець А, починаючи з другого рядка, для змінної *у* у перший рядок починаючи із стовпця В. У комірку В2 вводять формулу, що відповідає рівнянню функції *z(x,y).*  Змінити посилання на комірку значення *x* на частково абсолютне, тобто замість А2 отримати \$A2, аналогічно змінити посилання на комірку значення *у* на частково абсолютне, тобто замість В1 отримати В\$1.

### **Варіант 15**

### *Побудова таблиці значень і графіка функції, що задана прямокутними, полярними координатами і параметрично. Побудова поверхонь.*

**Завдання 1.** Побудувати таблицю значень і графік функції на вказаному проміжку із заданим кроком зміни аргументу.

$$
y = \frac{(x+2)^2}{\sqrt{x^2 + 1}}
$$
  
a) 2,4 \le x \le 9,  $\Delta x = 0.6$   
b) 6,5 \le x,  $\Delta x = 0.5$ ,  $n = 10$ 

<mark>Завдання 2.</mark> Побудувати спільний графік двох функцій  $y_1 = f_1(x)$  та  $y_2 = f_2(x)$ 

$$
y_1 = \sin e^x, \qquad y_2 = e^{\sin x}.
$$

**Завдання 3.** Побудувати таблицю значень і графік функції, що задана полярними координатами. Проміжок зміни аргументу  $\varphi$  [0,  $2\pi$ ].

$$
\rho = 50\sqrt{2|\!\cos\varphi|}
$$

Коментар. У завданні 3 функція задана полярними координатами  $\rho$ ,  $\varphi$ . Таблиця значень  $\rho(\varphi)$  будується так само, як і таблиця значень *у(х)* у завданні 1. Але для створення графіка потрібно перевести полярні координати у прямокутні, оскільки, серед стандартних діаграм Excel немає графіка функції, що задана полярними координатами:  $x = \rho \cos \varphi$ ,  $y = \rho \sin \varphi$ .

**Завдання 4.** Побудувати таблицю значень і графік функції, що задана параметрично. Проміжок зміни аргументу  $t$  [0,  $2\pi$ ]

$$
\begin{cases}\nx = 20 + 30\cos t \\
y = 20 \text{ tg } t + 30\sin t\n\end{cases}
$$

функції складатиметься з 3-ох колонок: *t* (аргумент), *x, y*.

**Завдання 5.** Побудувати графік поверхні

$$
z = \sin(ax) + \cos(by) \quad \begin{array}{c} -10 \le x \le 10 \\ -10 \le y \le 10 \end{array} \quad \text{a=2} \quad \text{b=1}
$$

**Коментар.** Для побудови поверхні в ТП Excel необхідно побудувати таблицю значень у іншій формі ніж в попередніх завданнях. Для змінної *x* значення вводять в стовпець А, починаючи з другого рядка, для змінної *у* у перший рядок починаючи із стовпця В. У комірку В2 вводять формулу, що відповідає рівнянню функції *z(x,y).*  Змінити посилання на комірку значення *x* на частково абсолютне, тобто замість А2 отримати \$A2, аналогічно змінити посилання на комірку значення *у* на частково абсолютне, тобто замість В1 отримати В\$1.

# Лабораторна робота №6 Тема: **Робота з матрицями в електронних таблицях Microsoft Excel**

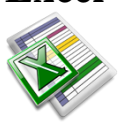

Для даної матриці

**Завдання**  

$$
A = \begin{bmatrix} 2 & -3 & 5 \\ 4 & 1 & 2 \\ -2 & 3 & -1 \end{bmatrix}
$$
 **BUKOHATU** такi дії:

- множення матриці на число;
- множення матриці на вектор

$$
B = \begin{bmatrix} 4 \\ 3 \\ 5 \end{bmatrix};
$$

- створити обернену матрицю;
- транспонувати матрицю;

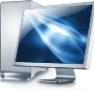

#### Порядок виконання роботи

- 1. Запустити програму Microsoft Excel.
- 2. Побудувати електронну таблицю та оформити її наступним чином:

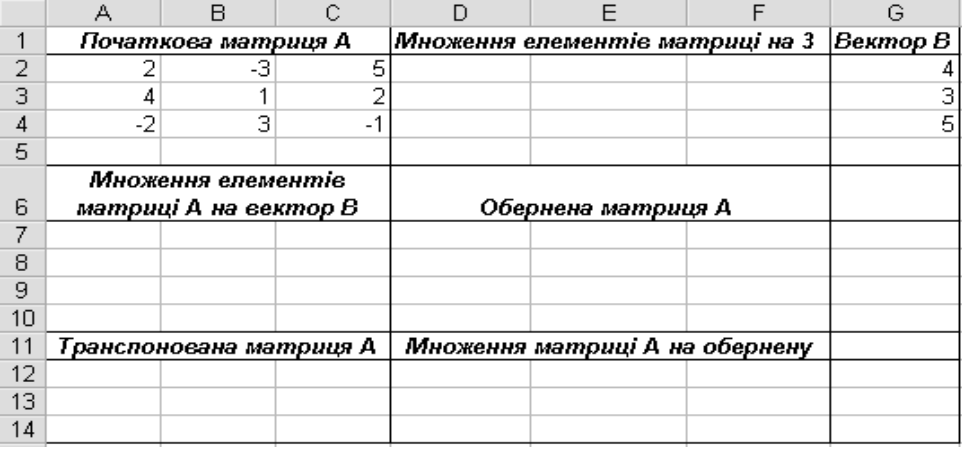

- 3. **Множення матриці на число 3**.
	- Виділити блок клітин D2:F4;
	- Встановити курсор у рядок формул та ввести формулу = $A2:C4*3$ ;
	- Натиснути на клавіші **Ctrl+Shift+Enter**. У виділеному діапазоні комірок з'являються значення початкових даних, помножені на 3.

### 4. **Множення матриці на вектор В.**

- Виділити блок клітин А7:А9;
- командою *Вставка→Функция*;

• Натиснути на кнопку <sub>f\*</sub> **Мастер функций** або скористатись

- Вибрати у діалоговому вікні *Мастер функций*: Категорія **Математические ,**  Функція – **МУМНОЖ,** натиснути на кнопку *ОК;*
- У наступному діалоговому вікні встановити курсор в рядку *Массив1* та безпосередньо на робочому лиску виділити діапазон клітин початкової матриці А2:С4, встановити курсор в рядку *Массив2* та безпосередньо на робочому лиску виділити діапазон клітин вектора В G2:G4, натиснути на кнопку *ОК;*
- Встановити курсор у рядок формул та натиснути на клавіші **Ctrl+Shift+Enter.**

### 5. **Створення обернених матриць.**

- Виділити блок клітин D7:F9;
- Натиснути на кнопку  $\begin{array}{|c|c|c|c|c|}\hline \textbf{W} & \textbf{M} & \textbf{a} & \textbf{b} & \textbf{b} & \textbf{b} & \textbf{c} & \textbf{c} & \textbf{b} & \textbf{c} & \textbf{b} & \textbf{c} & \textbf{b} & \textbf{c} & \textbf{d} & \textbf{d} & \textbf{d} & \textbf{d} & \textbf{b} & \textbf{c} & \textbf{c} & \textbf{c} & \textbf{d} & \textbf{d} & \textbf{d} & \textbf{$ *Вставка→Функция*;
- Вибрати у діалоговому вікні *Мастер функций*: Категорія **Математические ,**  Функція – **МОБР,** натиснути на кнопку *ОК;*
- У наступному діалоговому вікні встановити курсор в рядку *Массив* та безпосередньо на робочому лиску виділити діапазон клітин початкової матриці А2:С4, натиснути на кнопку *ОК;*
- Встановити курсор у рядок формул та натиснути на клавіші **Ctrl+Shift+Enter.**

### 6. **Транспонування матриць**.

- Виділити блок клітин А12:С14;
- Натиснути на кнопку  $\begin{array}{|c|c|c|c|c|}\hline \textbf{W} & \textbf{M} & \textbf{a} & \textbf{b} & \textbf{b} & \textbf{b} & \textbf{c} & \textbf{c} & \textbf{c} & \textbf{b} & \textbf{c} & \textbf{c} & \textbf{b} & \textbf{c} & \textbf{d} & \textbf{d} & \textbf{d} & \textbf{d} & \textbf{d} & \textbf{d} & \textbf{d} & \textbf{d} & \textbf{d} & \textbf{d} & \textbf{d} & \textbf{$ *Вставка→Функция*;
- Вибрати у діалоговому вікні *Мастер функций*: Категорія **Ссылки и массивы,**  Функція –**ТРАНСП ,** натиснути на кнопку *ОК;*
- У наступному діалоговому вікні встановити курсор в рядку *Массив* та безпосередньо на робочому лиску виділити діапазон клітин початкової матриці А2:С4, натиснути на кнопку *ОК;*
- Встановити курсор у рядок формул та натиснути на клавіші **Ctrl+Shift+Enter.**

### 7. **Множення матриці А на обернену.**

- Виділити блок клітин D12:F14;
- Натиснути на кнопку  $\overline{f_{\ast}}$  **Мастер функций** або скористатись командою *Вставка→Функция*;
- Вибрати у діалоговому вікні *Мастер функций*: Категорія –**Математические ,**  Функція – **МУМНОЖ,** натиснути на кнопку *ОК;*
- У наступному діалоговому вікні встановити курсор в рядку *Массив1* та безпосередньо на робочому лиску виділити діапазон клітин початкової матриці А2:С4, встановити курсор в рядку *Массив2* та безпосередньо на робочому лиску виділити діапазон клітин оберненої матриці D7:F9, натиснути на кнопку *ОК;*
- Встановити курсор у рядок формул та натиснути на клавіші **Ctrl+Shift+Enter.**
- 8. Зберегти документ на диску з ім'ям *labrob7.xls*
	- Виконати команду *Файл→Сохранить как*.
	- У діалоговому вікні *Сохранение документа* встановити слідуючі параметри: в полі *Имя файла* ввести labrob7.xls, в списку *Папка* вибрати робочий диск, у вікні вмісту диску – особисту папку розміщення файлу. Натиснути кнопку *Сохранить*.
- 9. Закрити робочу книгу. Вийти із середовища Microsoft Excel.
	- Виконати команду *Файл→Закрыть*.
	- Виконати команду *Файл→Выход*.

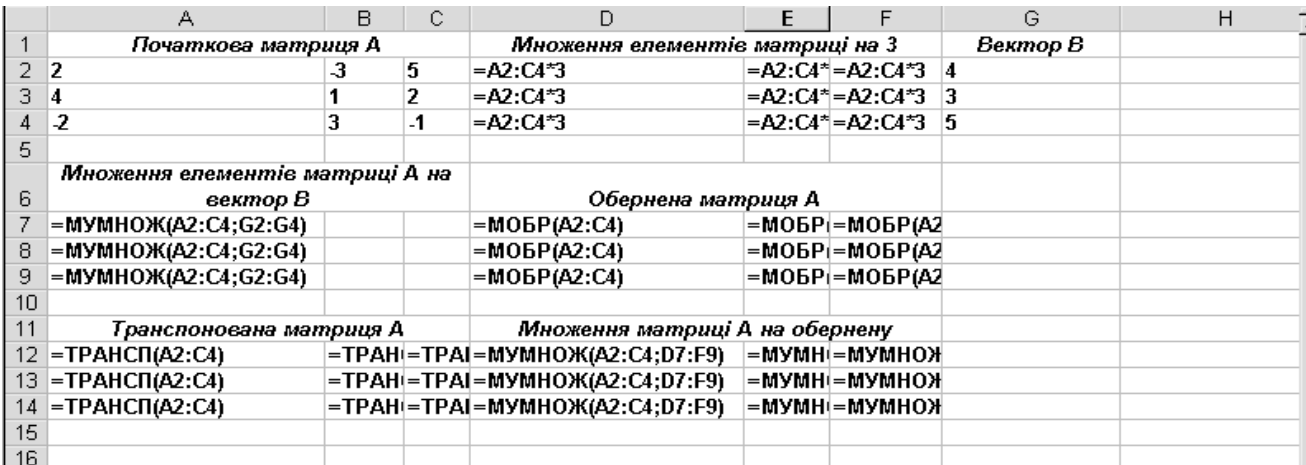

Електронна таблиця *Робота з матрицями* у режимі відображення формул

#### Результат виконання роботи

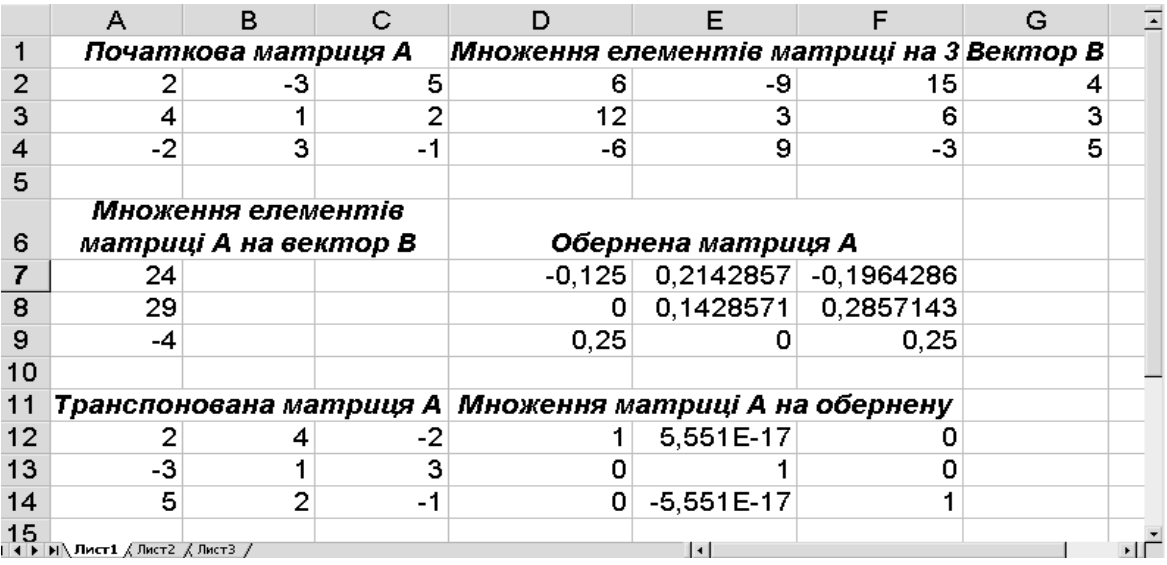

### **Контрольні питання**

1. Наведіть приклади та синтаксис функцій для роботи з матрицями.

- 2. Якою комбінацією клавіш виконується редагування і завершується введення формули при роботі з масивами ?
- 3. Описати послідовність дій при множенні двох матриць.

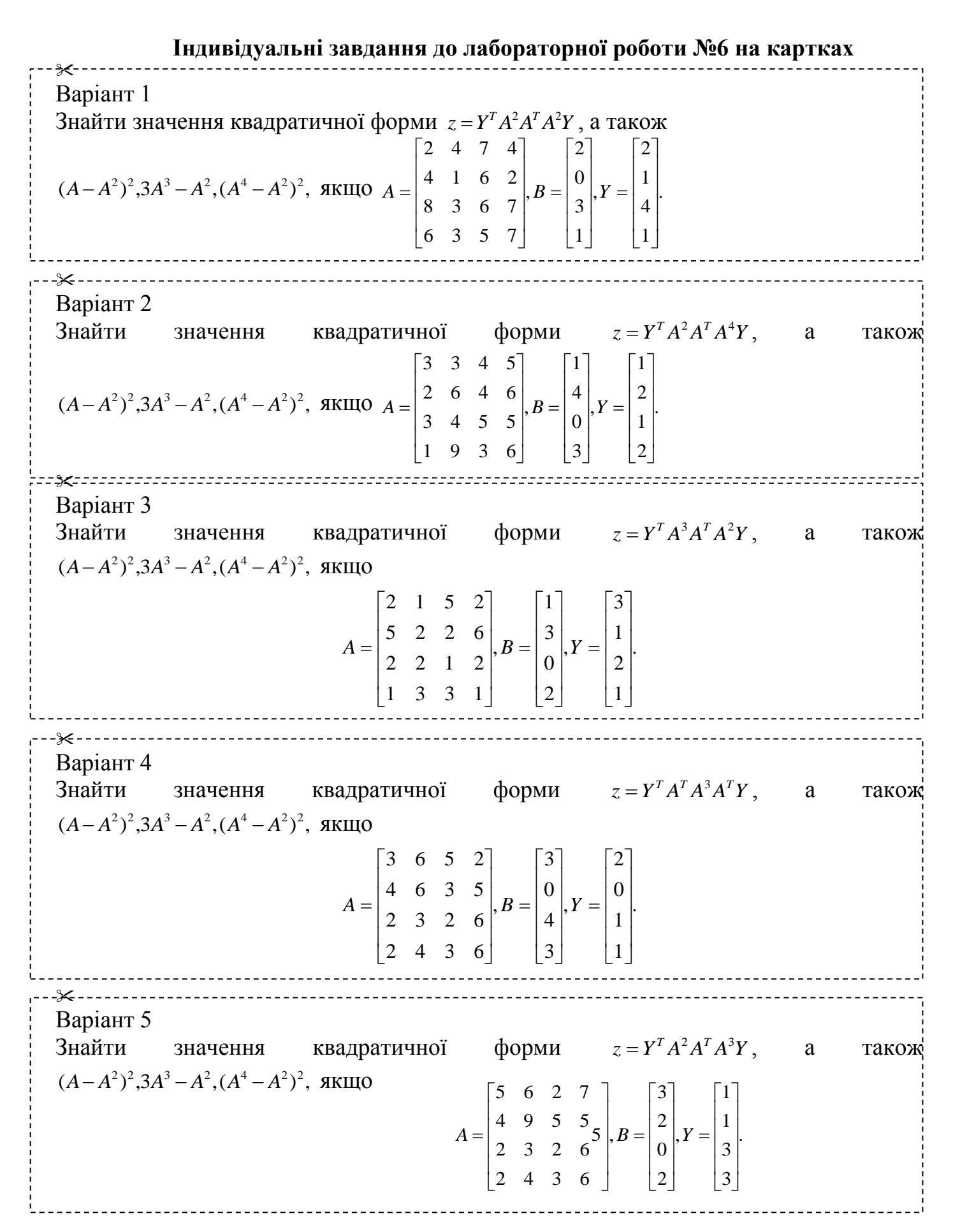

Варіант 6 Знайти значення квадратичної  $z = Y^T A^T A^3 A A^T Y$ , а також  $(A - A^2)^2$ ,  $3A^3 - A^2$ ,  $(A^4 - A^2)^2$ , якщо . 3 1 5 3 , 2 4 1 3 , 4 8 3 7 2 3 5 3 4 6 7 4 9 6 3 8  $\overline{\phantom{a}}$  $\overline{\phantom{a}}$  $\overline{\phantom{a}}$  $\overline{\phantom{a}}$  $\overline{\phantom{a}}$ J  $\mathsf{I}$  $\overline{\phantom{a}}$  $\overline{\phantom{a}}$  $\overline{\phantom{a}}$ L  $\overline{\phantom{a}}$  $=$  $\overline{\phantom{a}}$  $\overline{\phantom{a}}$  $\overline{\phantom{a}}$  $\overline{\phantom{a}}$  $\overline{\phantom{a}}$  $\overline{\phantom{a}}$  $\mathsf{I}$  $\overline{\phantom{a}}$  $\overline{\phantom{a}}$  $\overline{\phantom{a}}$ L  $\overline{\phantom{a}}$  $=$  $\overline{\phantom{a}}$  $\overline{\phantom{a}}$  $\overline{\phantom{a}}$  $\overline{\phantom{a}}$  $\frac{1}{2}$  $\overline{\phantom{a}}$  $\mathsf{I}$  $\mathbf{r}$  $\mathsf{I}$  $\mathbf{r}$ L  $\mathbf{r}$  $A = \begin{pmatrix} 1 & 0 & 1 \\ 0 & 0 & 0 \end{pmatrix}, B = \begin{pmatrix} 1 \\ 1 \end{pmatrix}, Y$ ╳ Варіант 7 Знайти значення квадратичної форми  $z = Y^T A^T A^3 A A^T Y$ , а також  $(A - A^2)^2$ ,  $3A^3 - A^2$ ,  $(A^4 - A^2)^2$ , якщо . 1 5 2 1 , 7 1 8 3 , 3 7 3 2 1 2 6 8 4 4 5 3 1 4 2 5  $\overline{\phantom{a}}$   $\overline{\phantom{a}}$   $\mathsf{I}$  $\overline{\phantom{a}}$  $\overline{\phantom{a}}$  $\overline{\phantom{a}}$ L  $\overline{\phantom{a}}$  $=$  $\overline{\phantom{a}}$  $\overline{\phantom{a}}$  $\overline{\phantom{a}}$  $\overline{\phantom{a}}$  $\frac{1}{2}$  $\overline{\phantom{a}}$  $\mathsf{I}$  $\overline{\phantom{a}}$  $\overline{\phantom{a}}$  $\overline{\phantom{a}}$ L  $\overline{\phantom{a}}$  $=$  $\overline{\phantom{a}}$  $\overline{\phantom{a}}$  $\overline{\phantom{a}}$  $\overline{\phantom{a}}$  $\overline{\phantom{a}}$  $\overline{\phantom{a}}$  $\mathsf{L}$  $\mathsf{L}$  $\mathsf{L}$  $\mathsf{L}$ L  $\mathsf{I}$  $A = \begin{bmatrix} 1 & 1 & 0 \\ 0 & 0 & 0 \\ 0 & 0 & 0 \end{bmatrix}, B = \begin{bmatrix} 0 \\ 0 \\ 0 \\ 0 \end{bmatrix}, Y$ ᢟ Варіант 8 Знайти значення квадратичної форми  $z = Y^T A^T A^3 A^T Y$ , а також  $(A - A^2)^2$ ,  $3A^3 - A^2$ ,  $(A^4 - A^2)^2$ , якщо . 2 2 1 3 , 2 3 2 3 , 7 5 4 1 4 2 1 7 5 2 7 5 2 3 5 2  $\overline{\phantom{a}}$  $\overline{\phantom{a}}$   $\overline{\phantom{a}}$   $\mathsf{I}$  $\overline{\phantom{a}}$  $\overline{\phantom{a}}$  $\overline{\phantom{a}}$ L  $\overline{\phantom{a}}$  $=$  $\overline{\phantom{a}}$  $\overline{\phantom{a}}$  $\overline{\phantom{a}}$  $\overline{\phantom{a}}$  $\overline{\phantom{a}}$  $\overline{\phantom{a}}$  $\mathsf{I}$  $\overline{\phantom{a}}$  $\overline{\phantom{a}}$  $\overline{\phantom{a}}$ L  $\overline{\phantom{a}}$  $=$  $\overline{\phantom{a}}$  $\overline{\phantom{a}}$  $\overline{\phantom{a}}$  $\overline{\phantom{a}}$  $\frac{1}{2}$ J.  $\mathsf{I}$  $\mathsf{L}$  $\mathsf{I}$  $\mathsf{L}$ L  $\mathsf{L}$  $A = \begin{bmatrix} 2 & 2 & 3 \ 1 & 2 & 3 \end{bmatrix}, B = \begin{bmatrix} 2 \ 3 \end{bmatrix}, Y$ ⊁ Варіант 9 Знайти значення квадратичної  $z = Y^T A^5 A^T A Y$ , а також  $(A - A^2)^2$ ,  $3A^3 - A^2$ ,  $(A^4 - A^2)^2$ , якщо . 3 1 5 3 , 2 4 1 3 , 4 8 3 7 2 3 5 3 4 6 7 4 9 6 3 8  $\overline{\phantom{a}}$  $\overline{\phantom{a}}$  $\overline{\phantom{a}}$  $\overline{\phantom{a}}$  $\overline{\phantom{a}}$  $\overline{\phantom{a}}$  $\mathsf{I}$  $\overline{\phantom{a}}$  $\overline{\phantom{a}}$  $\overline{\phantom{a}}$ L  $\overline{\phantom{a}}$  $=$  $\overline{\phantom{a}}$  $\overline{\phantom{a}}$  $\overline{\phantom{a}}$  $\overline{\phantom{a}}$  $\frac{1}{2}$  $\overline{\phantom{a}}$  $\mathsf{I}$  $\overline{\phantom{a}}$  $\overline{\phantom{a}}$  $\overline{\phantom{a}}$ L  $\overline{\phantom{a}}$  $=$  $\overline{\phantom{a}}$  $\overline{\phantom{a}}$  $\overline{\phantom{a}}$  $\overline{\phantom{a}}$  $\frac{1}{2}$  $\overline{\phantom{a}}$  $\mathsf{I}$  $\mathbf{r}$  $\mathbf{r}$  $\mathbf{r}$ L  $\overline{ }$  $A = \begin{pmatrix} 1 & 0 & 1 \\ 0 & 0 & 0 \end{pmatrix}, B = \begin{pmatrix} 1 \\ 1 \end{pmatrix}, Y$ ⊱⊱ Варіант 10 Знайти значення квадратичної  $z = Y^T A^3 A^T A^2 A^T Y$ , а також  $(A - A^2)^2$ ,  $3A^3 - A^2$ ,  $(A^4 - A^2)^2$ , якщо . 3 2 6 2 , 7 3 6 0 , 5 6 8 7 5 8 7 6 4 6 8 7 9 5 4 7  $\overline{\phantom{a}}$  $\cdot$  $\overline{\phantom{a}}$  $\overline{\phantom{a}}$ J  $\cdot$  $\mathsf{I}$  $\mathsf{I}$  $\mathsf{I}$  $\mathsf{I}$ L  $\mathsf{I}$  $=$  $\overline{\phantom{a}}$  $\overline{\phantom{a}}$  $\overline{\phantom{a}}$  $\overline{\phantom{a}}$ J  $\overline{\phantom{a}}$  $\mathbf{r}$  $\mathbf{r}$  $\mathbf{r}$  $\mathbf{r}$ L  $\mathbf{r}$  $=$  $\overline{\phantom{a}}$  $\overline{\phantom{a}}$  $\overline{\phantom{a}}$  $\overline{\phantom{a}}$  $\rfloor$  $\overline{\phantom{a}}$  $\mathbf{r}$  $\mathbf{r}$  $\mathbf{r}$  $\mathbf{r}$ L  $\mathbf{r}$  $A = \begin{bmatrix} 1 & 0 & 0 \\ 0 & 0 & 0 \end{bmatrix}, B = \begin{bmatrix} 0 \\ 0 \\ 0 \end{bmatrix}, Y$ 

Варіант 11 Знайти значення квадратичної  $z = Y^T A^T A A^T A^2 A^T Y$ , а також  $(A - A^2)^2$ ,  $3A^3 - A^2$ ,  $(A^4 - A^2)^2$ , якщо . 9 3 7 1 , 3 4 1 2 , 2 6 8 4 9 1 7 3 3 8 8 5 8 2 4 7  $\overline{\phantom{a}}$   $\overline{\phantom{a}}$   $\mathsf{I}$  $\overline{\phantom{a}}$  $\overline{\phantom{a}}$  $\overline{\phantom{a}}$ L  $\overline{\phantom{a}}$  $=$  $\overline{\phantom{a}}$  $\overline{\phantom{a}}$  $\overline{\phantom{a}}$  $\overline{\phantom{a}}$  $\overline{\phantom{a}}$  $\overline{\phantom{a}}$  $\mathsf{I}$  $\overline{\phantom{a}}$  $\overline{\phantom{a}}$  $\overline{\phantom{a}}$ L  $\overline{\phantom{a}}$  $=$  $\overline{\phantom{a}}$  $\overline{\phantom{a}}$  $\overline{\phantom{a}}$  $\overline{\phantom{a}}$  $\overline{\phantom{a}}$  $\overline{\phantom{a}}$  $\mathsf{L}$  $\mathbf{r}$  $\mathsf{I}$  $\mathsf{L}$ L  $\mathbf{r}$  $A = \begin{bmatrix} 5 & 5 & 5 \\ 0 & 1 & 5 \\ 0 & 0 & 0 \end{bmatrix}, B = \begin{bmatrix} 1 \\ 1 \end{bmatrix}, Y$ Ӿ Варіант 12 Знайти значення квадратичної  $z = Y^T A A^T A^5 A^T Y$ а також  $(A - A^2)^2$ ,  $3A^3 - A^2$ ,  $(A^4 - A^2)^2$ , якщо . 7 1 9 2 , 5 7 4 8 , 2 10 6 4 4 3 7 3 6 2 3 5 11 1 4 7  $\overline{\phantom{a}}$  $\overline{\phantom{a}}$  $\overline{\phantom{a}}$  $\overline{\phantom{a}}$  $\frac{1}{2}$  $\mathcal{L}$  $\mathsf{I}$  $\overline{\phantom{a}}$  $\overline{\phantom{a}}$  $\overline{\phantom{a}}$ L  $\overline{\phantom{a}}$  $=$  $\overline{\phantom{a}}$  $\overline{\phantom{a}}$  $\overline{\phantom{a}}$  $\overline{\phantom{a}}$  $\frac{1}{2}$  $\overline{\phantom{a}}$  $\mathsf{I}$  $\overline{\phantom{a}}$  $\overline{\phantom{a}}$  $\overline{\phantom{a}}$ L  $\overline{\phantom{a}}$  $=$  $\overline{\phantom{a}}$  $\overline{\phantom{a}}$  $\overline{\phantom{a}}$  $\overline{\phantom{a}}$  $\overline{\phantom{a}}$  $\overline{\phantom{a}}$  $\mathsf{I}$  $\mathbf{r}$  $\mathbf{r}$  $\mathbf{r}$ L  $\mathsf{I}$  $A = \begin{bmatrix} 0 & 2 & 0 \\ 0 & 0 & 0 \end{bmatrix}, B = \begin{bmatrix} 0 & 0 \\ 0 & 0 \end{bmatrix}, Y$ ⋇ Варіант 13 Знайти значення квадратичної  $z = Y^T A^4 A^T A^3 Y$ , а також  $(A - A^2)^2$ ,  $3A^3 - A^2$ ,  $(A^4 - A^2)^2$ , якщо . 1 2 1 3 , 2  $\boldsymbol{0}$ 3 1 , 1 3 4 1 2 3 1 2 5 4 2 5 2 1 5 2  $\overline{\phantom{a}}$   $\overline{\phantom{a}}$   $\mathsf{I}$  $\overline{\phantom{a}}$  $\overline{\phantom{a}}$  $\overline{\phantom{a}}$ L  $\overline{\phantom{a}}$  $=$  $\overline{\phantom{a}}$  $\overline{\phantom{a}}$  $\overline{\phantom{a}}$  $\overline{\phantom{a}}$  $\overline{\phantom{a}}$  $\overline{\phantom{a}}$  $\mathsf{I}$  $\overline{\phantom{a}}$  $\overline{\phantom{a}}$  $\overline{\phantom{a}}$ L  $\overline{\phantom{a}}$  $=$  $\overline{\phantom{a}}$  $\overline{\phantom{a}}$  $\overline{\phantom{a}}$  $\overline{\phantom{a}}$  $\frac{1}{2}$ J.  $\mathsf{I}$  $\mathsf{I}$  $\mathsf{L}$  $\mathsf{L}$ L  $\mathsf{L}$  $A = \begin{bmatrix} 2 & 1 & 2 \\ 2 & 3 & 1 \end{bmatrix}, B = \begin{bmatrix} 2 \\ 2 \\ 3 \end{bmatrix}, Y$ ⊁ Варіант 14 Знайти значення квалратичної  $z = Y^T A^2 A^T A^3 Y$ , а також  $(A - A^2)^2$ ,  $3A^3 - A^2$ ,  $(A^4 - A^2)^2$ , якщо . 2 1 3 1 , 3 1 4 1 , 1 8 3 6 3 4 5 5 2 6 5 6 3 1 4 5  $\overline{\phantom{a}}$  $\overline{\phantom{a}}$  $\overline{\phantom{a}}$  $\overline{\phantom{a}}$  $\overline{\phantom{a}}$  $\overline{\phantom{a}}$  $\mathsf{I}$  $\mathsf{L}$  $\mathsf{I}$  $\mathsf{I}$ L  $\mathsf{L}$  $=$  $\overline{\phantom{a}}$  $\overline{\phantom{a}}$  $\overline{\phantom{a}}$  $\overline{\phantom{a}}$  $\frac{1}{2}$  $\overline{\phantom{a}}$  $\mathsf{I}$  $\mathsf{L}$  $\mathsf{I}$  $\mathsf{I}$ L  $\mathsf{L}$  $=$  $\overline{\phantom{a}}$  $\overline{\phantom{a}}$  $\overline{\phantom{a}}$  $\overline{\phantom{a}}$  $\overline{\phantom{a}}$  $\overline{\phantom{a}}$  $\mathsf{L}$  $\mathsf{L}$  $\mathsf{L}$  $\mathsf{L}$ L  $\mathsf{L}$  $A = \begin{bmatrix} 2 & 0 & 0 \\ 0 & 2 & 0 \\ 0 & 0 & 0 \end{bmatrix}, B = \begin{bmatrix} 1 & 0 \\ 0 & 1 \end{bmatrix}, Y$ ⊁ Варіант 15 Знайти значення квадратичної форми  $z = Y^T A^3 A^T A^3 Y$ , а також  $(A - A^2)^2$ ,  $3A^3 - A^2$ ,  $(A^4 - A^2)^2$ ,  $\mathbf{R}$   $\mathbf{R}$  **Let**  $\begin{bmatrix} 7 & 1 & 5 & 2 \\ 0 & 2 & 6 & 7 \end{bmatrix}$ ,  $B = \begin{bmatrix} 0 & 0 & 0 \\ 0 & 1 & 0 \end{bmatrix}$ ,  $Y = \begin{bmatrix} 2 & 0 & 0 \\ 0 & 1 & 0 \end{bmatrix}$ . 1 4 2 2 , 1 4  $\boldsymbol{0}$ 2 , 6 3 5 7 8 2 6 7 4 1 5 2 2 3 7 4  $\mathbf{r}$ Î,  $\overline{\phantom{a}}$ j.  $\mathsf{I}$  $\mathsf{I}$  $\mathsf{L}$  $\mathsf{L}$ L  $\mathsf{I}$  $=$   $\overline{\phantom{a}}$   $\overline{\phantom{a}}$  $\overline{\phantom{a}}$  $\overline{\phantom{a}}$  $\mathsf{I}$  $\mathsf{I}$  $\mathsf{L}$  $\mathsf{L}$ L  $\mathsf{L}$  $=$  $\overline{\phantom{a}}$  $\overline{\phantom{a}}$  $\overline{\phantom{a}}$  $\overline{\phantom{a}}$  $\frac{1}{2}$  $\cdot$  $\mathsf{I}$  $\mathsf{I}$  $\mathsf{I}$  $\mathsf{I}$ L  $\mathsf{I}$  $A = \begin{bmatrix} 1 & 1 & 1 \\ 0 & 2 & 1 \end{bmatrix}, B = \begin{bmatrix} 0 & 0 \\ 0 & 1 \end{bmatrix}, Y$ 

### *ЛАБОРАТОРНА РОБОТА № 7*

#### **"Інформаційні системи масового обслуговування на основі WEB-технологій (WMIS) та їх використання на підприємствах"**

Мета роботи*: знайомство з інформаційними системами масового обслуговування на основі Web-технологій та їх використання в міжнародній економіці. "Знайомство з системами Інтернет-трейдингу та їх використання для інвестиційної діяльності на підприємствах "*

### **Порядок дій:**

1) зареєструватись на навчальному сайті системи Інтернет трейдингу (віртуальної біржі) (адреса: **portfolio.rbc.ru**);

### *Примітка: адреса вводиться без WWW!!!*

2) сформувати власний інвестиційний портфель (мінімальна кількість видів фондовиих інструментів - акцій та держпаперів  $-8 \div 10$  штук);

3) відстежувати протягом 1-2 тижнів стан інвестиційного портфелю та в разі потреби оновлювати зміст портфелю, намагатись досягти максимальної прибутковості .

 За результатами виконання цієї частини лабораторної роботи необхідно підготувати та захистити звіт, що повинен містити:

- титульний аркуш;

- наступну інформацію:

а) назва загальної теми;

б) мета роботи;

в) графічний матеріал:

1) стан власного інвестиційного портфеля, його історію та баланс через 2-3 тижні після створення (на момент його закриття)(рис.3,10 та 11 інструкції);

2) графіки динаміки зміни ціни акцій (графіки технічного аналіза), що входять до інвестиційного портфеля на момент закриття (рис.5 інструкції – бажано, але не обов'язково);

 г) висновки (початкова вартість портфеля, кінцева вартість портфеля, прибутковість (збитковість) абсолютна та відносна).

#### *Спрощена інструкція по роботі з системою Інтернет-трейдингу РОСБИЗНЕСКОНСАЛТИНГ*

### **1) Реєстрація в системі.**

1.1. Для того, щоб ввійти в систему, слід викликати **БРАУЗЕР,** ввести наступну адресу (*без WWW!!!)***:**

### **<http://portfolio.rbc.ru/>**

та натиснути **OK.** В результаті таких дій на екрані з'явиться анкета для індивідуальної реєстрації в системі **РОСБИЗНЕСКОНСАЛТИНГ** (рис.1). При реєстрації слід ввести відповідну інформацію з урахуванням наведених обмежень (у вікно **Название портфеля** необхідно ввести назву портфеля за таким форматом: **власне прізвище латинськими літерами номер групи**). Зокрема, необхідно ввести наступну інформацію:

а) валюту підсумку в таблиці власного інвестиційного портфеля;

б) початковий капітал (не менш \$10000, але не більш \$1000000);

в) колір відображення котирувань, що змінюються (це підвищує наочність таблиць);

г) розмір комісійних виплат, що покладаються біржі при здійсненні угоди купівліпродажу;

д) число знаків після коми в числових значеннях котирувань, індексів.

 На закінчення слід у лівій нижній частині натиснути кнопку **Создать портфель**. Підтвердженням успішної реєстрації власного інвестиційного портфелю стане поява на екрані сторінки, наведеної на рис. 2. Для продовження роботи слід натиснути на гіперпосилання **Сюда** в лівій верхній частині екрана.

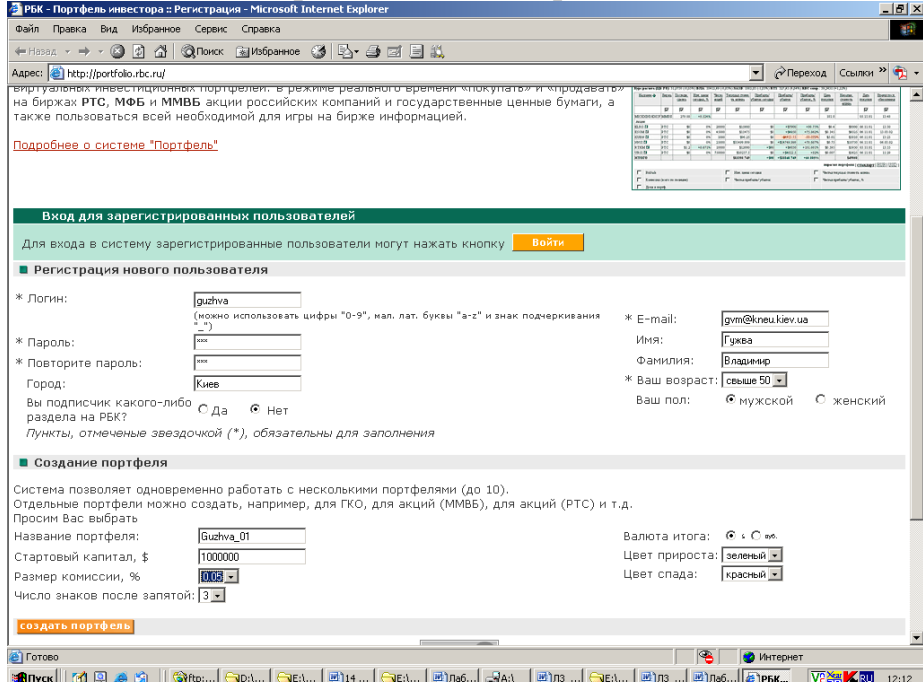

Рис. 1. Анкета для реєстрації нового користувача в системі **РОСБИЗНЕСКОНСАЛТИНГ**

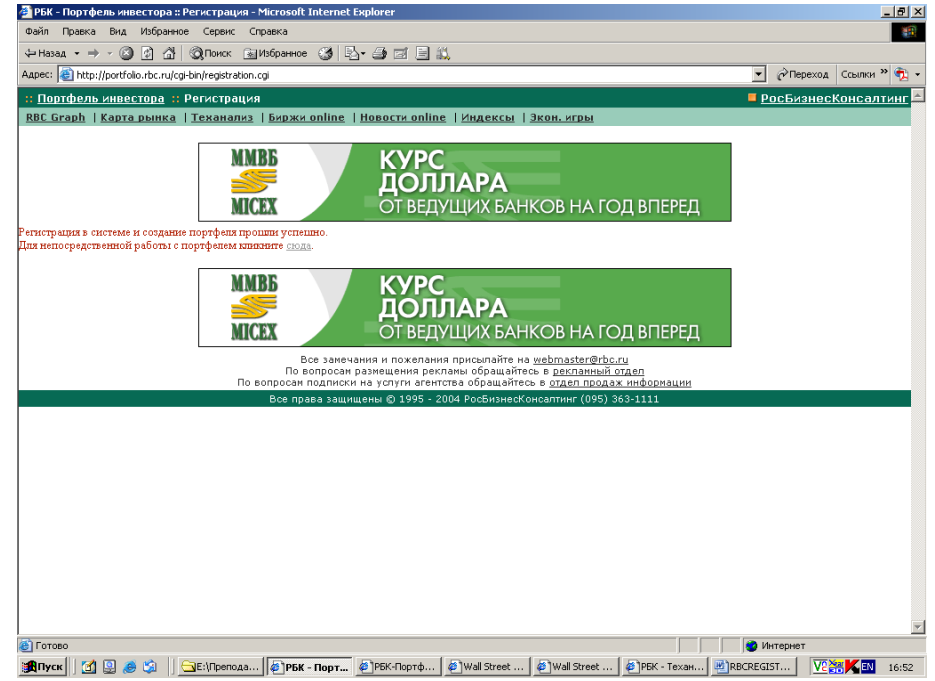

Рис. 2. Сторінка підтвердження реєстрації власного інвестиційного портфелю в системі **РОСБИЗНЕСКОНСАЛТИНГ**

1.2.Вартість багатьох акцій російських підприємств складає десяті і соті частки долара, слід вибирати точність відображення з урахуванням цього. З іншого боку, перевантажена малозначними десятковими знаками таблиця погано читається.

На практиці біржові гравці створюють кілька портфелів різного призначення: наприклад, високоприбутковий ризиковий і, навпроти надійний і ліквідний, але і малоприбутковий. Додати ще один портфель можна вже після реєстрації, вибравши кнопку "створити" у меню навігації системи.

1.3. Перейти до іншого портфелю можно, вибравши його назву в списку, що випадає, праворуч угорі сторінки і клацнувши по кнопці "на головну" - на сторінку власного портфеля з таблицею внесених у нього акцій чи облігацій. Аналогічно слід чинити, коли необхідно повернутися до перегляду інструментів портфеля зі сторінок настроювання, установки сигналів і ін.

1.4. Якщо який-небудь портфель стає не потрібним (наприклад, такий, що перетворився в безнадійно збитковий) - видаліть його разом із усіма цінними паперами, зайшовши на відповідну сторінку при виборі кнопки "видалити" меню навігації системи.

### **2) Купівля акцій**

Після створення портфелю можна приступити до придбання цінних паперів. Для цього у вікні стану портфеля, що з'явиться після виконання дій, описаних в пункті 1.1 (рис.3), натиснути у верхній частині на кнопку **Покупка.**

Відкриється окреме невелике вікно, у якому необхідно вибрати умови покупки (рис. 4). Можно придбати акції підприємств на біржах РТС і МФБ і державні папери на ММВБ. Крім того, натиснувши на кнопку "індекси" у меню навігації, можно додати у свій портфель біржові індекси - це допоможе вам орієнтуватися в ринковій обстановці. Для покупки цінного папера (корпоративних паперів чи держоблігацій) необхідно: а) вибрати її з відповідного списку, що випадає, (уведіть перші три букви назви компанії російською мовою чи тікера компанії англійською мовою для швидкого пошуку); б) указати кількість паперів, що купуються, і клацнути по кнопці **Купить.**

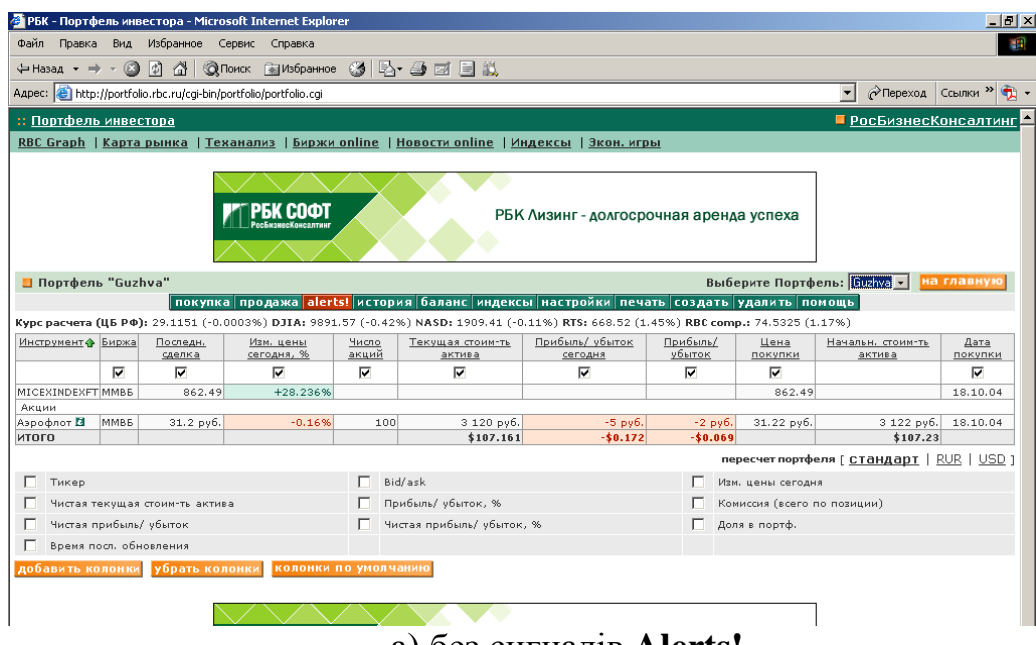

а) без сигналів **Alerts!**

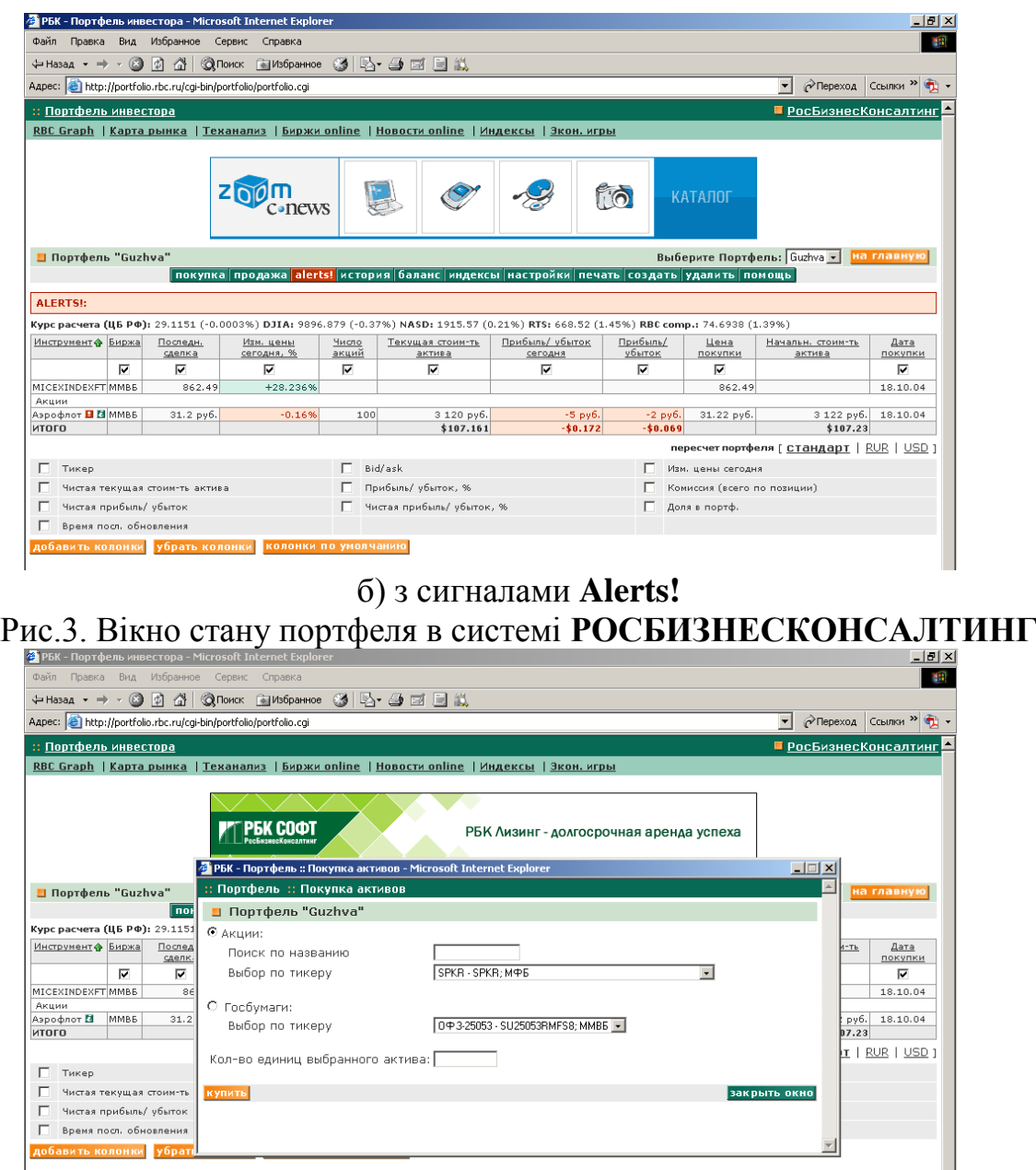

Рис. 4. Вікно купівлі акцій в системі **РОСБИЗНЕСКОНСАЛТИНГ**

Система повідомить вам загальну суму угоди і ціну придбання вами активу і запропонує підтвердити її. Якщо загальна сума угоди перевищує кількість наявних на поточний момент вільних засобів, система запропонує збільшити розмір стартового капіталу (на сторінці "Настроювання"). Після підтвердження цінний папір буде додано у ваш портфель, і можна відразу приступити до покупки наступного папера.

У системі **Портфель** прийнято ряд умовностей:

1) акції вважаються завжди доступними на ринку (як для покупки, так і для продажу);

2) угоди відбуваються миттєво;

3) відсутня черга заявок;

4) при перевищенні розміру готівки вам пропонуються змінити розмір стартового чи капіталу відмовитися від покупки.

Для того, щоб прийняти рішення щодо закупівлі акцій конкретного емітента, cлід скористатись графіками технічного аналізу (рис.5). Викликати їх можна шляхом активізації у верхній частині посилання **Теханализ.**

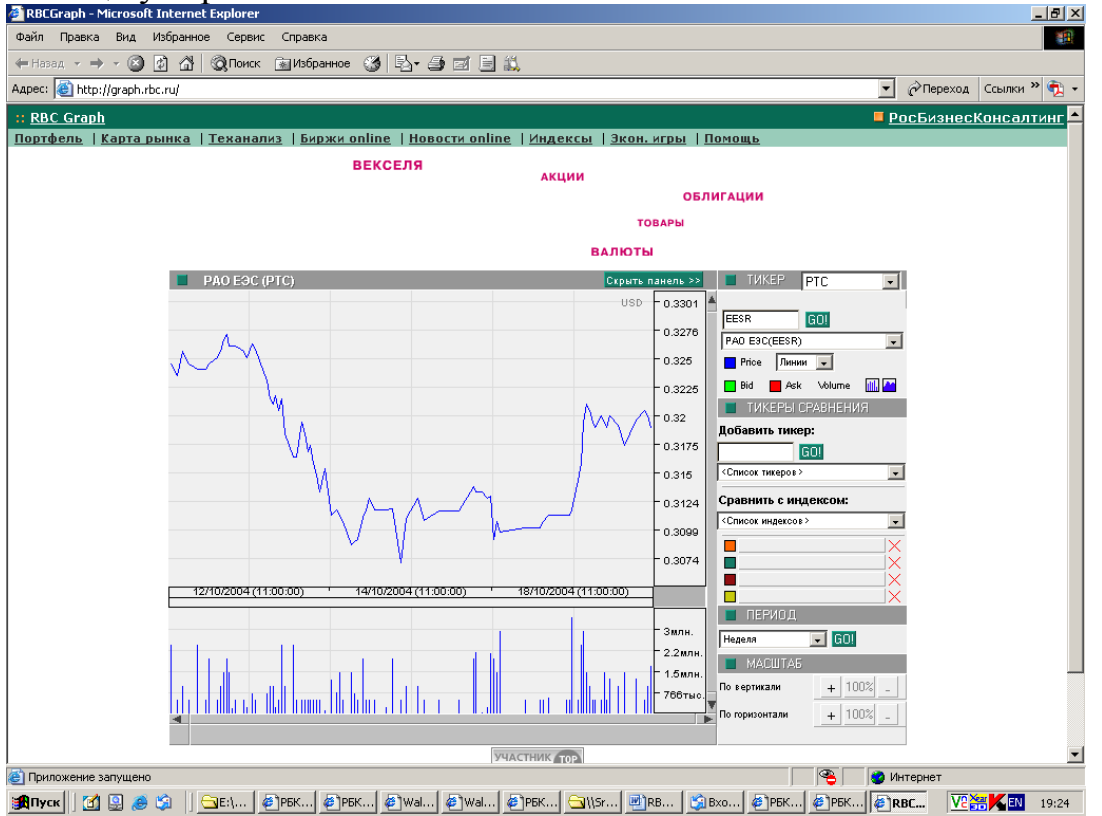

Рис.5. Графік технічного аналізу в системі **РОСБИЗНЕСКОНСАЛТИНГ**

#### **3) Відслідковування стану портфеля**

Інформація про всі папери в портфелі зведена в таблицю, де можуть відбиватися різні параметри: ціна покупки і продажу, прибутковість даного інструмента у відсотках і абсолютному вираженні, кількість паперів і ін при цьому можна видалити непотрібні в даний момент стовпці таблиці і додати необхідні, позначивши їх у заголовку таблиці й у списку під нею відповідно, і клацнувши по кнопках **Добавить/убрать колонку** під таблицею з інструментами портфеля (рис.3).

Натискання кнопки **Колонки по умолчанию** приведене до того, що склад стовпців таблиці прийме вихідний вид, як при першому вході у портфель. Новини по корпоративному емітенту, чиї цінні папери знаходяться у портфелі, можна подивитися, натиснувши на зелену піктограму  $\blacksquare$  (рис.6). Праворуч під таблицею з інструментами портфеля знаходиться механізм перемикання валют. З його допомогою можна установити долар США чи російський рубль як валюту портфеля – тоді всі грошові поля таблиці будуть представлені тільки в одній з валют. При виборі режиму **Стандарт** грошові поля таблиці будуть представлені в тій валюті, у якій інструменти котируються на біржі.

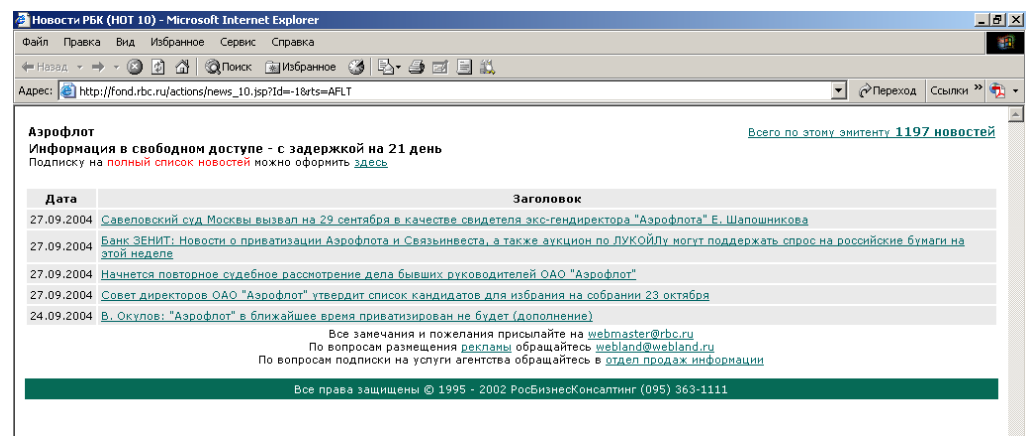

Рис.6. Вікно корпоративних новин по конкретному екмітенту в системі **РОСБИЗНЕСКОНСАЛТИНГ**

### **4) Установлення сигналів Alerts!**

Для того, щоб не пропустити важливі зміни на ринку, слід настроїти автоматичні повідомлення про зазначені події (**Alerts!)** (рис.7):

1) зміни сумарної вартості портфеля;

- 2) зміни ціни й обсягу угод понад задане процентне чи абсолютне значення;
- 3) досягненні конкретним цінним папером визначеної ціни.

Для установки сигналів слід клацнути по посиланню **Alerts!** і ввести у поля форми необхідні граничні значення. При досягненні котируванням у ході торгів заданого параметра, навпроти тікера відповідного цінного папера в таблиці портфеля з'явиться сигнал-піктограма  $\blacksquare$ , а також над таблицею з'явиться новий рядок "**Alerts!"** с бігучим по цьому тікером, по якому зафіксований сигнал (у дужках - найменування портфеля, у який включена даний цінний папір). Сигнал зникне при зміні користувачем установок **Alerts!** по цьому цінному папері чи в момент повторного перетинання котируванням установленого стоп-сигналу.

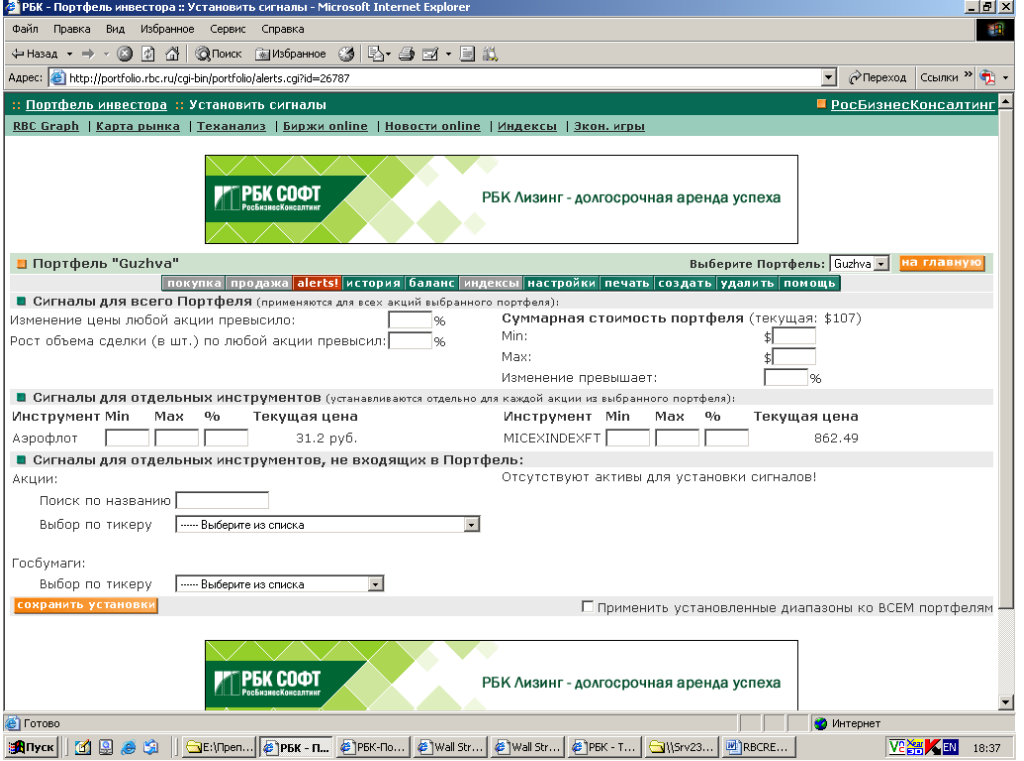

Рис.7. Настроювання сигналів **Alerts!** в системі **РОСБИЗНЕСКОНСАЛТИНГ**

Користувач також може установити сигнали і на інструменти, що не входять в портфель. Для цього в нижній частині сторінки **Alerts!** необхідно додати зі списку цікавлячий користувача цінний папір і установити необхідні граничні значення.

Сигнал **Alerts!** з'явиться на головній сторінці портфеля, над таблицею, у новому рядку, що біжить, з тікером. Для видалення зі списку **Alerts!-** інструментів, що не входять у портфель, необхідно натиснути на піктограму **Удалить** праворуч у рядку з потрібним інструментом (рис.8.).

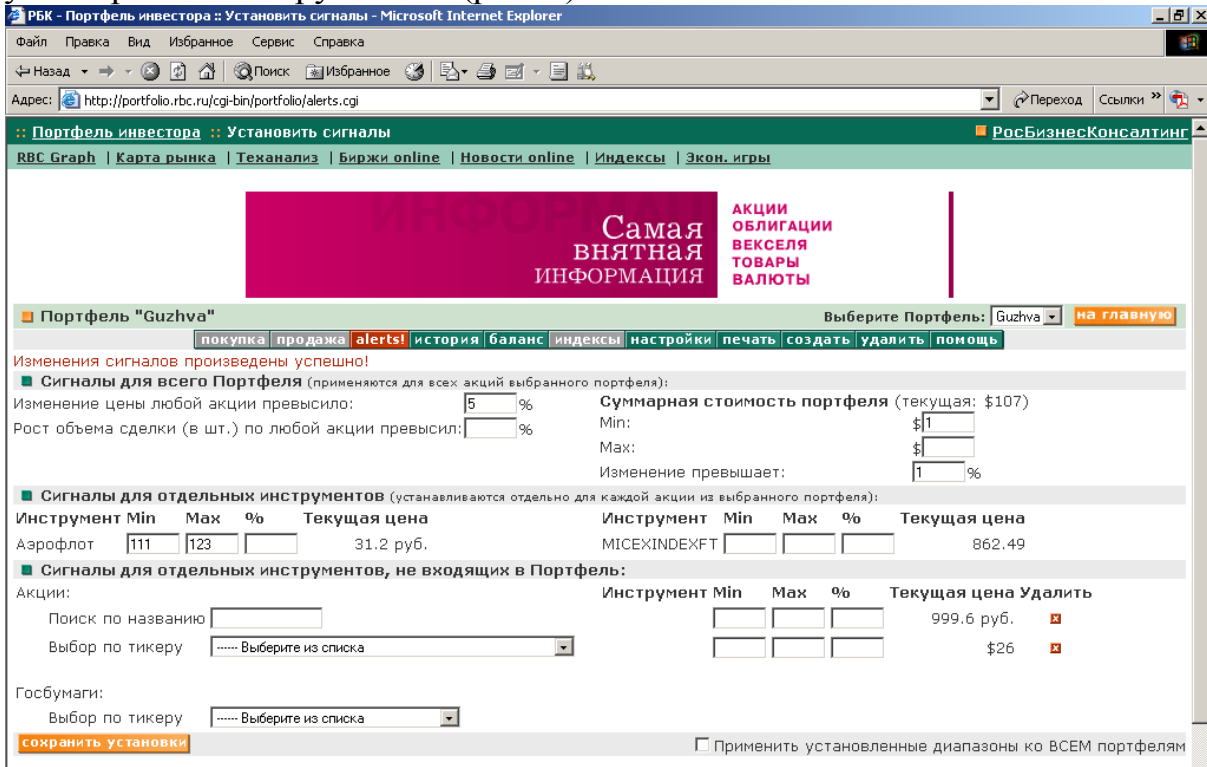

Рис.8. Вікно з повідомленням про успішність настроювання сигналів **Alerts!** в системі **РОСБИЗНЕСКОНСАЛТИНГ**

### **5) Продаж акцій**

При відстежуванні динаміки ринку вчасно спрацювали установлені вами сигнали, і один з інструментів досяг піка своєї прибутковості. Слід перейти до продажу акцій. Для цього необхідно клацнути по посиланню **Продажа**. Після цього відкриється вікно з таблицею найменувань усіх паперів вашого портфеля й основною інформацією щодо кожного папера (рис.9.). У лівому стовпчику слід вказати, який з паперів ви хотіли б продати, а в крайньому правому - ввести кількість акцій для продажу. Після цього слід натиснутина кнопці **Продать** для підтвердження намірів щодо прожажу.

Якщо ви намагаєтеся продати більше акцій, чим є у вас у портфелі, система запропонує продати їхній пакет цілком, і коректно установить необхідне число в заявці на продаж.

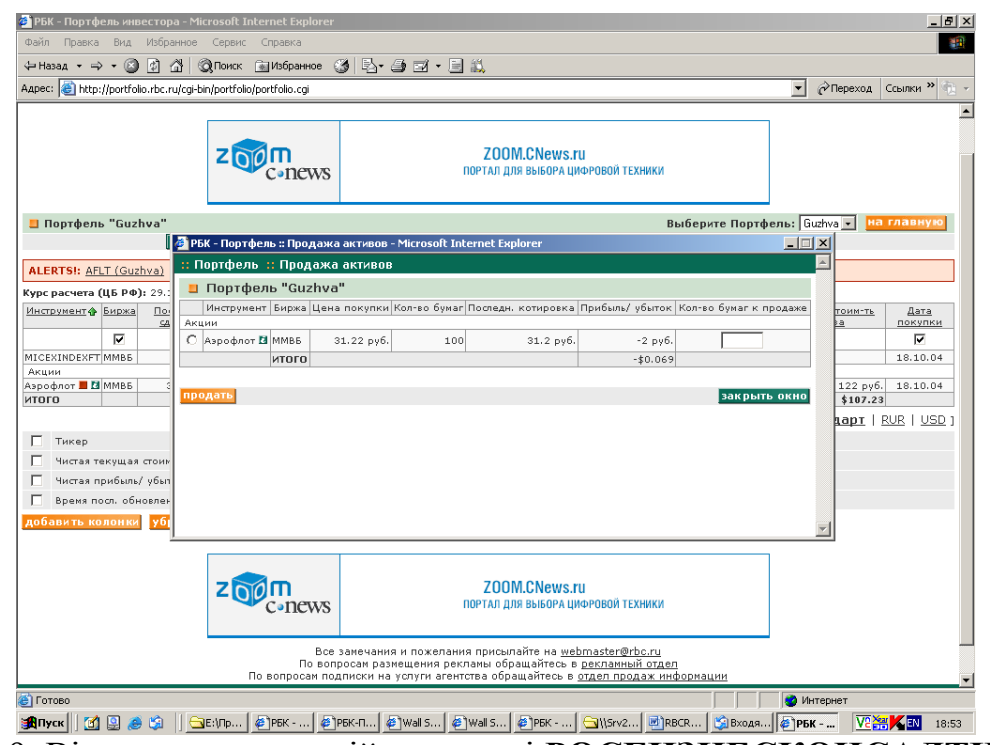

Рис.9. Вікно продажу акцій в системі **РОСБИЗНЕСКОНСАЛТИНГ**

### **6) Перегляд балансу і історії угод**

Клацнувши по посиланню **История**, можно побачити хронологічний список усіх зроблених вами операцій щодо купівлі/продажу цінних паперів, розбитий на сторінки по 20 операцій на кожній. Весь список можна відсортувати по зростанню чи убуванню даних у кожному із стовпчиків (рис.10).

| «В РБК - Портфель инвестора :: История сделок - Microsoft Internet Explorer                        |                                                                                        |       |             |                                                                                                    |        |                             | $\frac{1}{2}$          |
|----------------------------------------------------------------------------------------------------|----------------------------------------------------------------------------------------|-------|-------------|----------------------------------------------------------------------------------------------------|--------|-----------------------------|------------------------|
| Правка Вид<br>Избранное Сервис Справка<br>Файл                                                     |                                                                                        |       |             |                                                                                                    |        |                             |                        |
| ←Hasaд - → - ◎ ☆ ☆ ◎ Поиск  Избранное ③ B- 鱼 ヨ - 目 説                                               |                                                                                        |       |             |                                                                                                    |        |                             |                        |
| Aapec: e http://portfolio.rbc.ru/cqi-bin/portfolio/history.cqi?id=26787                            |                                                                                        |       |             |                                                                                                    |        | $\mathbf{r}$                | • Переход Ссылки »     |
| :: Портфель инвестора :: История сделок                                                            |                                                                                        |       |             |                                                                                                    |        |                             | ■ РосБизнесКонсалтинг  |
| RBC Graph   Карта рынка   Теханализ   Биржи online   Новости online   Индексы   Экон. игры         |                                                                                        |       |             |                                                                                                    |        |                             |                        |
|                                                                                                    |                                                                                        |       |             |                                                                                                    |        |                             |                        |
|                                                                                                    |                                                                                        |       |             |                                                                                                    |        |                             |                        |
|                                                                                                    |                                                                                        |       |             |                                                                                                    |        |                             |                        |
|                                                                                                    |                                                                                        |       |             |                                                                                                    |        |                             |                        |
|                                                                                                    |                                                                                        |       |             |                                                                                                    |        |                             |                        |
| Портфель "Guzhva"                                                                                  |                                                                                        |       |             |                                                                                                    |        | Выберите Портфель: Guzhva v | на главную             |
|                                                                                                    | покупка продажа alerts! история баланс индексы настройки печать создать удалить помощь |       |             |                                                                                                    |        |                             |                        |
| 1/                                                                                                 |                                                                                        |       |             |                                                                                                    |        |                             |                        |
| Дата операции •                                                                                    | Инструмент                                                                             | Тикер | Биржа       | <b>Операция</b>                                                                                                    | Кол-во | Цена                        | Сумма                  |
| 18.10.04                                                                                           | Аэрофлот<br>итого:                                                                     | AFLT  | <b>MMBE</b> | покупка                                                                                                    | 100    | 31.22 py6.                  | 3 122 руб.<br>\$107.23 |
| 1/                                                                                                 |                                                                                        |       |             |                                                                                                    |        |                             |                        |
|                                                                                                    |                                                                                        |       |             |                                                                                                    |        |                             |                        |
|                                                                                                    |                                                                                        |       |             |                                                                                                    |        |                             |                        |
|                                                                                                    |                                                                                        |       |             | Все замечания и пожелания присылайте на webmaster@rbc.ru<br>По вопросам размещения рекламы обращайтесь в рекламный отдел |        |                             |                        |
|                                                                                                    |                                                                                        |       |             | По вопросам подписки на услуги агентства обращайтесь в отдел продаж информации                                           |        |                             |                        |
|                                                                                                    |                                                                                        |       |             | Все права защищены © 1995 - 2004 РосБизнесКонсалтинг (095) 363-1111                                                      |        |                             |                        |
|                                                                                                    |                                                                                        |       |             |                                                                                                    |        |                             |                        |
|                                                                                                    |                                                                                        |       |             |                                                                                                    |        |                             |                        |
|                                                                                                    |                                                                                        |       |             |                                                                                                    |        |                             |                        |
|                                                                                                    |                                                                                        |       |             |                                                                                                    |        |                             |                        |
|                                                                                                    |                                                                                        |       |             |                                                                                                    |        |                             |                        |
|                                                                                                    |                                                                                        |       |             |                                                                                                    |        |                             |                        |
| • Э (Осталось: 2) Открытие страницы http://portfolio.rbc.ru/cgi-bin/portfolio/history.cgi?id=26787 |                                                                                        |       |             |                                                                                                    | "      | Интернет                    |                        |
|                                                                                                    | <mark>ృ</mark> е:\Пр   ∌ рык -    ⊕ рык-П   ⊕  wall S    ⊕  wall S                     |       |             |                                                                                                    |        |                             | <b>ZEN</b>             |
| <b>SHIDTER OF SHIP</b>                                                                             |                                                                                        |       |             | © РБК -    <del>○</del> \\Srv2   ■ RBCR   В Входя                                                                        |        | <b>E</b> TPEK -             | V2 Year<br>19:04       |
| $D_{\text{max}}$ 10 $D_{\text{max}}$ $\bm{H}_{\text{max}}$                                         |                                                                                        |       |             |                                                                                                    |        |                             |                        |

Рис.10. Вікно **История** в системі **РОСБИЗНЕСКОНСАЛТИНГ**

Активізація посилання **Баланс** приведе до появи сторінки із сумарними показниками результатів діяльності в двох валютах (рис.11): спочатку показано загальний баланс обраного портфеля, а нижче дається розшифровка окремо по корпоративних паперах і по держоблігаціях.

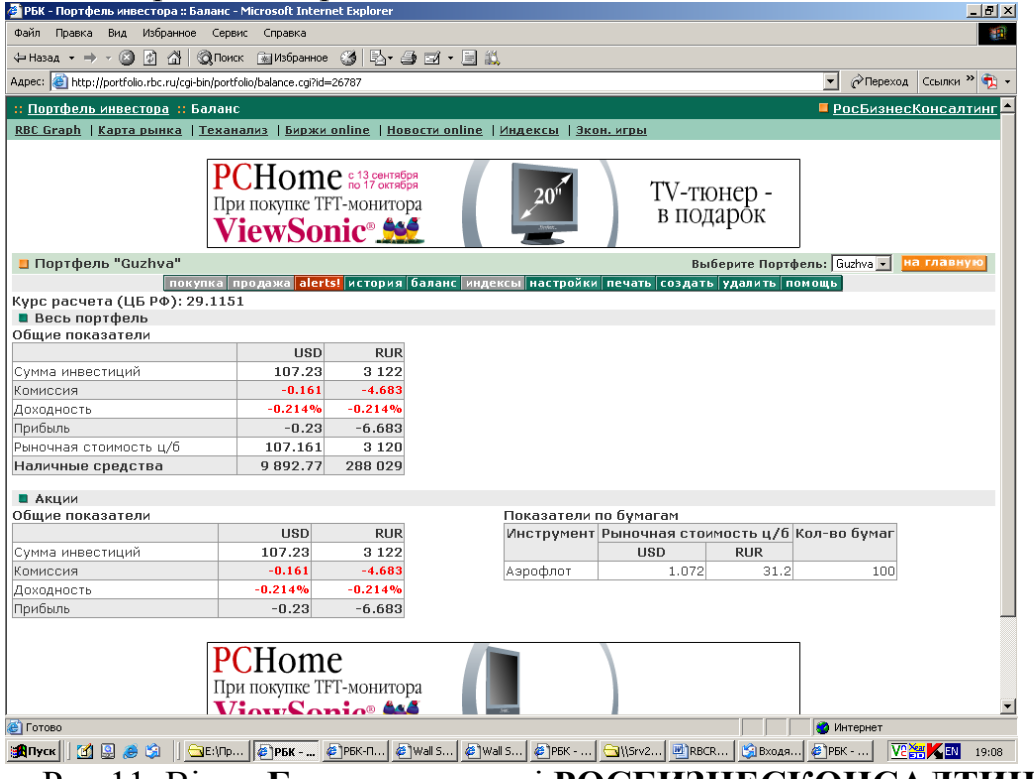

Рис.11. Вікно **Баланс** в системі **РОСБИЗНЕСКОНСАЛТИНГ**

*Сумма инвестиций* - загальна сума коштів, які початково інвестовані в покупку цінних паперів, що знаходяться в даний момент у поточному портфелі цінних паперів;

*Комиссия* - загальна сума комісійних зборів, сплачена по угодах з цінними паперами, що знаходяться в даний момент у поточному портфелі.

*Доходность* - загальна прибутковість (у %) по портфелю обраному типу паперів до сьогоднішнього дня.

*Прибыль*- кошти, що є різницею між сумою коштів від продажу активів за сьогоднішніми цінами і сумою коштів, витрачених на покупку цих активів, сумою комісійних виплат.

*Рыночная стоимость ценных бумаг* - сума коштів, яку можна було б одержати у випадку продажу активів за сьогоднішніми цінами.

*Наличные средства* - сума, на яку стартовий капітал і зафіксований прибуток перевищують суму івестованих коштів і зафіксовані збитки.

#### **8) Налагодження портфеля**

Змінити зазначені при реєстрації параметри портфеля, а також склад стовпців таблиці "за замовчуванням" можна, клацнувши по посиланню **Настройки.**

#### **9) Зауваження щодо пароля**

Хоча в даному випадку мова йде тільки про тренінг, варто відразу ж запам'ятати прості правила складання і використання паролів:

1) пароль не повинен бути занадто короткими (6 знаків - мінімум);

2) не рекомендується використовувати очевидні паролі - повтор логіна, реальні імена і прізвища, дату свого народження і ін., а так само сполучення типу "111111" і "QWERTY";

3) не записуйте логіни і паролі на папірці, приклеєному до системного блоку чи монітору;

4) не повідомляйте свій пароль стороннім і не диктуйте його при відвідувачах.

(Ідеальний пароль у реальній фінансовій системі – наприклад, Qn4kIGp65Ts, причому записувати його не слід, а краще завчити напам'ять. Прописні і рядкові, а так само російські і латинські букви в паролях вважаються різними. У паролях допускаються тільки символи латинського алфавіту і цифри).

#### **Тестові завдання**

Виберіть одну правильну відповідь:

- 1. *Введення формули у комірку електронної таблиці Excel починається із символу*
- A. \_ ("підкреслення")
- $B. = ("dopiBHOE")$
- C. / ("коса риска")
- D. : ("двокрапка")

2. *При роботі з матрицями в Excel для заповнення всієї результуючої матриці слід натиснути*

- A. Сtrl+Shift+Enter
- B. Сtrl+Alt+Del
- C. Alt+ Shift+Enter
- D. Enter
- 3. *Документи (файли) Excel називаються*
- A. книгами
- B. електронними таблицями
- C. листками
- D. комірками
- 4. *Стандартне розширення імен файлів, створених Excel*
- A. .xlc
- B. .txt
- *C. .xls*
- D. .doc

#### 5. *Книга в Excel складається з*

- A. текстових документів
- B. листків
- C. записів
- D. полів

6*. Маркер заповнення знаходиться в*

- A. правому нижньому куті комірки
- B. лівому нижньому куті комірки
- C. правому нижньому куті листка
- D. правому верхньому куті листка

7. *Для вставки у формулу стандартної функції в Excel використовують:* 

- A. "Мастер функций"
- B. "Справочник"
- C. кнопку "Поиск функции"
- D. "Автопоиск"

8. *При якій адресації змінюються адреси комірок у формулах при їх копіюванні?*

A.відносній

- B. абсолютній
- C. абсолютній і відносній
- D. відносній, змішаній та абсолютній

9. Для позначення абсолютної адреси комірки електронних таблиць у формулах вико-ристовується символ:

- $A.$  #
- B. @
- $C.$  \*
- D. \$

10. Виберіть правильний запис в Excel формули 2  $t g 5 x - \frac{\pi}{2}$  (значен-ня *х* знаходиться в комірці С2):

- А.  $=$  TAN(5<sup>\*</sup>C2)-Пи()/2
- B.  $=$ TAN(5C2)-Пи()/2
- C.  $=$  TAN\*5C2-Пи/2
- D. =TAN(5\*C2)-Пи/2
- 11. Як правильно записати в комірку Excel число 4,76·10<sup>9</sup>?
- A. 4.76Е9
- B. 4,76Е9
- C. 4,76\*E9
- D. 4.76\*E9
- 12. *Запис ####### в комірці Excel означає*
- A. неправильна формула
- B. неіснуючий формат
- C. число заданого формату не вміщується в комірку
- D. текст заданого формату не вміщується в комірку
- 13. Excel розпізнає тип даних, що вводяться в комірку
- A. за першим символом
- B. за результатом обчислень
- C. за останнім символом
- D. за кількістю символів
- 14. *Після введення формули в комірку Excel потрібно натиснути*
- A. Enter
- B. Shift
- C. Alt
- D. Ctrl

15. *В комірці С5 записана формула =А5\*В5-А\$2\*\$В2. Якщо скопіювати цю формулу в комірку D5, то отримаємо*

A.  $= B5 * C5 - B$2 * $B2$ 

- B.  $= A6 * B6 A\$2 * \$B3$
- C.  $= B5 * C5 A\$2 * \$B2$
- D.  $= A6 * B6 A\$2 * \$B2$

16. *Виберіть правильний запис в Excel формули*   $2x + 3$  $\sin^2 x - 5$  $^{+}$  $\overline{a}$ *x x (значення х знаходиться в комірці D8):*

- A. sin(D8)^2-5/(2\*D8+3)
- B.  $(\sin(D8)^{2}-5)/2*D8+3$
- C.  $(\sin^2 2 (D8) -5)/(2^*D8+3)$
- D.  $(\sin(D8)^{2}-5)/(2*D8+3)$
- 17. *Який тип діаграми потрібно вибрати для побудови в Excel графіка функції у=f(x):*
- A. график
- B. гистограмма
- C. линейчатая
- D. точечная

18. *Для обчислення визначника матриці в Excel використовується функція*

- A. МОПРЕД (матриця)
- B. МОБР ()
- C. МУМНОЖ (матр1, матр2)
- D. ТРАНСП (матриця)
- 19. *В комірці С5 записана формула =А5\*В5-А\$2\*\$В2. Якщо скопіювати цю формулу в комірку C6, то отримаємо*
- A.  $= B5 * C5 B$2 * S B2$
- B.  $= A6 * B6 A\$2 * \$B3$
- C.  $= B5 * C5 A\$2 * \$B2$
- D.  $= A6 * B6 A\$2 * \$B2$

20. *У який формат переводить числа кнопка % на панелі інструментів Excel?* 

- A. процентний
- B. грошовий
- C. символьний
- D. у формат дати
- 21. *До логічних функцій в Excel належить функція*
- A. ЕСЛИ (умова; вираз1; вираз2)
- B. ПИ ()
- C. СРОТКЛ (діапазон)
- D. СРЗНАЧ (діапазон)
- 22. *Середнє значення в Excel обчислює функція*
- A. КОРЕНЬ (число х)
- B. СРОКТЛ (діапазон)
- C. СРЗНАЧ (діапазон)
- D. СЛЧИС ()

23. *Адреси комірок, які не змінюються при копіюванні формули називаються:*

- A. відносними
- B. стандартними
- C. абсолютними
- D. остаточними

24. *Для того, щоб перетворити відносну адресу комірки Excel в абсолютну, потрібно натиснути клавішу*

- A. F4
- B. F3
- C. F1
- D. F5

25. *Якщо дані розміщені на іншому листку книги Excel, то адреса відповідної комірки вказується із знаком*

- A. ! (знак оклику)
- B. : (двокрапка)
- C. ? (знак запитання)
- D. ; (крапка з комою)

# **СПИСОК РЕКОМЕНДОВАНОЇ ЛІТЕРАТУРИ**

- 1. В.М.Беспалов, А.Ю.Вакула, А.М.Гострик, С.Г.Діордіца, С.М.Таракановський, Є.В.Тихонович. Інформатика для економістів: Навчальний посібник для студентів вищих навчальних закладів економічних спеціальностей. – К.: ЦУЛ, 2003. – 788 с.
- 2. Джонс, Эвард, Саттон, Дерек. Библия пользователя Office 97.: Пер. с англ. К.: Диалектика, 1997. – 848 с.: ил. – Парал. тит. англ.
- 3. Информатика для юристов и экономистов/С.В.Симонович и др. СПб.: Питер, 2001. – 688с.: ил.
- 4. Карлберг, Конрад. Бизнес-анализ с помощью Excel.: Пер. с англ. К.: Диалектика, 1997. – 448 с.: ил. – Парал. тит. англ.
- 5. Колесников Александр. Excel 97 (русифицированная версия) К.: Издательская группа BHV, 1998. – 480 с.
- 6. Ткаченко Н.М. Бухгалтерський фінансовий облік на підприємствах України: Підручник для студентів економічних спеціальностей вищих навчальних закладів. – 6-те вид. – К.: А.С.К., 2002. – 784 с.
- 7. Уокенбах, Джон. Microsoft Excel 2000. Библия пользователя.: Пер. с англ. М.:

Издательский дом "Вильямс", 2001. – 873с. + 23с. (Кр. спр.): ил. – Парал. тит. англ.

- 8. Экономическая информатика / под ред. П.В. Конюховского и Д.Н. Колесова. СПб: Питер, 2001. – 560с.: ил.
- 9. Каранфілов М.С. Інформаційні системи в державному менеджменті: Навч. посіб.
- Вид. 2-ге, без змін. К.: КНЕУ, 2006. 456с.